# **CJ1W-PNT21 PROFINET IO Controller Unit**

# **OPERATION MANUAL**

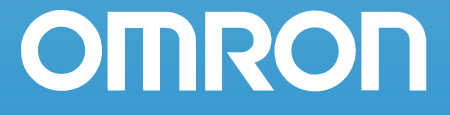

#### *Notice*

OMRON products are manufactured for use by a trained operator and only for the purposes described in this manual.

The following conventions are used to classify and explain the precautions in this manual. Always heed the information provided with them.

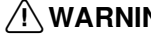

- **!WARNING** Indicates information that, if not heeded, could possibly result in serious injury or loss of life.
	-

**!Caution** Indicates information that, if not heeded, could possibly result in minor or relatively serious injury, damage to the product or faulty operation.

#### *OMRON product references*

All OMRON products are capitalized in this manual. The first letter of the word *Unit* is also capitalized when it refers to an OMRON product, regardless of whether it appears in the proper name of the product.

#### *Visual aids*

The following headings appear in the left column of the manual to help you locate different types of information.

**Note** Indicates information of particular interest for efficient and convenient operation of the product.

#### *Trademarks and copyrights*

All other product names, company names, logos or other designations mentioned herein are trademarks of their respective owners.

#### *Copyright*

#### Copyright © 2009 OMRON

All rights reserved. No part of this publication may be reproduced, stored in a retrieval system, or transmitted, in any form, or by any means, mechanical, electronic, photocopying, recording, or otherwise, without the prior written permission of OMRON.

No patent liability is assumed with respect to the use of the information contained herein. Moreover, because OMRON is constantly striving to improve its high-quality products, the information contained in this manual is subject to change without notice. Every precaution has been taken in the preparation of this manual. Nevertheless, OMRON assumes no responsibility for errors or omissions. Neither is any liability assumed for damages resulting from the use of the information contained in this publication.

## **SECTION 1 Precautions**

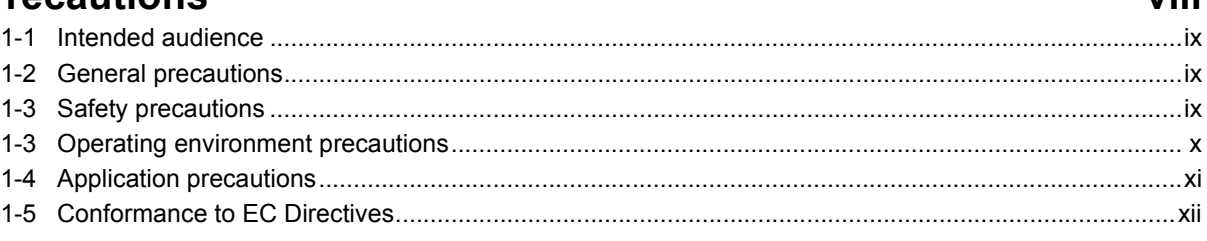

viii

 $\blacktriangleleft$ 

 $\sim$ 

75

### **SECTION 2 Features and specifications**

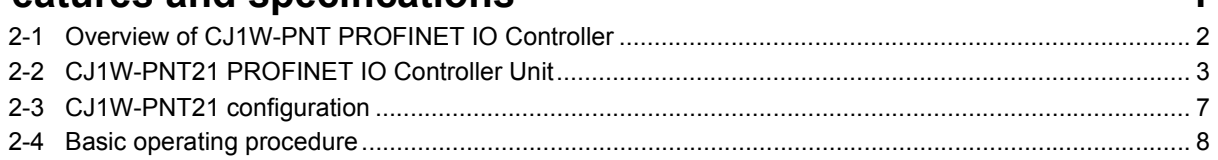

# **SECTION 3**

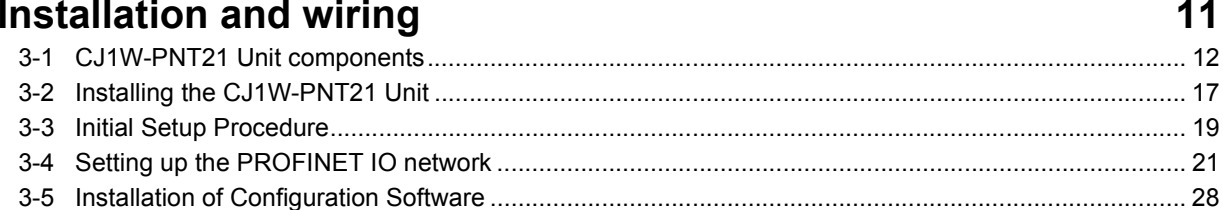

## **SECTION 4**

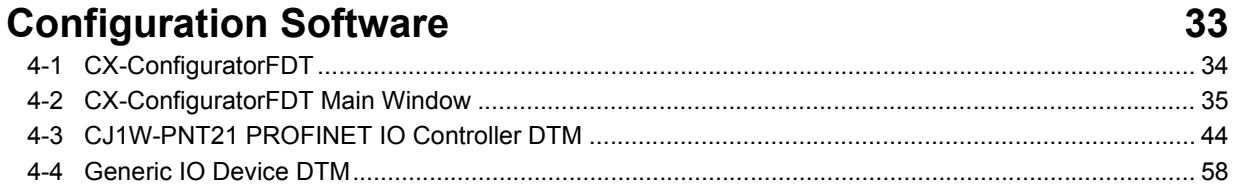

### **SECTION 5** Allocated CIO and DM Words

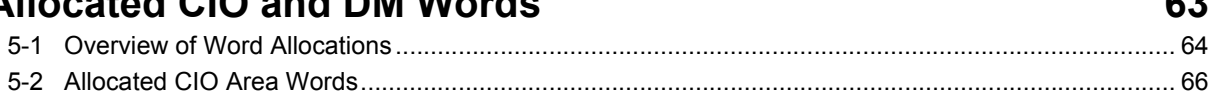

## **SECTION 6**

#### **Troubleshooting and maintenance**

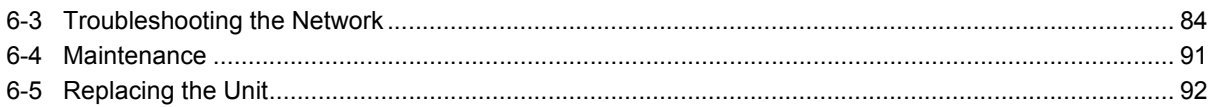

## **Appendix A PROFINET IO technology**

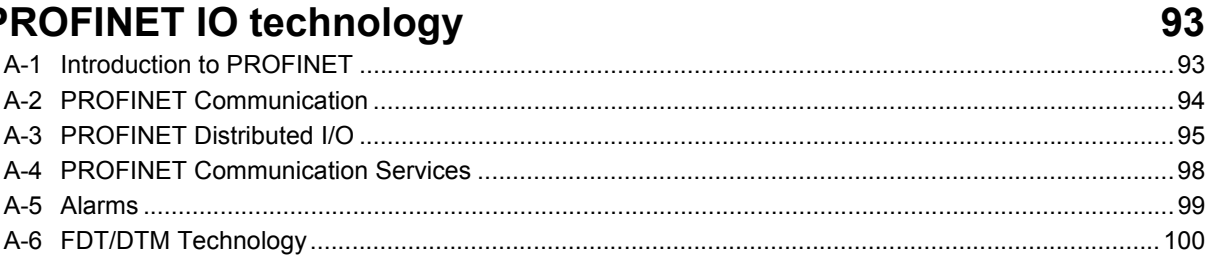

## **Appendix B** PROFINET IO alarm messages

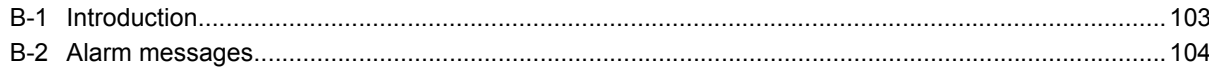

### **Appendix C Explicit messages**

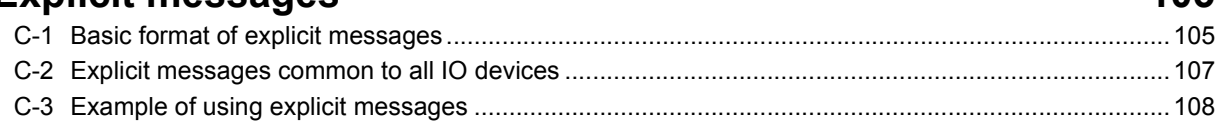

## **Appendix D**

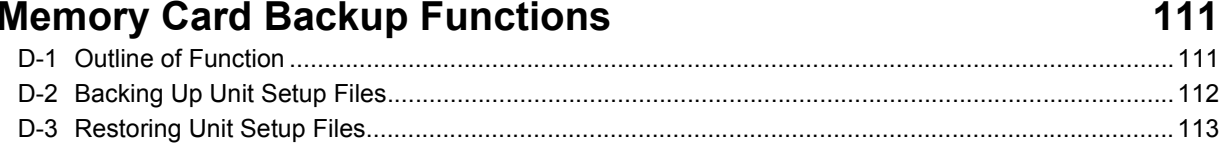

## **Revision history**

vi

103

105

115

### **SECTION 1 Precautions**

**The information contained in this section is important for the safe and reliable operation of the CJ1W-PNT21 PROFINET IO Controller Unit. You must read this section and understand the information contained before attempting to set up or operate a CJ1W-PNT21 PROFINET IO Controller Unit and related systems.**

### **SECTION 1 Precautions viii**

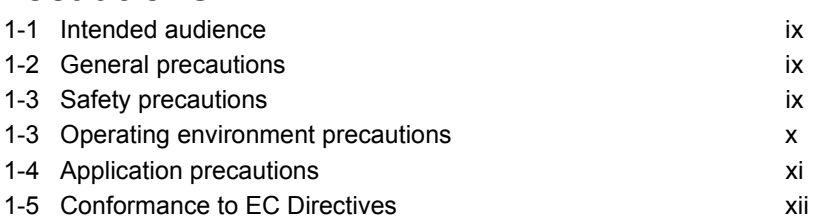

### **1-1 Intended audience**

This manual is intended for the following personnel, who must also have knowledge of electrical systems (an electrical engineer or the equivalent).

- Personnel in charge of installing FA systems.
- Personnel in charge of designing FA systems.
- Personnel in charge of managing FA systems and facilities.

### **1-2 General precautions**

The user must operate the product according to the performance specifications described in the operation manuals.

Before using the product under conditions which are not described in the manual or applying the product to nuclear control systems, railroad systems, aviation systems, vehicles, combustion systems, medical equipment, amusement machines, safety equipment, and other systems, machines, and equipment that may have a serious influence on lives and property if used improperly, consult your OMRON representative.

Make sure that the ratings and performance characteristics of the product are sufficient for the systems, machines, and equipment, and be sure to provide the systems, machines, and equipment with double safety mechanisms.

This manual provides information for installing and operating using the OMRON CJ1W-PNT21 PROFINET IO Controller Unit. Be sure to read this manual before attempting to use the Unit and keep this manual close at hand for reference during operation.

### **1-3 Safety precautions**

**WARNING** It is extremely important that the Unit is used for the specified purpose and under the specified conditions, especially in applications that can directly or indirectly affect human life. You must consult with your OMRON representative before using the Unit in a system in the above mentioned applications.

**!WARNING** Provide safety measures in external circuits (i.e., not in the Programmable Controller), including the following items, to ensure safety in the system if an abnormality occurs due to malfunction of the PLC or another (external) factor affecting the operation of the PLC. Not doing so may result in serious accidents.

- Emergency stop circuits, interlock circuits, limit circuits and similar safety measures must be provided in external control circuits.
- The PLC will stop operation when its self-diagnosis function detects any error or when a severe failure alarm (FALS) instruction is executed. As a countermeasure for such errors, external safety measures must be provided to ensure safety in the system.
- The PLC outputs may remain ON or OFF due to deposits on or burning of the output relays, or destruction of the output transistors. As a countermeasure for such problems, external safety measures must be provided to ensure safety in the system.
- When the 24 VDC output (service power supply to the PLC) is overloaded or shortcircuited, the voltage may drop and result in the outputs being turned OFF. As a countermeasure for such problems, external safety measures must be provided to ensure safety in the system.
- SmartSlice I/O Terminals will continue operating even if one or more I/O Units is removed from or falls out of the SmartSlice I/O Terminal, i.e., the other I/O Units will continue control operations, including outputs. As a countermeasure for such problems, external safety measures must be provided to ensure safety in the system.

**!WARNING** The CPU Unit refreshes I/O even when the program is stopped (i.e., even in PROGRAM mode). Confirm safety thoroughly in advance before changing the status of any part of memory allocated to Output Units, Special I/O Units, or CPU Bus Units. Any changes to the data allocated to any Unit may result in unexpected operation of the loads connected to the Unit. Any of the following operations may result in changes to memory status.

- Transferring I/O memory data to the CPU Unit from a Programming Device.
- Changing present values in memory from a Programming Device.
- Force-setting/force-resetting bits from a Programming Device.
- Transferring I/O memory files from a Memory Card or EM file memory to the CPU Unit.
- Transferring I/O memory from a host computer or from another PLC on a network.

**!WARNING** Never attempt to disassemble any Units or touch the terminal block while power is being supplied. Doing so may result in serious electrical shock or electrocution.

### **1-3 Operating environment precautions**

 $\sqrt{!}$  **Caution** Do not operate the control system in the following locations:

- Locations subject to direct sunlight.
- Locations subject to temperatures or humidities outside the range specified in the specifications.
- Locations subject to condensation as the result of severe changes in temperature.
- Locations subject to corrosive or flammable gases.
- Locations subject to dust (especially iron dust) or salts.
- Locations subject to exposure to water, oil, or chemicals.
- Locations subject to shock or vibration.

Provide proper shielding when installing the Unit in the following locations:

- Locations subject to static electricity or other forms of electric noise.
- Locations subject to strong electromagnetic fields.
- Locations subject to possible exposure to radioactivity.
- Locations close to power supplies.

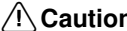

**!Caution** The operating environment of the Unit can have a large effect on the longevity and reliability of the system. Unsuitable operating environments can lead to malfunction, failure and other unforeseeable problems with the system. Ensure that the operating environment is within the specified conditions at installation and remains within the specified conditions during the life of the system. Follow all installation instructions and precautions provided in the operation manuals.

### **1-4 Application precautions**

Observe the following precautions when using the CJ1W-PNT21 PROFINET IO Controller Unit.

**!Caution** Failure to abide by the following precautions could lead to faulty operation of the Unit or the system. Always heed these precautions:

- Install double safety mechanisms to ensure safety against incorrect signals that may be produced by broken signal lines or momentary power interruptions.
- When adding a new device to the network, make sure that the baud rate is the same as other stations.
- When adding a new SmartSlice I/O Unit to the Communication Unit, make sure that the CJ1W-PNT21 PROFINET IO Controller Unit is powered down, to prevent unexpected results when starting up the new station.
- Use specified communication cables.
- Do not extend connection distances beyond the ranges given in the specifications.
	- Always turn OFF the power supply to the personal computer, Slaves, and Communication Units before attempting any of the following:
		- Mounting or dismounting the CJ1W-PNT21 PROFINET IO Controller Unit, Power Supply Units, I/O Units, CPU Units, or any other Units.
		- Assembling a Unit.
	- Setting DIP-switches or rotary switches.
	- Connecting or wiring the cables.
	- Connecting or disconnecting connectors.
- Be sure that all the mounting screws, terminal screws, Unit mounting screws, and cable connector screws are tightened to the torque specified in the relevant manuals. Incorrect tightening torque may result in malfunction.
- Always use the power supply voltage specified in this manual.
- Double-check all the wiring and connection of terminal blocks and connectors before mounting the Units.
- Take appropriate measures to prevent foreign objects from entering the unit when mounting or wiring it. Failure to do so, may result in unit damage, electric shock or fire.
- Use crimp terminals for wiring. Do not connect bare stranded wires directly to terminals.
- Observe the following precautions when wiring the communication cable.
	- Separate the communication cables from the power lines or high-tension lines.
	- Do not bend the communication cables.
	- Do not pull on the communication cables.
	- Do not place heavy objects on top of the communication cables.
	- Be sure to wire communication cable inside ducts.
	- Use appropriate communication cables.
- Take appropriate measures to ensure that the specified power with the rated voltage and frequency is supplied in places where the power supply is unstable. An incorrect supply power may result in malfunction.
- Install external breakers and take other safety measures against short-circuits in external wiring. Insufficient safety measures against short-circuits may result in burning.
- Double-check all the wiring and switch settings before turning ON the power supply.
- When transporting or storing the product, cover the PCB's with electrically conductive materials to prevent LSI's and IC's from being damaged by static electricity, and also keep the product within the specified storage temperature range.
- When transporting the Unit, use special packing boxes and protect it from being exposed to excessive vibration or impacts during transportation.
- Do not attempt to disassemble, repair, or modify any Units.
- Do not remove the network cable during operation. Removing the network cable result in communication failures.

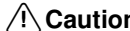

**!Caution** Failure to abide by the following precautions could lead to serious or possibly fatal injury. Always heed these precautions:

- Always connect to a class-3 ground (100  $\Omega$  or less) when installing the Units.
- Fail-safe measures must be taken by the customer to ensure safety in the event of incorrect, missing, or abnormal signals caused by broken signal lines, momentary power interruptions, or other causes.Not doing so may result in serious accidents.

### **1-5 Conformance to EC Directives**

#### **1-5-1 Applicable directives**

- EMC (ElectroMagnetic Compatibility) Directives
- Low-voltage directive

#### **1-5-2 Concepts**

OMRON units complying with EC Directives also conform to related product standards making them easier to incorporate in other units or machines. The actual products have been checked for conformity to product standards. Whether the products conform to the standards in the system used by the customer, however, must be checked by the customer.

Product related performance of OMRON units complying with EC Directives will vary depending on the configuration, wiring, and other conditions of the equipment or control panel in which OMRON devices are installed. The customer must, therefore, perform final checks to confirm that units and the overall system conforms to product standards.

A Declaration of Conformity for the CJ1W-PNT21 PROFINET IO Controller Unit can be requested at your nearest OMRON representative.

#### **1-5-3 Conformance to EC Directives**

PROFINET IO units should be installed as follows, for the complete configuration to meet the EC directives:

- 1 The units are designed for installation inside control panels. All units must be installed within control panels.
- 2 Use reinforced insulation or double insulation for the DC power supplies used for the communication power supply, internal circuit power supply, and the I/O power supplies. Ensure that stable outputs can be provided even if a 10 ms interruption occurs at the input.
- 3 The CJ1W-PNT21 PROFINET IO Controller Unit meets the generic emission standard. However as EMC performance can vary in the final installation, additional measures may be required to meet the standards. It should therefore be verified that the overall machine or device also meets the relevant standards. You must therefore confirm that EC directives are met for the overall machine or device, particularly for the radiated emission requirement (10 m).

### **SECTION 2 Features and specifications**

This section provides an introductory overview of the CJ1W-PNT21 PROFINET IO Controller for the CJ-Series, its functions and how to set up and configure it for a PROFINET IO network.

### **SECTION 2 Features and specifications 1** 2-1 Overview of CJ1W-PNT PROFINET IO Controller.................................

- 2-2 CJ1W-PNT21 PROFINET IO Controller Unit ...................................3 2-3 CJ1W-PNT21 configuration..............................................................7
- 2-4 Basic operating procedure ...............................................................8

### **2-1 Overview of CJ1W-PNT PROFINET IO Controller**

The CJ1W-PNT21 PROFINET IO Controller is a Unit that can be installed on a CJ1 PLC system. The Unit provides a communication means through a PROFINET IO network to OMRON and non-OMRON PROFINET IO Devices. The figure below shows a typical I/O configuration.

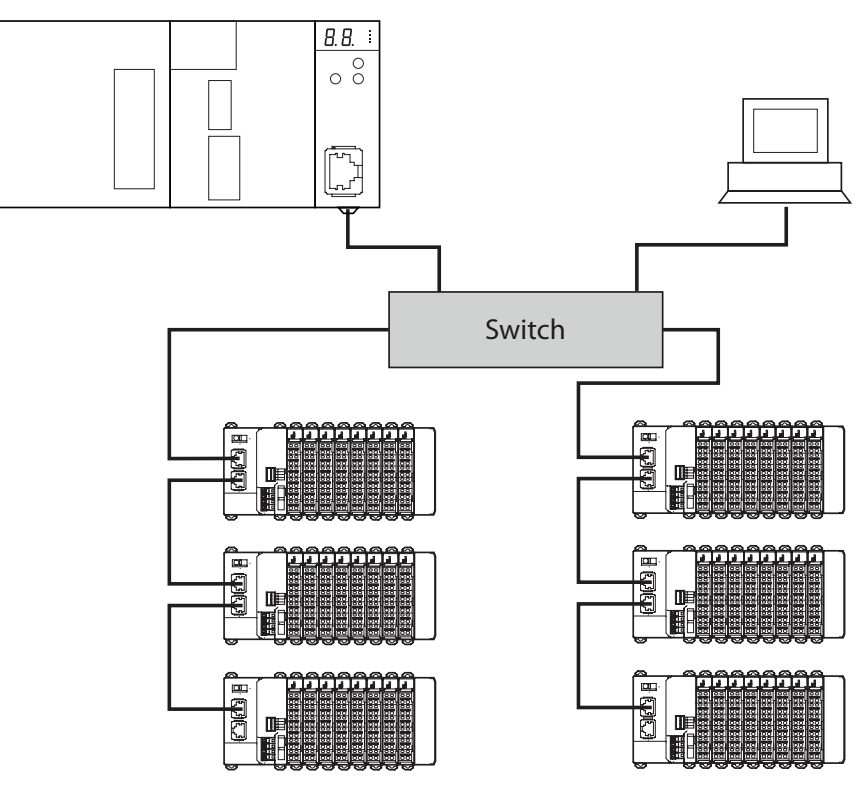

Figure 2.1: CJ1W-PNT21 connected to IO Devices through PROFINET

### **2-2 CJ1W-PNT21 PROFINET IO Controller Unit**

### **2-2-1 Features**

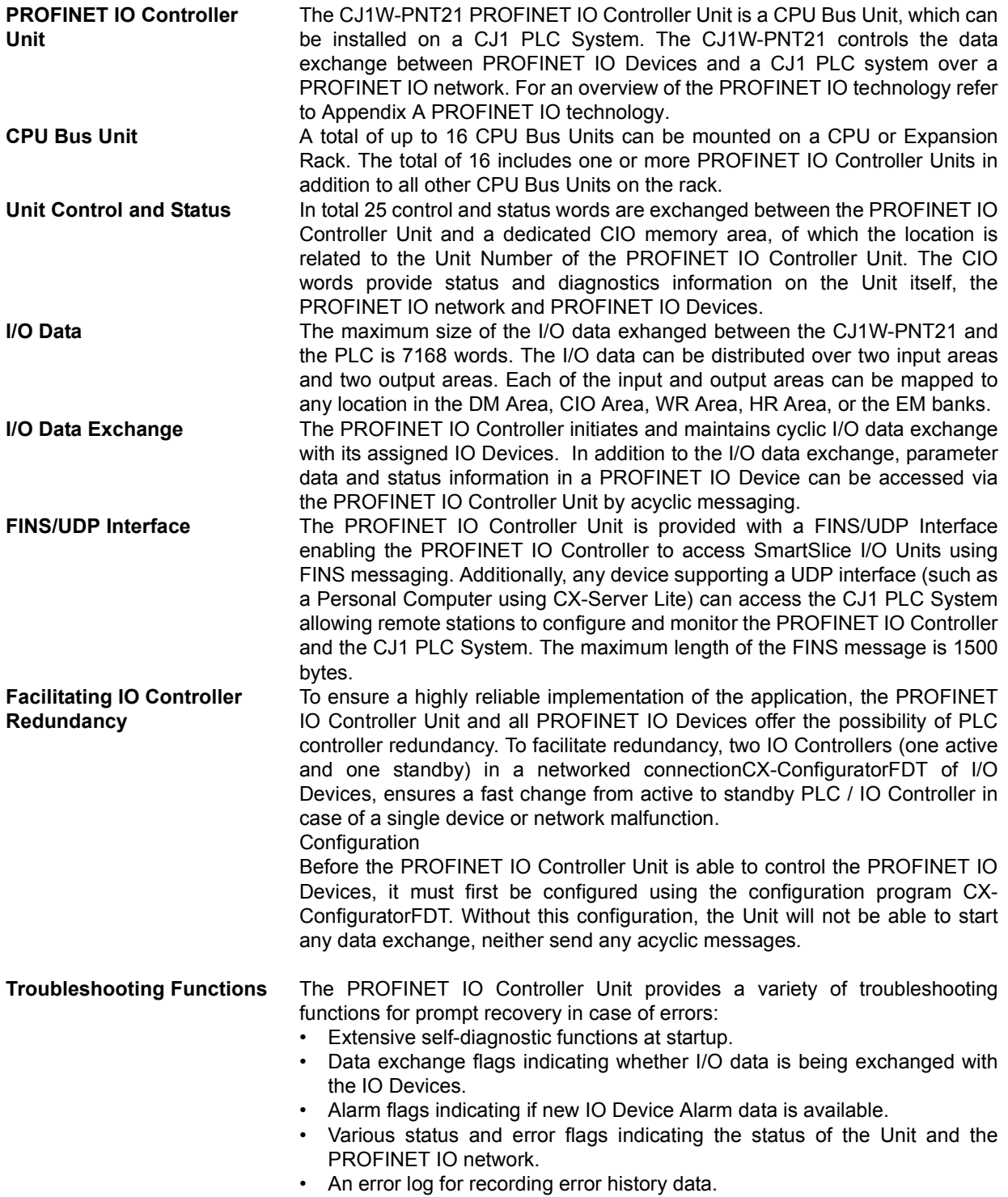

### **2-2-2 Specifications**

#### **Functional specifications**

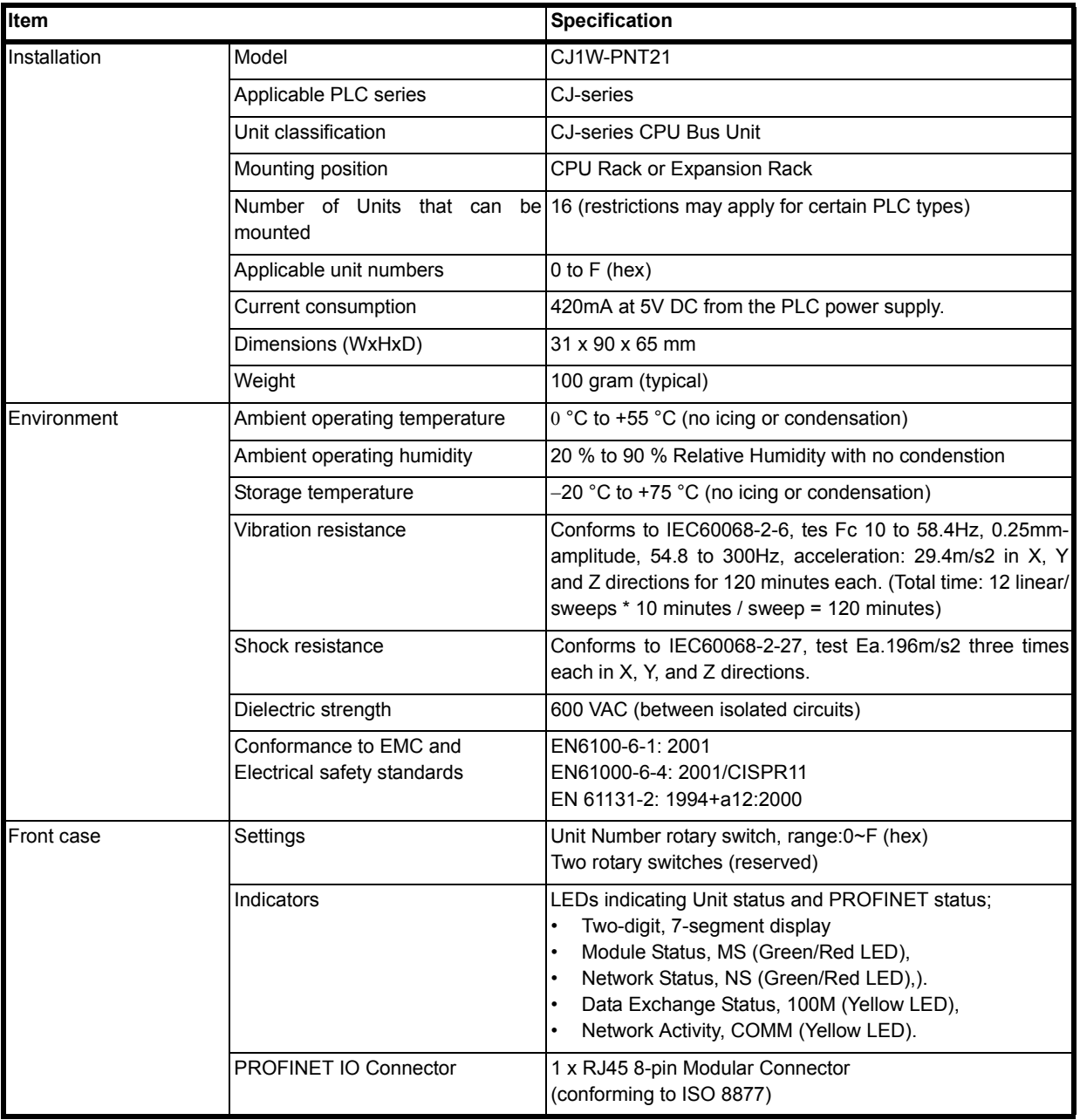

### CJ1W-PNT21 PROFINET IO Controller Unit **Section 2-2** Section 2-2

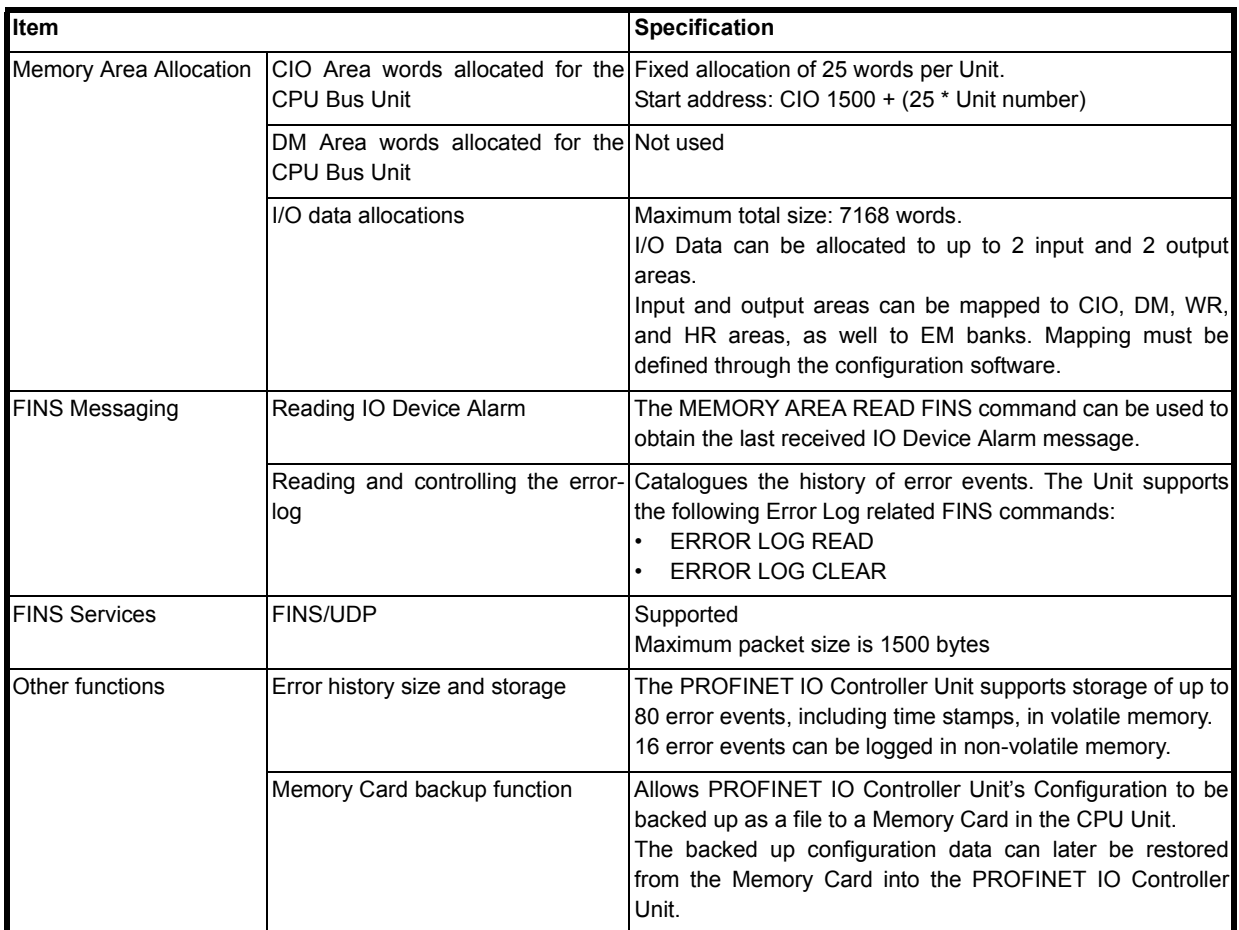

#### **Protocol specifications**

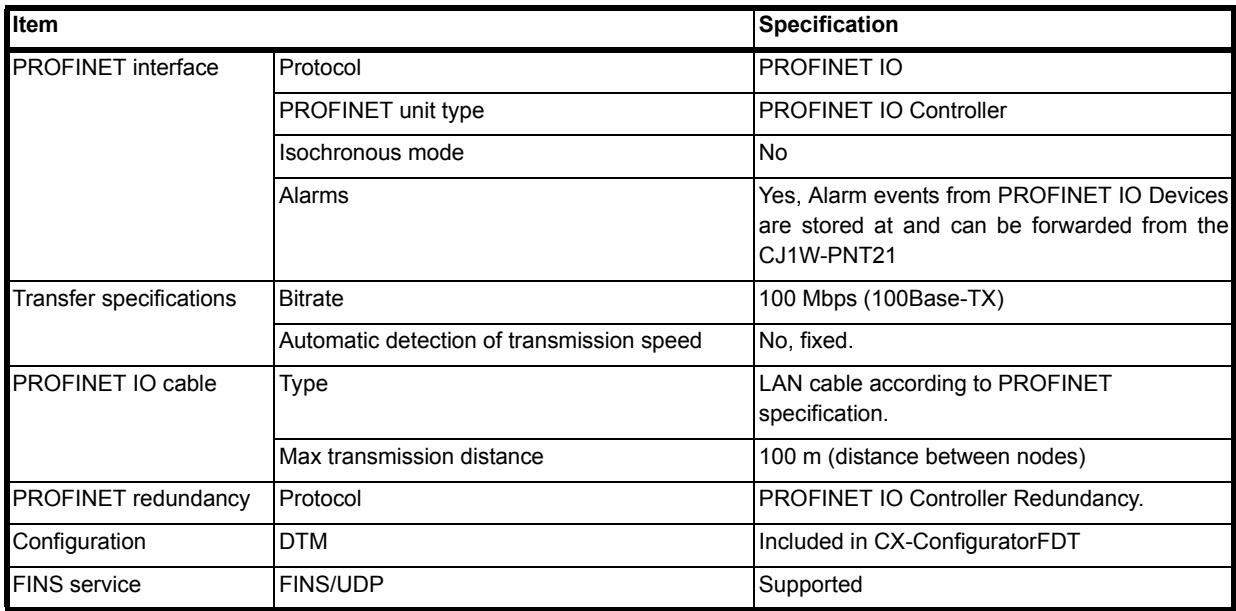

#### **External dimensions**

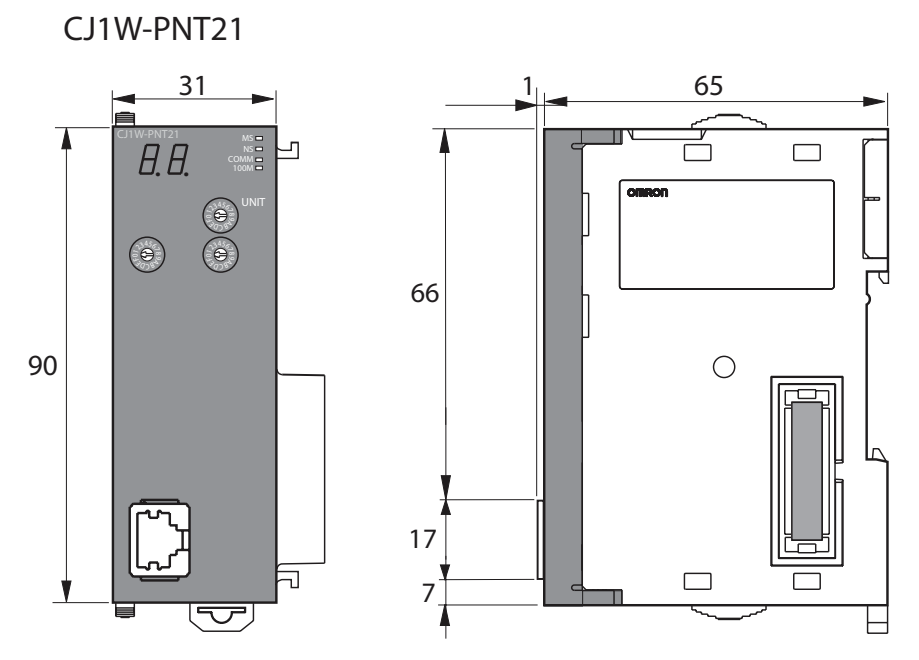

Figure 2.2: CJ1W-PNT21 PROFINET IO Controller Unit external dimensions

## **2-3 CJ1W-PNT21 configuration**

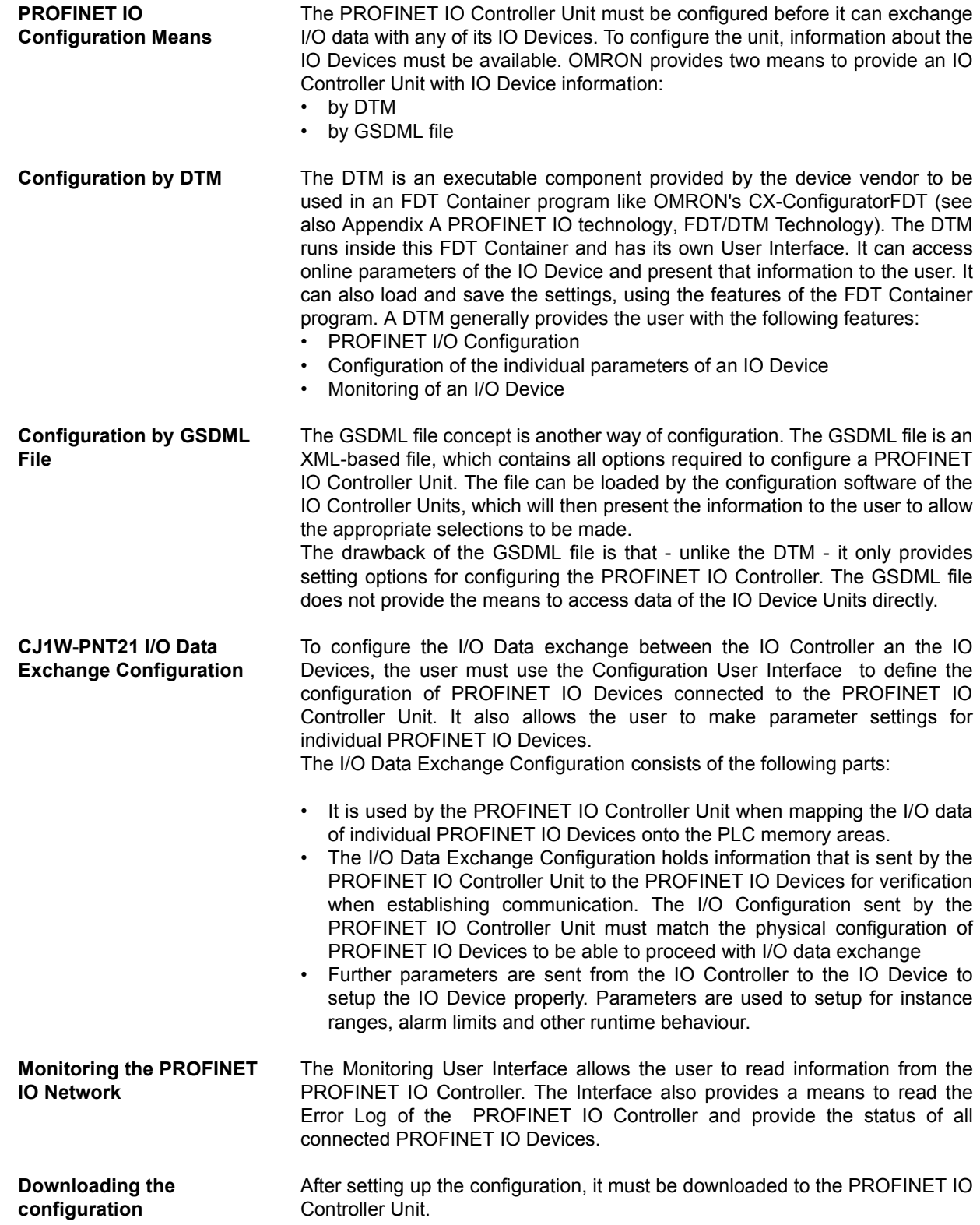

### **2-4 Basic operating procedure**

#### **2-4-1 Overview**

The following diagram provides an overview of the installation procedures. For experienced installation engineers, this may provide sufficient information. For others, cross-references are made to various sections in this manual where more explicit information is given.

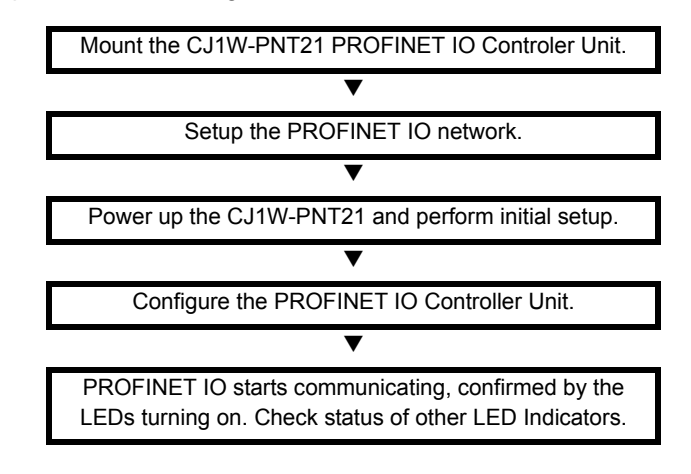

#### **2-4-2 Preparations for use**

The following procedure shows the basic steps required before using the PROFINET IO Controller and IO Device Units.

#### **Initial setup procedure**

- 1 Mount the CJ1W-PNT21 Unit in the PLC I/O system on the DIN rail.
- 2 Set the Unit Number of the CJ1W-PNT21 to a unique value.
- 3 Wire the PROFINET IO network by connecting IO Devices to the PROFINET IO Controller Unit.
- 4 Turn ON the power to the PLC and the I/O Devices.
- 5 Make sure the CJ1W-PNT21 is recognized in the I/O-table of the CJ1-PLC.

#### **Configuration procedure**

Use the following procedure to configure the PROFINET IO Controller and PROFINET IO Devices using CX-ConfiguratorFDT, using the IO Controller and IO Device DTMs:

- 1 Turn ON the PLC power supply and the power supplies of the IO Devices on the network.
- 2 Use the PROFINET IO Controller DTM's Network Scan function to assign Device Names to the actual IO Devices in the network.
- 3 In CX-ConfiguratorFDT, create a network and define the parameters and I/O configurations for the PROFINET IO Controller Unit and the allocated IO Devices. Choose the update rate for each IO Device.
- 4 Download the network configuration to the PROFINET IO Controller Unit. After downloading the configuration, CX-ConfiguratorFDT will restart the PROFINET IO Controller Unit.
- 5 After restart of the PROFINET IO Controller Unit, communication with the PROFINET IO Devices will start automatically.

### **SECTION 3 Installation and wiring**

This section shows the CJ1-series PROFINET IO Controller Unit and identifies the controls and indicators of the Unit. This section also contains the procedures for installing and wiring the CJ1W-PNT21 Unit, in addition to the procedures for setting up the PROFINET IO network.

### **SECTION 3 Installation and wiring 11 and 11** 3-1 CJ1W-PNT21 Unit components .......................................................12

3-2 Installing the CJ1W-PNT21 Unit.......................................................17 3-3 Initial Setup Procedure.....................................................................19 3-4 Setting up the PROFINET IO network..............................................21 3-5 Installation of Configuration Software...............................................28

### **3-1 CJ1W-PNT21 Unit components**

#### **3-1-1 Overview**

The illustration below shows the Status LED indicators with 7-segment display (A), the Unit number selector switch (B) and the PROFINET IO Ethernet connector (C) on the front side of the CJ1W-PNT21 Unit. Each of these components is explained in the following sections.

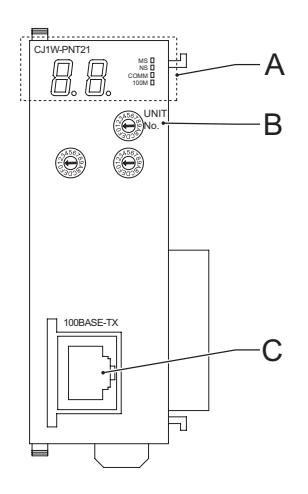

Figure 3.1: CJ1W-PNT21 overview

### **3-1-2 Ethernet connector**

The CJ1W-PNT21 has one Ethernet port.

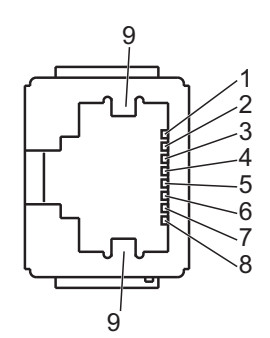

Figure 3.2: CJ1W-PNT21 Ethernet connector

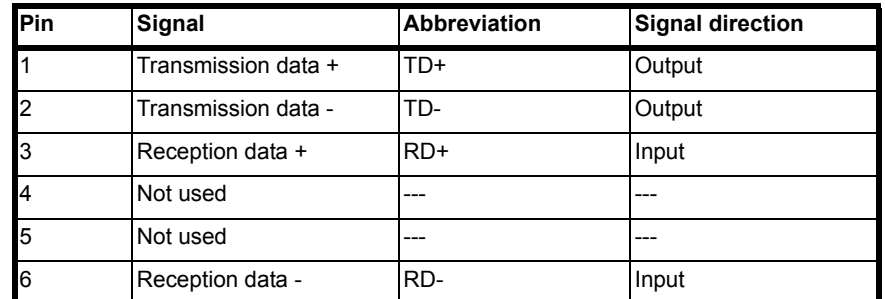

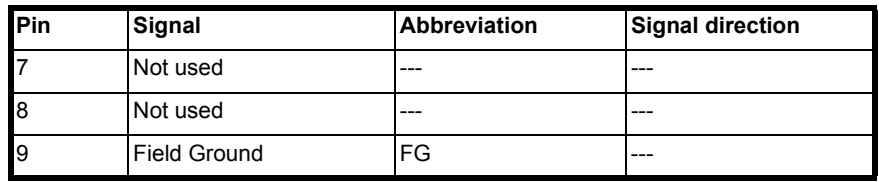

The following standards and specifications apply to the Ethernet connector and the twisted-pair cable.

- Electrical specifications: Conforming to IEEE 802.3 standards
- Connector structure: RJ45 8-pin Modular Connector (conforming to ISO 877). For more information about connectors see the PROFINET Cabling and Interconnection Technology Guideline Order No.: 2.252 available through PI (Profi International).

For the Ethernet infrastucture please follow the following guidelines:

- Shielded twisted-pair (STP) cable: minimum category CAT5 in accordance with ISO/IEC 24702 but only suitable for Conformance Class A. PROFINET-specific cable in accordance with IEC 61784-5-3 is preferable for Conformance Class A. And is mandatory for Conformance Class B/C. For more information see the PROFINET Conformance Class A Cabling Guideline. Order No.: 7.072 available through PI.
- Make sure to follow the PROFINET Installation Guideline for Cabling and Assembly Order No.: 8.072 available through PI.

### **3-1-3 LED indicators**

The CJ1W-PNT21 PROFINET IO Controller Unit uses the following LED indicators.

- Four LEDs to indicate status of the Unit and the PROFINET IO network
- Two 7-segment displays to show extra information.

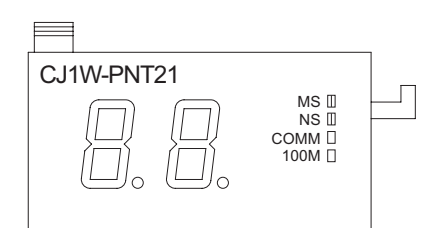

Figure 3.3: CJ1W-PNT21 LED indicators

#### **Status indicators specifications**

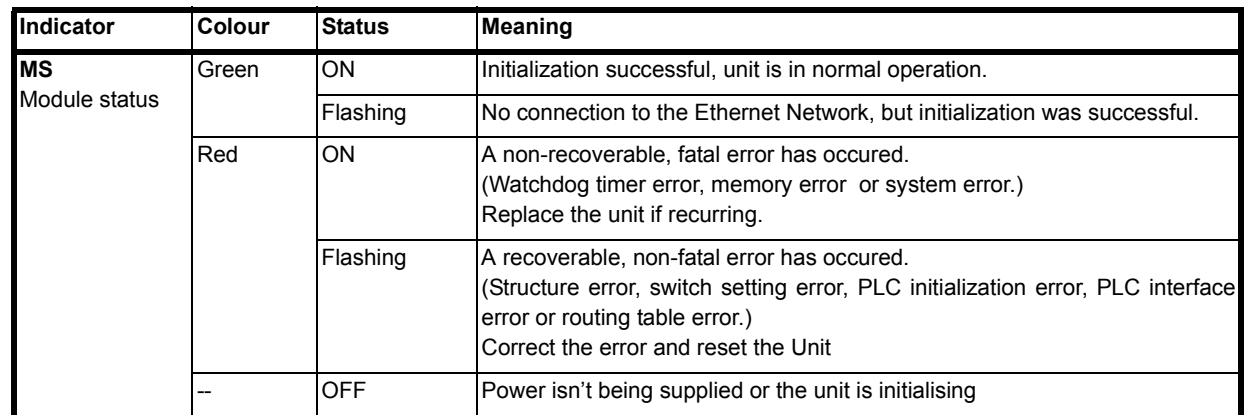

#### *CJ1W-PNT21 Unit components* **Section 3-1**

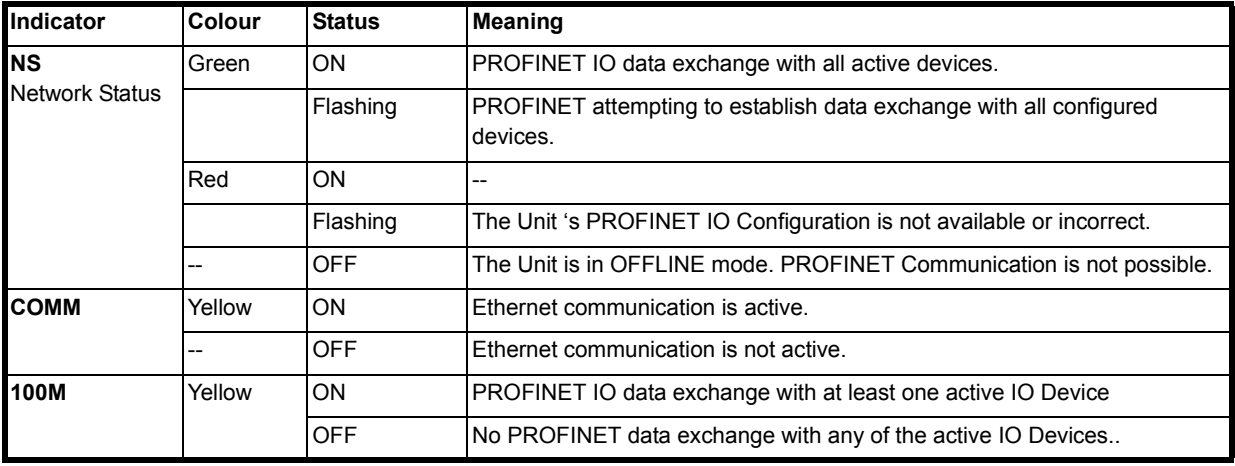

**Note** Unless otherwise specified the frequency of a flashing LED is 1 Hz (50% duty cycle).

**7-Segment Display** The following table explains the status information of the 7-segment display.

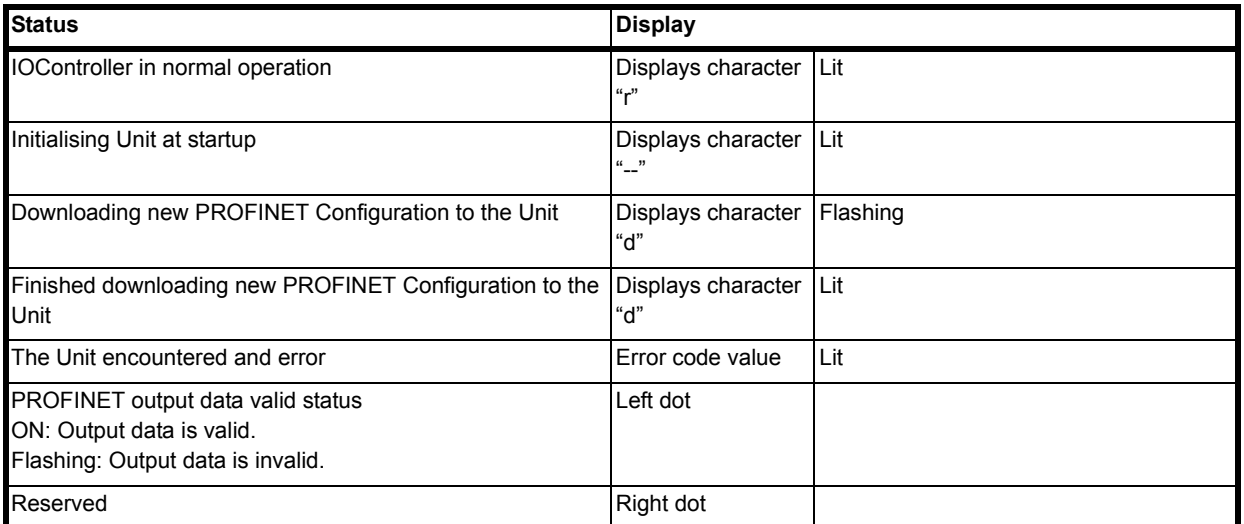

**Error Code** There is no priority in the error codes; all errors will be displayed in the order they occur. All error codes consist of a combination of a letter and a number, so they can be distinguished from the other state indications immediately. Please refer to [Ref 7-2 Troubleshooting using LED indicators] for details.

#### **3-1-4 Switch settings**

**Setting the Unit Number** The unit number is used to identify individual CPU Bus Units mounted on a PLC. The unit number must be unique for each CPU Bus Unit. Selecting a non-unique number for a CPU Bus Unit will prevent the PLC System from starting correctly.

CJ1W-PNT21

NO. UNIT 12<br>12  $8008$ Setting range: 0 ~ F (Hexadecimal)

Figure 3.4: CJ1W-PNT21 Rotary switch

- 1 Turn OFF the power supply before setting the Unit number.
- 2 Set the rotary switch to the (new) Unit number. Use a small flathead screwdriver to make the setting, taking care not to damage the rotary switch. The unit number is factory-set to 0.
- 3 Turn ON the power again.
- **Note** Always turn OFF the power to the PLC CPU before changing the Unit number setting. The Unit only reads the Unit number setting during initialization after power-up, not after a software reset.
- **Note** If the unit number is set for the first time or is changed, an I/O table must be created for the PLC. For more information regarding creating the PLC I/O table please consult the manual W393 SYSMAC CJ Series Programmable Controllers Operation Manual.

The lower two rotary switches are reserved for future use.

**Unit Number and CPU Bus Unit Word Allocations**  With CJ-series PLCs, data areas for CPU Bus Units are automatically allocated in the CIO and DM Areas. The PROFINET I/O Controller Unit uses these areas for receiving control data from the CPU Unit and for notifying the CPU Unit about its status. The addresses in the allocated areas for the CPU Bus Unit are important when creating the user program for using the PROFINET I/O Controller Unit. This must be considered when setting the unit number.

> The contents of the allocated CIO and DM Words are discussed in detail in 4- 2 Allocated CIO Area Words. The tables below show the relation between the unit number and the allocated CIO Area and DM Area words.

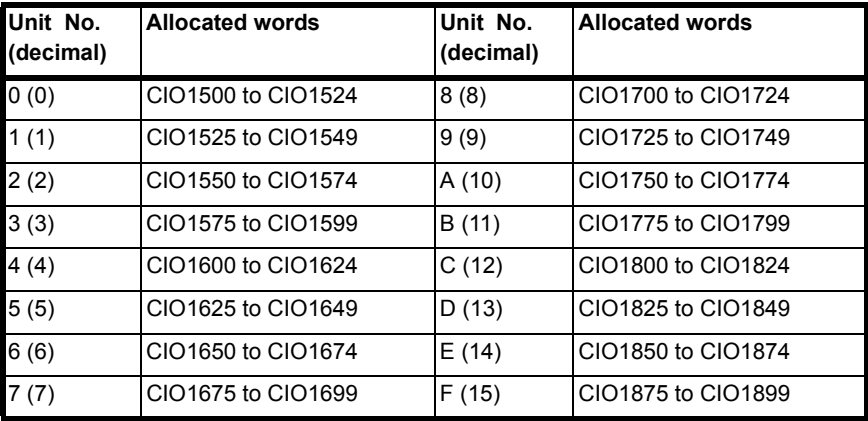

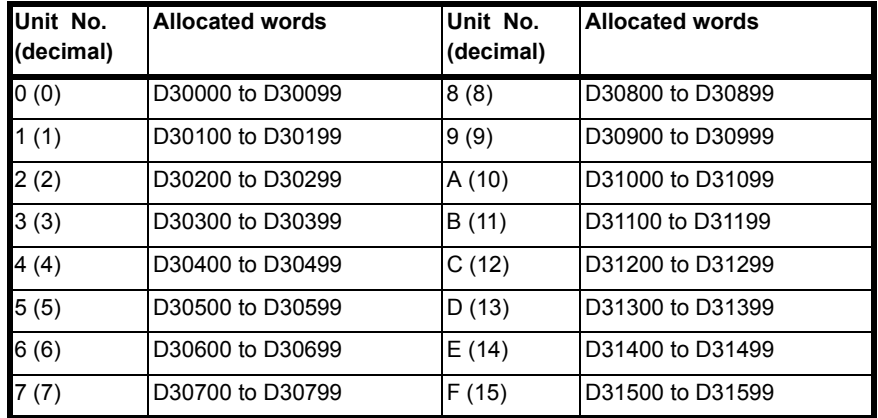

The CJ1W-PNT21 does not use the DM Area.

### **3-2 Installing the CJ1W-PNT21 Unit**

#### **3-2-1 Handling precautions**

When installing the PROFINET IO Controller Unit on the PLC system, observe the following handling precautions.

- Always turn OFF the power supply to the PLC before mounting or dismounting a Unit or connecting or disconnecting cables.
- Provide separate conduits or ducts for the I/O lines and network cables to prevent noise from high-tension lines or power lines.
- When wiring leave the label on top of the Unit attached. Removing the label prior to wiring may result in malfunction if foreign matter enters the Unit.
- Remove the label after completing the wiring to ensure proper air circulation. Leaving the label attached may result in malfunction.

### **3-2-2 Mounting the CJ1W-PNT21**

The PROFINET IO Controller Unit can be mounted to any slot in either a CJseries CPU Rack, or Expansion Rack. The CJ-series PLC supports up to 3 Expansion Racks, in addition to the CPU Rack.

The figure below shows the number and the positions of the slots to which PROFINET IO Controller Units can be mounted. The CJ1W-PNT21 can be mounted using the sliders on the top and bottom of the Unit. In a single CJ1 PLC system, up to 16 PROFINET IO Controller Units can be mounted. If the CJ1W-PNT21 is mounted in combination with other CPU Bus Units (e.g., Ethernet Units), the maximum number of CPU Bus Units that can be mounted is 16.

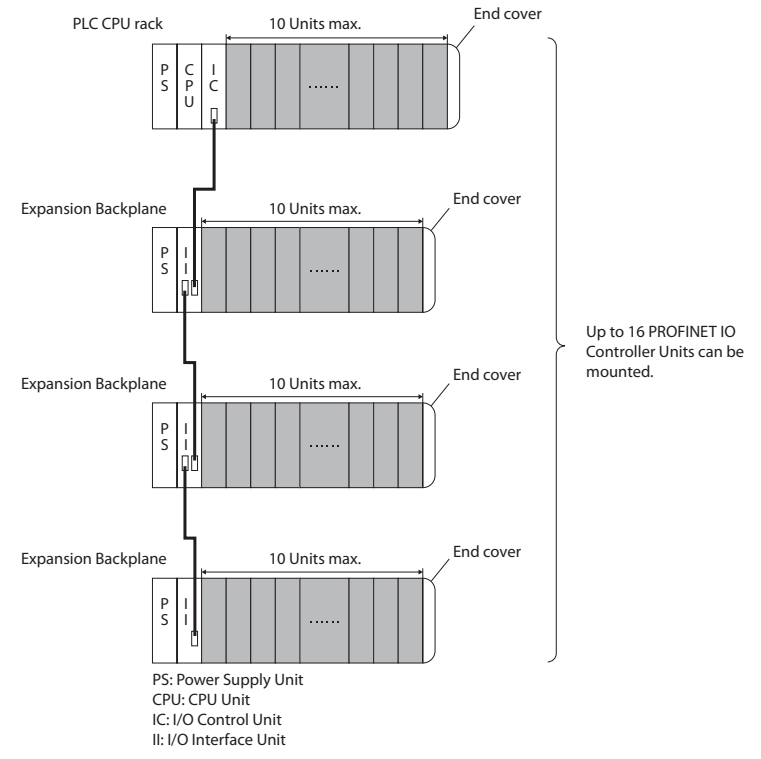

Figure 3.5: CJ-series CPU Rack and Expansion Racks

**Note** The maximum current consumption of the CJ1W-PNT21 PROFINET IO Controller Unit is 420 mA. Make sure that the total current consumption of all the Units connected to the same CPU Backplane or Expansion Backplane does not exceed the output capacity of the Power Supply Unit.

**Mounting Procedure** Mount the CJ1W-PNT21 PROFINET IO Controller Unit to the PLC using the following procedure.

1 Carefully align the connectors to mount the PROFINET IO Controller Unit.

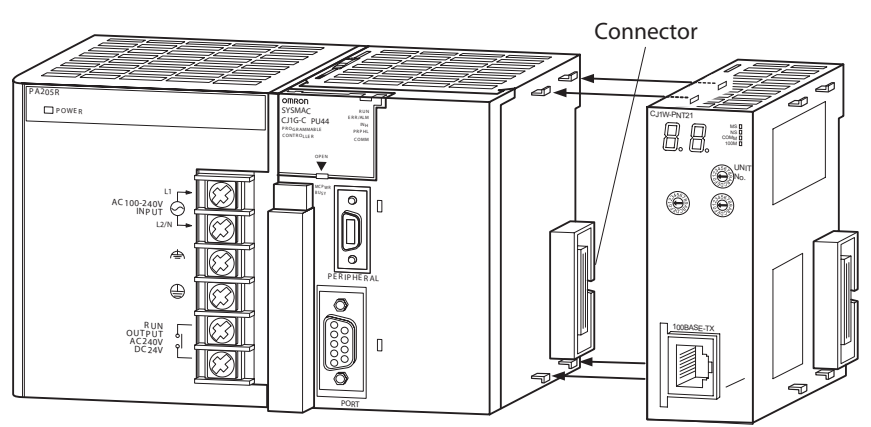

Figure 3.6: Aligning the PROFINET IO Controller

2 Lock the Unit into position by moving the yellow sliders on the top and bottom of the Unit until they click into position.

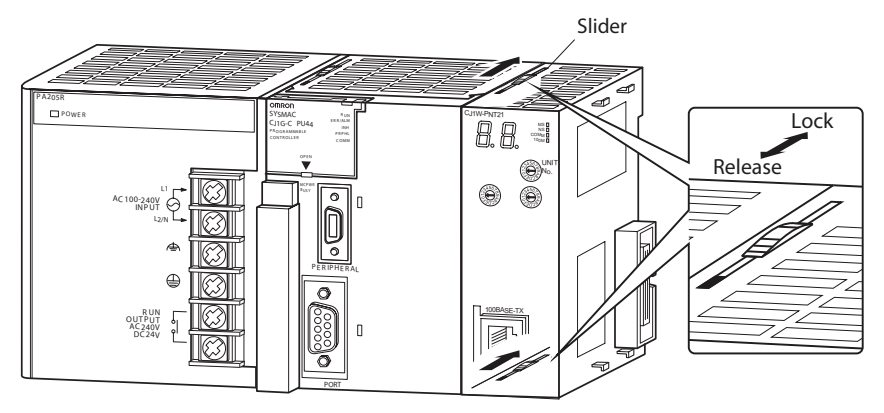

Figure 3.7: Locking the PROFINET IO Controller

**Note** If the sliders are not securely locked, the PROFINET IO Controller Unit may not function correctly.

To dismount the Unit, move the sliders in the opposite direction ("Release").

### **3-3 Initial Setup Procedure**

After mounting the PROFINET IO Controller Unit to the PLC System the Initial Setup Procedure must be applied. The Initial Setup Procedure allows the Unit to start up properly and to be configured for operation.

- Before the PLC's power supply is turned on a unique Unit number must be set.
- An I/O table must be created in the PLC, to register the Unit on the PLC CPU.
- If forwarding of FINS messages is used, the CJ1W-PNT21 needs a FINS Routing table. This must be created.

### **3-3-1 Creating a I/O table**

An I/O table identifies any Units connected to the PLC and to allocate PLC memory areas to each of these Units. The I/O table is stored in the PLC CPU and loaded at start up. If any change is made to the Unit configuration of a CJseries PLC, the I/O table must be created again to identify the Units to the CPU Unit.

To create the I/O table, connect a PC with CX-Programmer or CX-Integrator installed to the PLC.

For details regarding creation of the I/O Table using CX-Programmer or CX-Integrator, refer to the CX-Programmer User's Manual or CX-Integrator User's Manual.

After creating the I/O table, the Unit is ready to be configured for first use on the PROFINET IO network.

### **3-3-2 Creating a FINS Routing table**

A FINS Routing table is used to forward FINS messages from one network to another. The CJ1W-PNT21 supports FINS/UDP communication and can be used to forward FINS-messages.

A FINS Routing table must be created if message transfer via other communication units is required, like the CJ1W-ETN21 (Ethernet Communication Unit), CJ1W-SCU (Serial Communication Unit) or CJ1W-DRM21 (DeviceNet Communication Unit). It is very important to assign a valid network number to the CJ1W-PNT21.

If a FINS Routing table exists but there is no entry for the CJ1W-PNT21, the CJ1W-PNT21 will operate normally. However, forwarding FINS messages through the CJ1W-PNT21 will not be possible.

### **3-4 Setting up the PROFINET IO network**

#### **3-4-1 Network structure**

A PROFINET IO network can be setup as a line, star, tree or ring network. When using the CJ1W-PNT21 unit in any of these networks, the following precautions apply:

- Always be aware that any additional Ethernet communication through the PROFINET network may influence the PROFINET IO Communication.
- It is recommended to physically separate the PROFINET IO network from other Ethernet-based communication networks (e.g. IT infrastructure) to assure reliable I/O data exchange.
- Severely overloading the CJ1W-PNT21 with data traffic may cause the Unit to temporarily block the Ethernet port, interrupting all traffic including PROFINET IO communication.

#### **3-4-1-1 Line**

A line topology comprises multiple IO Devices connected in series. Many IO Devices, such as the Omron GRT1-PNT IO Device Unit have an Ethernet switch integrated in the Unit offering an easy way to interconnect all Devices.

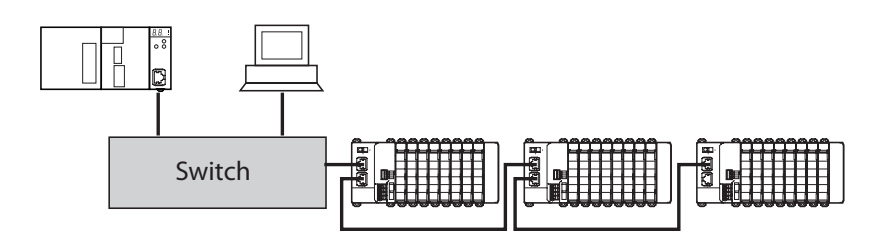

Figure 3.8: Ethernet line topology

Advantages of the line topology:

- In most control systems, the line topology requires the lowest cabling effort.
- A line topology resembles a traditional field bus structure (comparable e.g. to PROFIBUS-DP).
- A basic system can be built without additional Ethernet switches.

Disadvantages of the line topology:

- Communication paths through many switches affect transmission times.
- A malfunction or power disruption of a single Device will result in disconnection of part of the network.

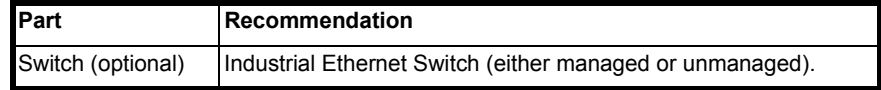

#### **3-4-1-2 Star**

The star topology is the most common topology for Ethernet networks. A central switch allows for communication between all connected devices.

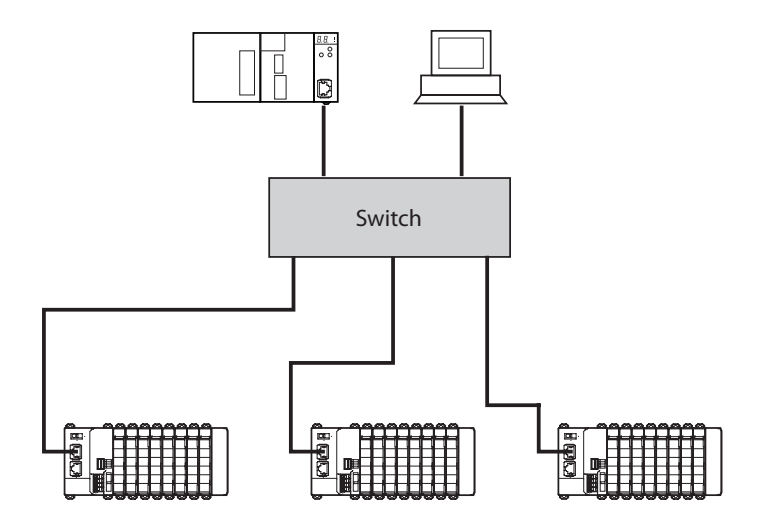

Figure 3.9: Ethernet star topology

Advantages of the star topology:

- Flexible adding and removing of devices without changes in existing connections.
- Easy diagnostics of the network by fault isolation.
- Reduced data traffic per connection.

Disadvantages of the star topology:

- Aditional cabling effort and cost.
- Failure or power disruption of the switch will fail the complete network.

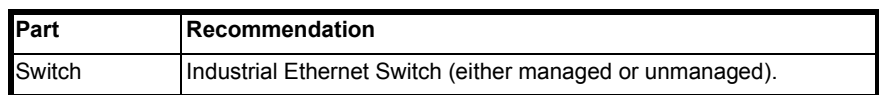

#### **3-4-1-3 Tree**

The tree topology is a hierarchial combination of multiple star topologies interconnected with each other.

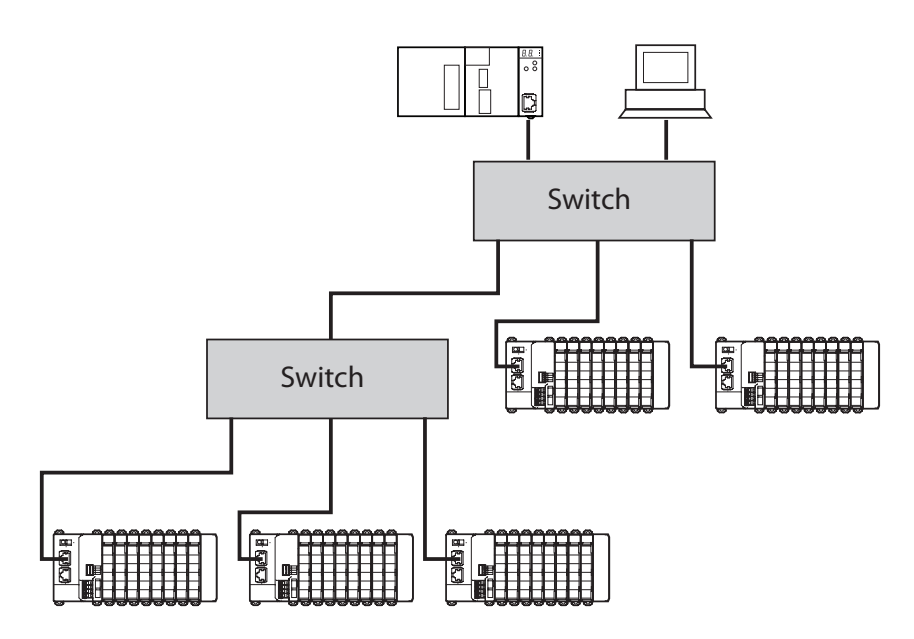

Figure 3.10: Ethernet tree topology

Advantages of the tree topology:

- Flexible adding and removing of devices without changes in existing connections.
- Easy diagnostics of the network by default isolation.
- Further reduced data traffic per connection than when in star topology.

Disadvantages of the tree topology:

- Additional cabling effort and cost.
- Failure or power disruption of one switch will fail a part of the network.

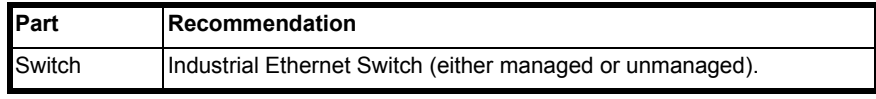
#### **3-4-1-4 Ring**

The ring topology is achieved by extending a line topology back to its starting point. A network redundancy ring protocol such as PROFINET MRP (see Appendix A MRP Ring Redundancy) must be supported by all devices that form the ring. This allows monitoring the state of the network and reconfiguring the communication paths in case of a disturbance..

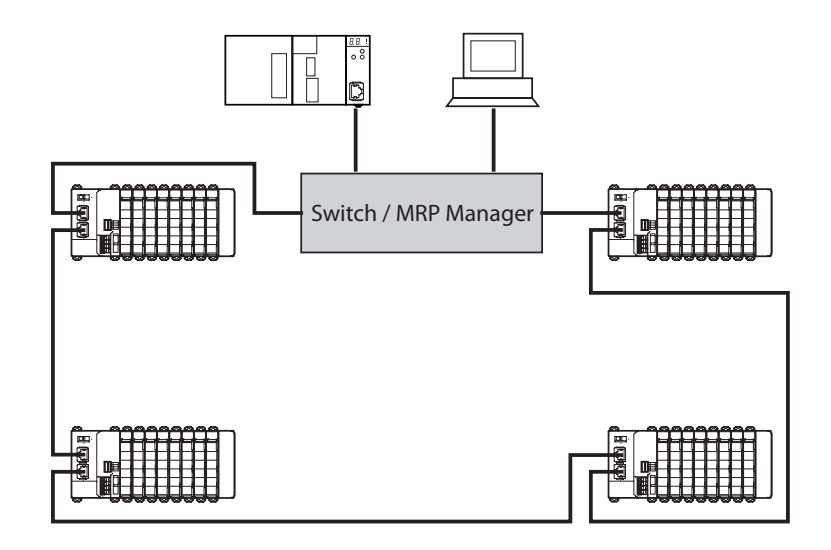

Advantage of a ring topology:

• Malfunction of a single IO Device will not result in disconnection of part of the network as the network redundancy mechanism will automatically maintain the connection with the other devices.

Disadvantage of a ring topology:

- Malfunction or power disruption to the MRP manager will result in disconnection of the entire network.
- High data traffic per connection.

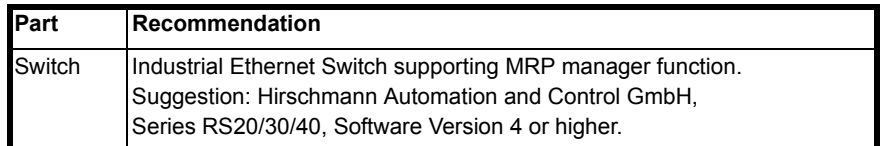

## **3-4-2 MRP Ring Redundancy**

This protocol, which is part of the PROFINET IO Specification, enables the Unit to be part of a ring-shaped network structure and adds redundancy to the network. The internal Ethernet Switch of for instance the Omron GRT1-PNT IO Device Unit supports the Media Redundancy Protocol (MRP).

In case one of the line connections fails, the MRP ensures communication to all IO Devices through the redundant path. The ring structure can contain up to 50 Units and typically switches to the redundant path within 150ms (max 500ms).

## **Setting up the PROFINET IO network**   $\bullet$  **Section 3-4** Section 3-4

The network requires an MRP manager to facilitate the redundancy. As an MRP client, there are no specific settings required for the Omron GRT1-PNT IO Device Unit. Please refer to the manual of the used MRP manager unit for details on how to set up and operate the MRP network.

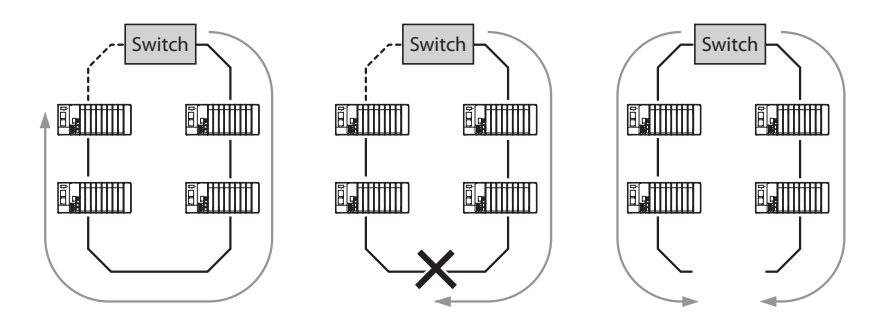

Figure 3.11: MRP ring redundancy

In case a connection fails, MRP Ring Redundancy ensures communication to all devices through the alternative path.

## **3-4-3 PROFINET IO Controller redundancy**

The PROFINET IO Controller redundancy feature ensures a seamless change-over of the active PLC / IO Controller to the standby PLC / IO Controller in case of malfunction. To support redundancy for the PROFINET IO Controller a redundancy Function Block can be downloaded from the OMRON website.

Both the active and the standby IO Controller exchange data with all IO Devices in the network. However, only the active IO Controller is in control of the outputs of the IO Devices.

The I/O data sent from the IO Controller to the I/O Device and vice versa includes data state information. This data-state information is used to signal to the receiving side that the I/O Data is valid or invalid. In case of invalid the receiving side will discard the data.

For IO Controller redundancy, the PROFINET IO Device must be capable of handling relations to multiple IO Controllers. It is up to the IO Device to handle the situation where both IO Controllers signal that the output data is valid. Normally the first IO Controller that signalled that the output data is valid will be in control of the outputs of the IO Device. OMRON can therefore only guarantuee proper IO Controlle redundancy operation if implemented with GRT1-PNT IO Devices.

In case of malfunction of the active IO Controller the Function Block will transfer control to the standby PLC system. To avoid momentary changes in output data during this control change the Data Hold parameter of each IO Device should be set sufficiently high for the standby IO Controller to take over seamlessly. The appropriate Data Hold value should be determined experimentally.

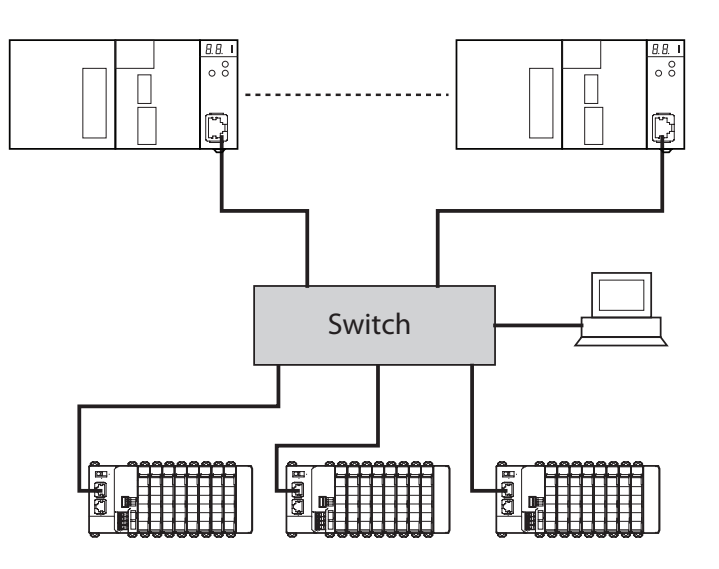

Figure 3.12: PROFINET IO Controller redundancy

# **3-4-4 Network and Controller redundancy**

When combining the PROFINET MRP ring redundancy and the IO Controller redundancy a control system with a high availabilty can be achieved. Single points of failure should have no influence on the operation of the application. A system with both PROFINET MRP ring redundancy and IO Controller redundancy could be set up like the picture below.

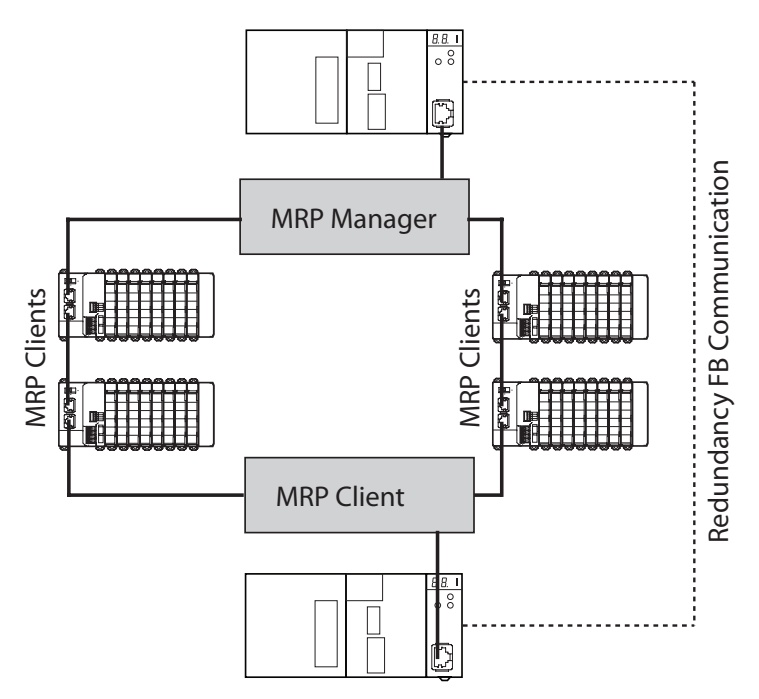

Figure 3.13: Network and Controller redundancy

## **3-4-5 Establishing the PROFINET IO network**

This section describes how to create, connect and configure the PROFINET IO network using the CX-ConfiguratorFDT software and the Device DTMs.

- 1 Select the Network Components (see previous section) and build the network.
- 2 Connect the Personal Computer to the Ethernet network. Note that the PROFINET Scan Tool (for assigning the IO Device names) can only operate when connected to the Ethernet network.
- 3 Start the CX-ConfiguratorFDT software and install the appropriate GSDML files and DTMs for the connected IO Devices.
- 4 Scan the PROFINET network with the PROFINET Scan View included in the CJ1W-PROFINET IO Controller DTM. Give the detected IO Devices an appropriate name according to their position and /or function. It is possible to give a IO device a temporary IP-address but it will be set/changed later by the IO Controller.
- 5 Add the PROFINET IO Controller as parent in the Network View. Configure the communication parameters to connect to the IO Controller:
	- Set an IP address in the PROFINET IO Controller by using the Network Scan View.
	- Enter the same IP address in the DTM.
	- Confirm the on-line connection by putting the DTM on-line.
	- Set the PROFINET Names of the PROFINET IO Devices by using the Network Scan View.
- 6 Build up the network within CX-ConfiguratorFDT. Add the IO Devices to the Tree of the network by dragging and dropping from the Device Catalogue. Assign the I/O modules for each individual IO Device. Use the exact names given to the IO devices with the network scan tool. Make sure that the IP address for each item on the network is unique.
- 7 Allocate the modules of the IO Devices to the intended PLC memory areas.
- 8 Download the configuration to the IO Controller.
- 9 Confirm proper operation by checking the Monitoring GUI of DTM and LED status of the Unit.
- **Note** A common mistake when implementing IO Controller redundancy, is to download the same configuration to both IO Controllers, thereby creating an IP address conflict as well as duplicating the symbolic name. This should be avoided.

# **3-5 Installation of Configuration Software**

In order to operate the PROFINET IO system the PROFINET IO Controller needs to be configured for communication with the PROFINET IO Devices. For this purpose OMRON provides the CJ1W-PNT21 DTM via the OMRON web site http://technicalsupport.europe.omron.com/

After installation the DTM will run in the FDT Container, allowing the user to set up the I/O configuration and to set the parameters of the CJ1W-PNT 21.

## **3-5-1 Installation requirements**

The following are the minimum requirements for a PC to install the CJ1W-PNT21 DTM configuration software:

- PC Pentium III or higher, 500 MHz minimum
- Operating System: Windows 2000 SP2, Windows XP or Windows Vista
- RAM: 256 MB minimum
- Hard disk space: 256 MB minimum
- Graphics resolution: 1024 x 768 pixels minimum
- Installed FDT Container software, i.e. OMRON's CX-ConfiguratorFDT.

## **3-5-2 Installation procedure**

**DTM Installation** This section explains how to install the PROFINET IO Controller DTM software.

- **1,2,3...** 1 Exit all other Windows-based programs.
	- 2 Double-click the file **CJ1W-PNT21\_PROFINET\_IO\_Controller\_Setup.exe**. The setup program for the CJ1W-PNT21 DTM will start.

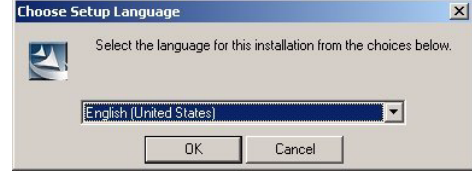

Select the preferred Language for the Setup and click **OK**.

3 The user is then guided through the installation process.

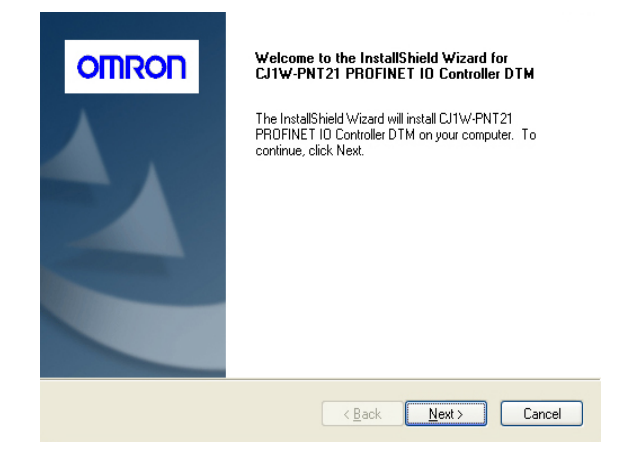

Pressing the **Next** button will start the installation.

4 When done, the installation program will notify the user of its completion. The update of the Device Catalogue of the FDT Container is required.

**Updating the Device Catalogue** After installation of the CJ1W-PNT21 DTM the Device Catalogue in the FDT Container needs to be updated, to show the new CJ1W-PNT21 DTM in the list of available devices. For CX-ConfiguratorFDT the following procedure applies.

> **1,2,3...** 1 Open the Device Catalogue window in CX-ConfiguratorFDT. 2 Press the **Update** button to initiate the update sequence.

> > After updating, the CJ1W-PNT21 DTM will be shown in the list of available devices. It can now be used to setup a PROFINET IO network and configure the PROFINET IO Controller Unit.

**Note** In case the required PROFINET IO Controller DTM has not been installed, this needs to be done first to allow the full features of PROFINET IO Device DTM's to be used.

## **3-5-3 GSDML Files support**

Apart from the configuration of OMRON PROFINET IO Devices by a DTM, OMRON provides the possibility to use GSDML files to allow configuration of third-party PROFINET IO Device Units, if a DTM is not provided.

To accomodate GSDML files in a FDT-container OMRON supplies a PROFINET IO Generic Device DTM. The GSDML files of the PROFNET IO Devices must be imported in CX-ConfiguratorFDT. The Generic device DTM will recognize the GSDML files and make them available for configuration with the PROFINET IO Controller.

The section Set-up using the GSDML file discusses the configuration of the PROFINET IO CX-ConfiguratorFDT using this GSDML file.

Using the GSDML file for configuration allows the user to configure the PROFINET IO Controller Unit for I/O data exchange with PROFINET IO Devices. It does not, however, provide the acyclic messaging capabilities to access parameters and status information in PROFINET IO Devices, such as accessing the parameters in individual SmartSlice I/O Units. The GRT1-PNT DTM does provide this capability.

For example: A GSDML file for the GRT1-PNT PROFINET IO Device is available for download (**GSDML-V2.1-OMRON-GRT1-PNT-20081205.xml)** through the OMRON Web site: http://technicalsupport.europe.omron.com/. However, configuring with the DTM is the preferred method.

### **3-5-3-1 Installation procedure**

This section explains how to install the PROFINET IO Generic Device DTM software.

- **1,2,3...** 1 Exit all other Windows-based programs.
	- 2 Double-click the file **OMRON PNIOGenericDeviceDTM setup.exe**. The setup program for the PROFINET IO Generic Device DTM will start.

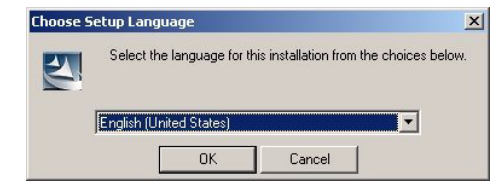

Select the preferred Language for the Setup and click **OK**.

3 The user is then guided through the installation process.

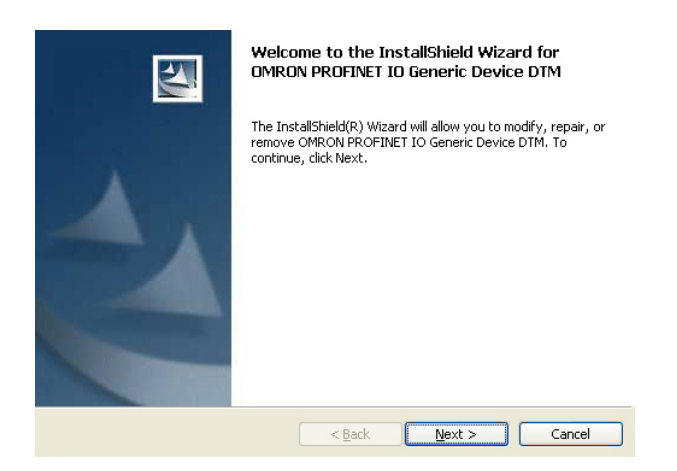

Pressing the **Next** button will start the installation.

4 When done, the installation program will notify the user of its completion. The update of the Device Catalogue of the FDT Container is required

**Updating the Device Catalogue** After installation of the PROFINET IO Generic Device DTM the Device Catalogue in the FDT Container needs to be updated. This makes PROFINET IO devices that supply a GSDML file for configuration visible in the device catalogue. For CX-ConfiguratorFDT the following procedure applies.

> **1,2,3...** 1 Open the Device Catalogue window in CX-ConfiguratorFDT. 2 Press the **Update** button to initiate the update sequence.

> > After updating, the GSDML file based PROFINET IO Devices will be shown in the list of available devices. It can now be used to setup a PROFINET IO network and configure the PROFINET IO Controller Unit.

# **SECTION 4 Configuration Software**

This section presents an overview of the Configuration software and gives insight in the main aspects of defining a PROFINET IO configuration.

# **SECTION 4 Configuration Software 33** 4-1 CX-ConfiguratorFDT ........................................................................34

4-2 CX-ConfiguratorFDT Main Window..................................................35 4-3 CJ1W-PNT21 PROFINET IO Controller DTM..................................44 4-4 Generic IO Device DTM ...................................................................58

# **4-1 CX-ConfiguratorFDT**

Omron CX-ConfiguratorFDT is the versatile network configuration tool for networks such as PROFIBUS and PROFINET. It is based on FDT/DTM technology. CX-ConfiguratorFDT is Omron's standalone FDT-container. For the various networks Omron provides device specific DTM's.

To configure PROFINET Omron delivers three different DTM's:

- CJ1W-PNT21 PROFINET IO Controller DTM. This DTM is used to configure the IO-Controller to perform data-exchange and to set up the memory locations for the I/O data-exchange. Furthermore, the DTM provides online diagnostics functions.
- GRT1-PNT SmartSlice PROFINET IO Device DTM. This DTM is used to configure the GRT1-PNT SmartSlice system. The type and number of units inserted in the SmartSlice system can be configured. This defines the amount of I/O data that is exchanged with the PROFINET IO Controller. All parameters of the SmartSlice buscoupler and the separate SmartSlice units are directly accessible.
- Generic IO Device DTM. This DTM interprets standard PROFINET IO GSDML files. The DTM can only be used to configure the I/O Data exchange between the PROFINET IO Controller and PROFINET IO Devices. The DTM only contains very limited online diagnostics functions and online parameter setup is not possible.

This section provides information about the use of the CJ1W-PNT21 PROFINET IO Controller DTM and the Generic IO Device DTM. For the use of the GRT1-PNT SmartSlice PROFINET IO Device DTM please refer to the manual of the GRT1-PNT PROFINET IO Communication Unit (W13E-EN).

# **4-2 CX-ConfiguratorFDT Main Window**

At first start up, the main application window of CX-ConfiguratorFDT opens with a New Project and the Device Catalogue is opened automatically. The Device Catalogue can also be opened from the menu.

The figure below shows the opened CX-ConfiguratorFDT main window for a project already containing a defined network, and with the Device Catalogue window opened.

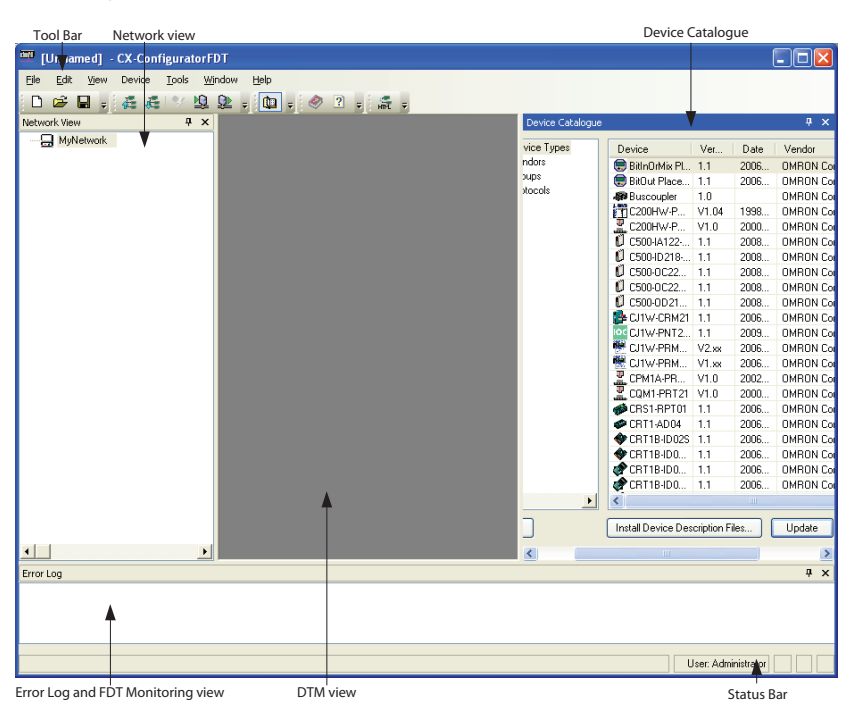

Figure 4.1: CX-ConfiguratorFDT main window

The main components in this window are:

- The Network view.
- The DTM / Catalogue view.
- The Error Log view.
- The FDT Monitoring view (not shown in the figure above).
- The Main menu.
- The Tool Bar and the Status Bar.

**Network View** The Network view displays the structure of the PROFINET network in a tree format. The tree has at least three levels:

- The Network Level
- The Master Level
- The Slave Level

The highest level of the tree is the project. The next level is the network controller level. On this level one or more Controller or Master devices can be allocated. For example PROFINET IO Controllers. The third level contains the device DTMs. These can only be the devices that can connect to that particular network master. In this case IO Device DTMs.

The PROFINET IO network must be assembled in the Network view, that is the various DTMs are added to the network in the Network view. From the Network view the individual DTM User Interfaces can be opened and accessed.

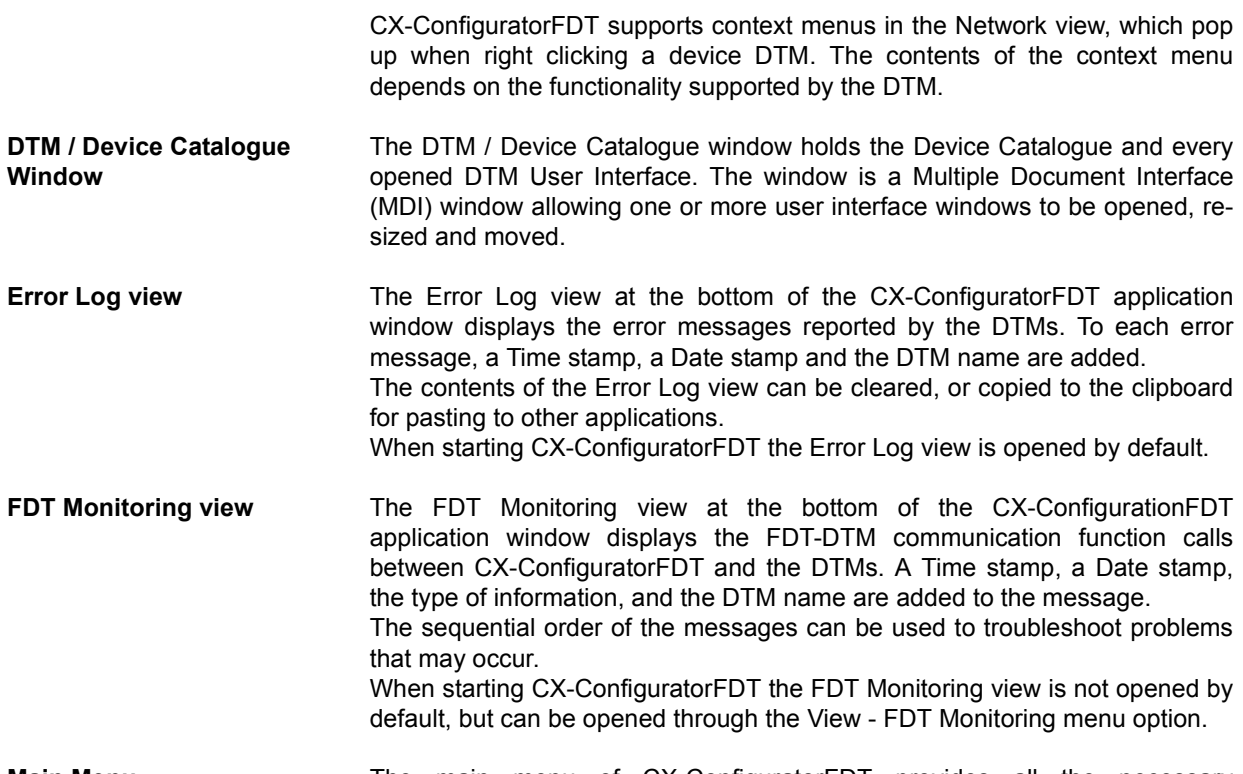

**Main Menu The main menu of CX-ConfiguratorFDT** provides all the necessary functionality to handle a complete project. The table below lists all main menu and sub menu items.

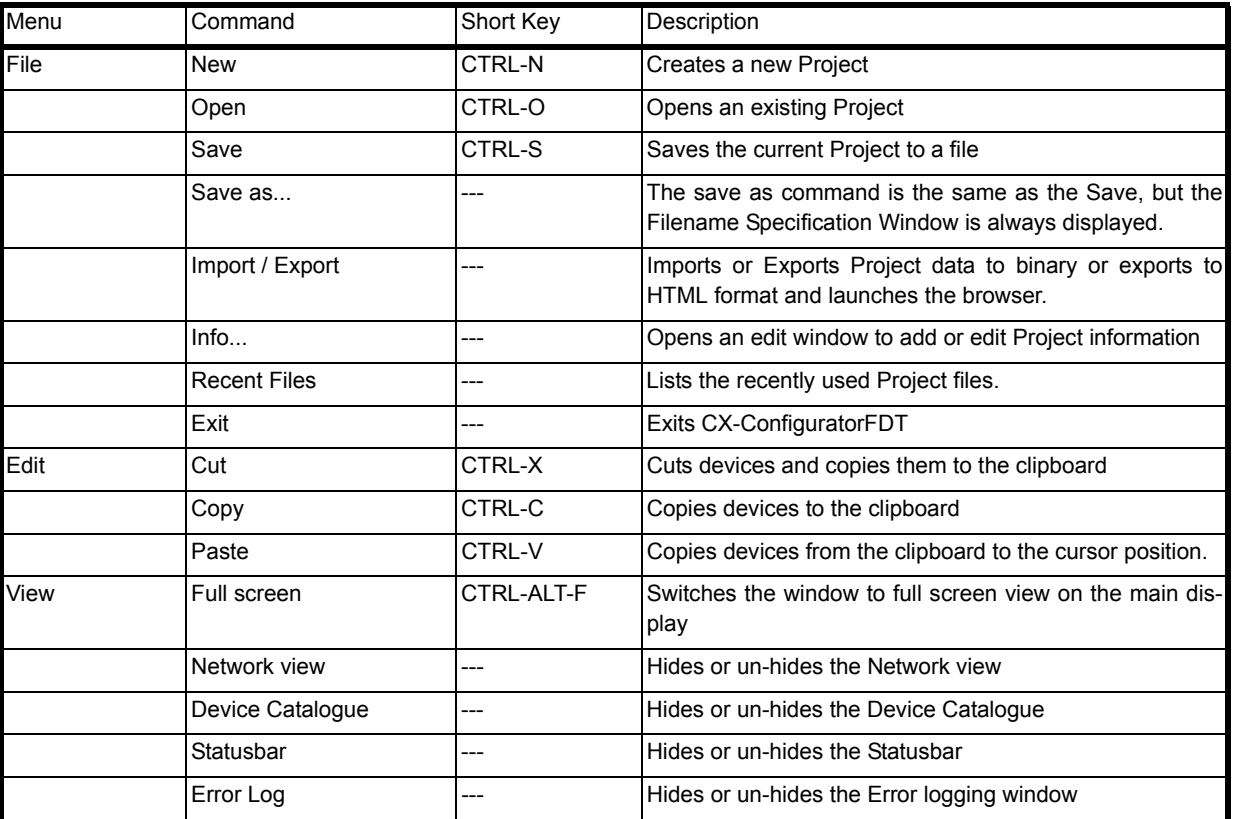

## *CX-ConfiguratorFDT Main Window* **Section 4-2**

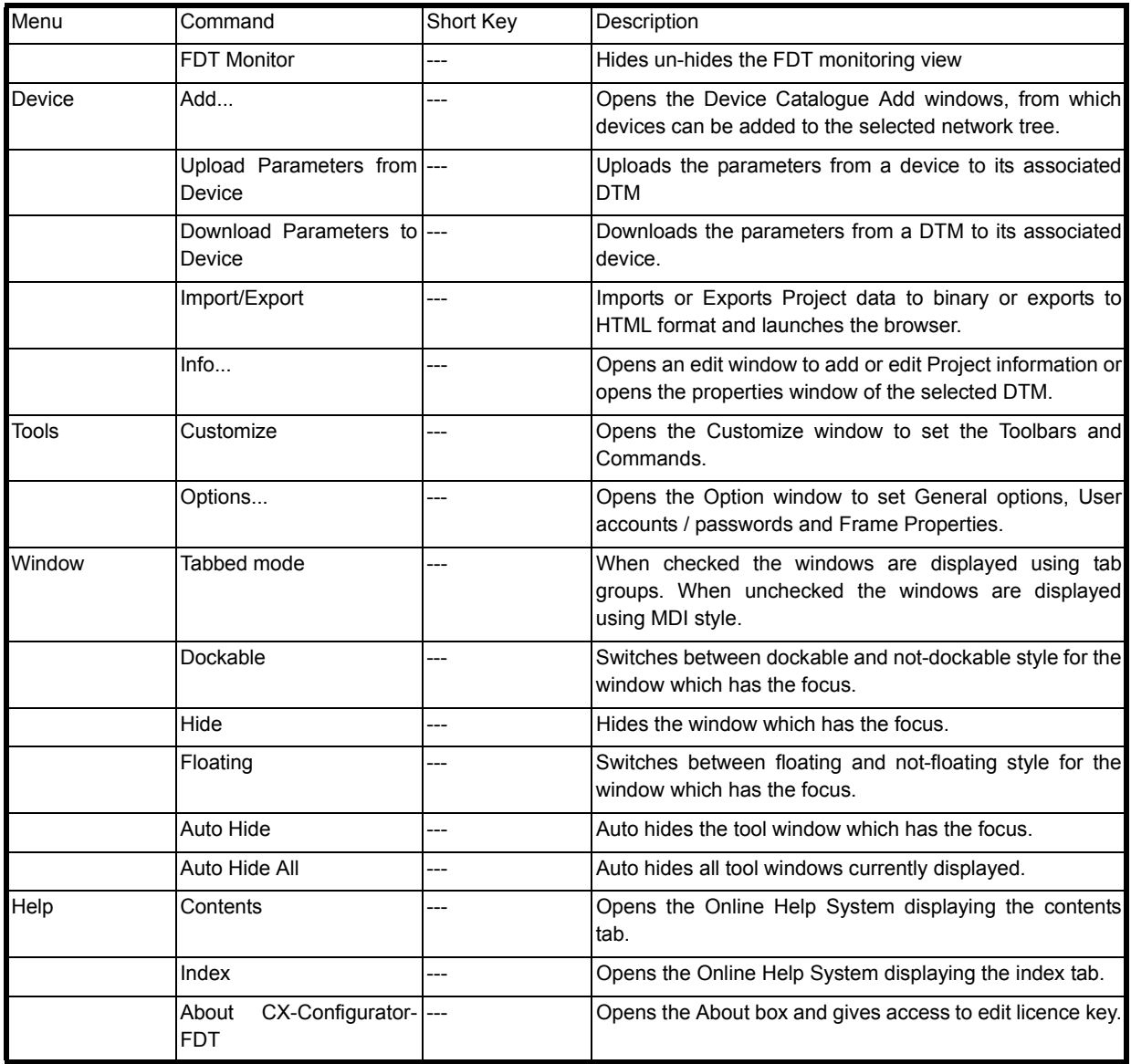

**Tool Bar** The tool bar provides quick access buttons to the user for frequently used menu commands.

**Status Bar** The status bar displays the current user role, that is the login level. In case the Error Log view has been closed, the status bar will additionally display a symbol to indicate that new errors are available in the Error Log view. Double-clicking the symbol will open the Error Log view.

## **4-2-1 Device Catalogue**

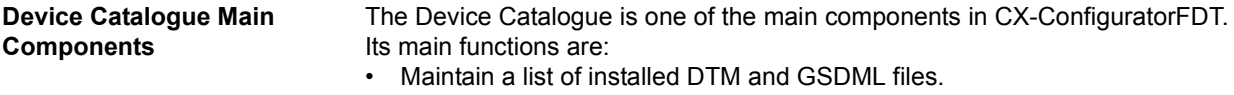

- Provide convenient sorting and categorizing of the list.
- Allow updating the list, after installation of new DTMs or GSDML files.
- Provide detailed information on selected DTMs.

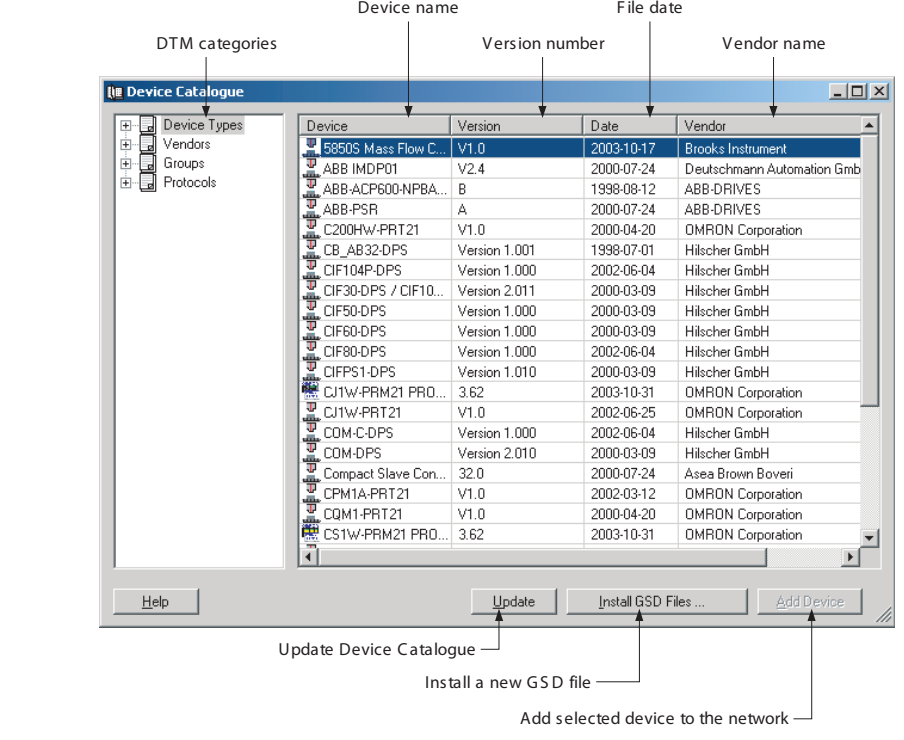

The main layout of the Device Catalogue is shown below:

Figure 4.2: Device catalogue

**Invoking the Device Catalogue** The Device Catalogue window is opened by either selecting the corresponding icon in the CX-ConfiguratorFDT toolbar or by selecting View - Device Catalogue from the menu. Both options have a toggle function; selecting the option again will close the Device Catalogue.

**DTM view Layout** The left view allows selection of specific groups of DTMs to be displayed. The right view lists the DTMs, which are installed on the PC and which are available for setting up a network. A selection of DTMs is made by selecting a specific group in the left view.

> **Note** The list makes no distinction between normal DTMs and GSDML files which have been loaded through the Generic IO Device DTM. When both DTM and GSDML are available for one device, it is recommended to use the DTM.

**DTM List Window** The list items in the right view are described in the following table.

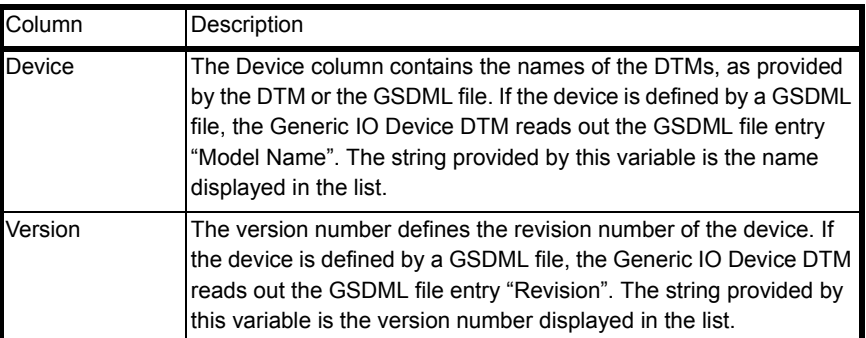

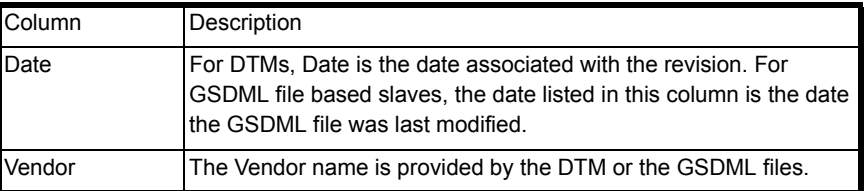

#### **DTM Group Selection Window**

The left view allows selection of specific groups of device DTMs with common attributes, e.g. Vendor name, Protocol type etc. If a group is selected, all device DTMs which belong to that group will be listed in the right view. The table below lists the possible groups that can be selected.

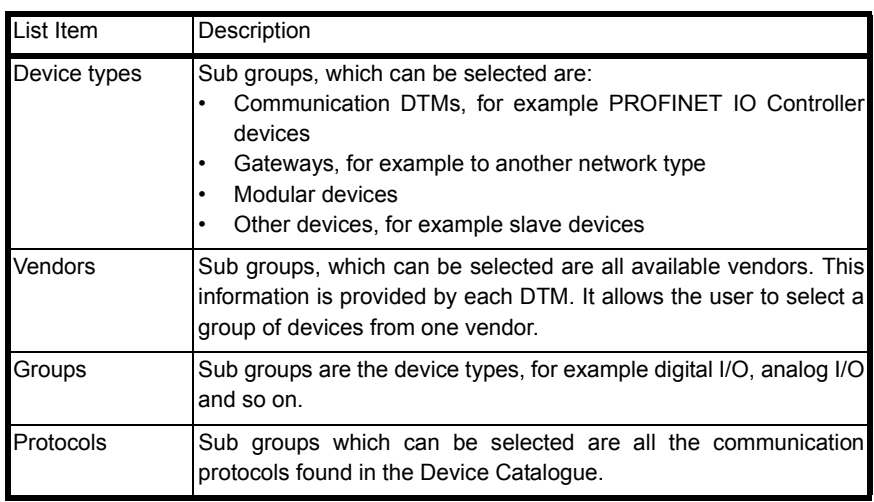

**Note** 1 The sub groups are displayed by cicking on the + sign next to each main group.

2 Selecting the main group displays all devices in the group.

**Additional DTM Information**

In order to obtain more information of a specific DTM, right-click the DTM in the list, and select DTM Information from the pop-up menu. This opens a window with additional DTM information. The figure below provides an example for the CJ1W-PNT PROFINET IO Controller DTM.

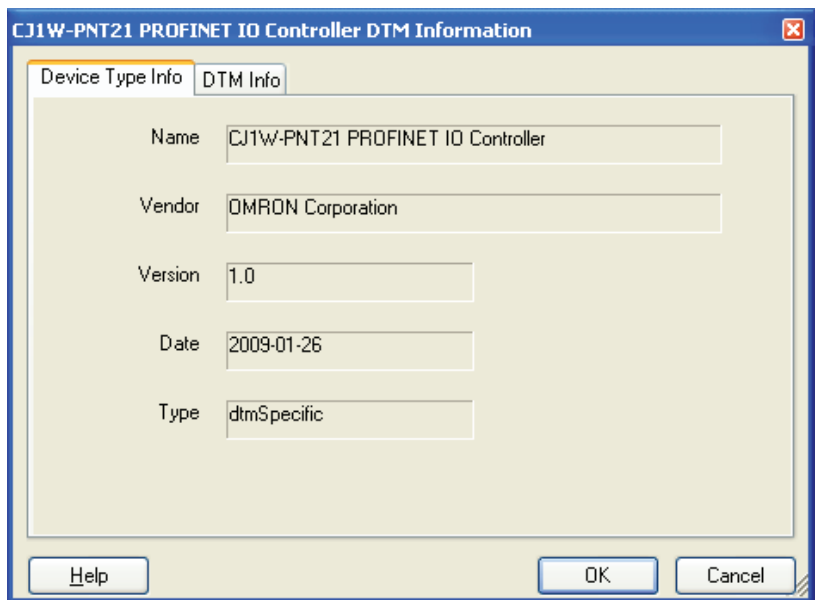

Figure 4.3: Additional DTM information

### **4-2-1-1 Installing GSDML Files**

The Device Catalogue allows the installation of new GSDML files into the GSDML directory for the Generic IO Device DTM. Selecting the **Install Device Description Files...** button displays the standard Windows File selection window. After selecting the GSDML file, and clicking the **Open** button in the File selection window, the GSDML file will be copied to the GSDML file directory under CX-ConfiguratorFDT.

After copying the GSDML file, a warning window will be displayed, indicating that the Device Catalogue needs to be updated. To update the Device Catalogue select the **Yes** button in the warning window.

- 
- **Note** 1 Updating the Device Catalogue after copying the GSDML file can only be done if there is a new project opened, with no DTMs allocated to the network in order to prevent corruption of an existing network in case a GSDML file is removed or replaced.
	- 2 The **Install Device Description Files..**. option allows installation of more than one file at the same time.

## **4-2-1-2 Updating the Device Catalogue**

If a new DTM has been installed, it will not automatically be included in the Device Catalogue. To add newly installed DTMs to the list, the Device Catalogue must be updated by clicking the **Update** button at the bottom of the Device Catalogue window.

**Updating the Device Catalogue** Updating the Device Catalogue may take some time, depending on the number of DTMs installed. A dialogue window with a progress bar will be shown during the update process. After updating the Device Catalogue, the list is stored on hard disk. The next time CX-ConfiguratorFDT is started the updated list will be used.

### **4-2-1-3 Adding Devices to the Network**

Setting up a network in CX-ConfiguratorFDT involves adding and configuring single device DTMs. The device DTMs as listed in the Device Catalogue can be added to the network in three ways:

1 Using the context menu

A context menu will pop up when selecting the CJ1W-PNT21 PROFINET IO Controller DTM and then right clicking the mouse. By selecting the menu option Add Device, a simplified Device Catalogue is displayed showing only the DTMs which are allowed to be added to the PROFINET IO Controller DTM.

2 Using the Drag & Drop function

A Device DTM listed in the standard Device Catalogue window can be dragged and dropped from the Device Catalogue to a desired position in the Network view.

3 Using the Add Device button

A device DTM selected in the Device Catalogue can be added to a selected Master DTM in the Network view by clicking the Add Device button in the Device Catalogue window.

## **4-2-2 Saving and Opening Projects**

A project file, containing various DTMs, can both be saved to and opened from hard disk. To save a project file select the **File - Save** or **File - Save As...** menu option. This will display the standard Windows File selection window, allowing the user to enter a file name.

The Project File is saved with the extension \*.CPR.

Saving the data is initiated from CX-ConfiguratorFDT, but every DTM must support the save function as well. The settings of each DTM is saved in the Project file.

A Project file can be opened by choosing the **File - Open** menu option. This will open the standard Windows File selection window, after which the Project file can be selected and opened.

**Note** When opening a Project file, the network tree view is automatically constructed. However, for performance reasons, the DTMs are not directly instantiated to speed up the construction of the tree.

> A Project File can also be opened from Windows Explorer. Double-clicking a file with extension \*.CPR will invoke CX-ConfiguratorFDT and open the selected file.

## **4-2-3 Exporting to HTML**

CX-ConfiguratorFDT provides automatic generation of project documentation upon command of the user. The documentation is generated in HTML format, and can cover either single DTMs or the whole project. After generation of the HTML document, it will automatically launch the default Internet browser, to display the result.

**Exporting Project to HTML** To export the project information to HTML either:

- Select the **File Export Project as HTML** option from the main menu, or
- Select the **Export to HTML** option from the context menu

First select the project level in the Network view, and then right click the mouse to display the context menu.

In both cases a window will pop up displaying the progress of the export process.

After exporting the information, the default browser is launched, showing the result of the export process. The HTML file contains links to open the information pages for the individual DTMs. The amount of the information displayed depends on the individual DTMs. The displayed information can range from only the device type and version information to up to all possible settings and selections made for the device.

**Exporting DTM Information to HTML** To export single DTM information to HTML execute the following steps:

- **1,2,3...** 1 Select the DTM in the Network view.
	- 2 Right click the DTM to bring up the context menu.
	- 3 Select the Export to HTML option from the context menu.

A window will pop up displaying the progress of the export process. When finished, CX-ConfiguratorFDT will launch the default browser to display the result. In this case, however, no links will be available to other DTMs in the network.

## **4-2-4 Error Logging and FDT Monitoring**

CX-ConfiguratorFDT provides two logging windows at the bottom of the application window. Both windows are used for displaying events.

- **Error Log view** The Error Log view displays error messages reported by the DTMs and by the CX-ConfiguratorFDT FDT container application. All messages include the Time and Date of occurrence as well as the DTM Name, as shown in the Network view.
- **Purpose of the Error log** The purpose of the Error Log view is error reporting and troubleshooting. The contents of the window can be copied to the clipboard, for pasting to another application or into an E-mail. The errors and the sequence in which they occur may hold additional clues in case of problems.

#### **Error Log Format**

The format used in the Error Log view is:

Time: *<Time>* Date: *<Date>* - *<DTM name> <message>* 

The message displayed, originates from the DTM in which the error occurred.

The figure below shows an example of an error message sequence. This example sequence is generated after attempting to change a slave address to that of another slave already assigned to the same Master Unit

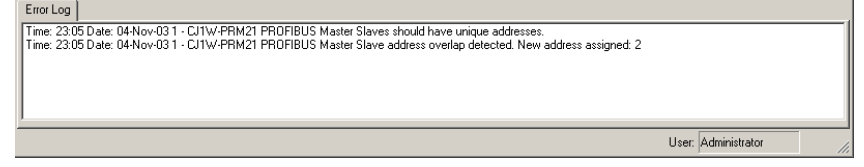

Figure 4.4: Error log

Right-clicking in the Error Log view displays a context menu providing the options listed below.

#### **Error Log view Context Menu**

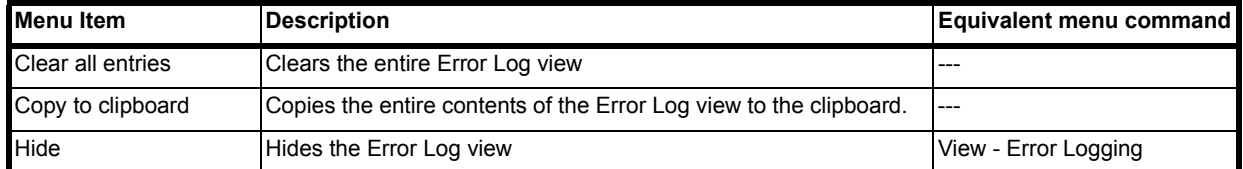

**FDT Monitoring view** The FDT Monitoring view displays the communication between the FDT Container application (i.e. CX-ConfiguratorFDT) and any of the DTMs. The communication is listed as a sequence of function calls from the CX-Profibus to a DTM and vice versa.

> **Note** The FDT Monitoring view is hidden by default. After starting CX-ConfiguratorFDT, the window will be displayed, by selecting the **View - FDT Monitoring** option from the main menu.

> > The purpose of the FDT Monitoring view is troubleshooting in case problems occur with third party DTMs. The contents of the window can be copied to the clipboard, to allow it to be pasted into another document or into an E-mail. The messages themselves as well as the sequence of messages may hold additional clues in case of problems.

The format used in the FDT Monitoring view is:

Time: *<Time>* Date: *<Date> - <Information Type> <message>*

The message may include the name of the DTM involved in the communication. The figure below shows an example of an FDT Monitoring message sequence. This example sequence is generated when opening a CJ1W-PNT21 PROFINET IO Controller Unit DTM.

| Error Log FDT Monitor |                                                                                                    |
|-----------------------|----------------------------------------------------------------------------------------------------|
|                       | Time: 23:09 Date: 04-Nov-03 FDT Information - a [CJ1W-PRM21 PROFIBUS Master] Call IDtmActiveXControl.Init function.<br>Time: 23:09 Date: 04-Nov-03 FDT Information - s ICJ1W-PRM21 PROFIBUS Master1 IDtmEvents.OnFunctionChanged call received.<br>Time: 23:09 Date: 04-Nov-03 FDT Information - s (CJ1W-PRM21 PROFIBUS Master) Call IDtm.GetFunctions function.<br>Time: 23:09 Date: 04-Nov-03 Information - s [CJ1W-PRM21 PROFIBUS Master]  DTM function (ID = 1) execution finished.<br>Time: 23:09 Date: 04-Nov-03 Information - ai DTM Proxy for ConfDTMCOM.ConfDTMCOM - [CJ1W-PRM21 PROFIBUS Master] disposed. |
|                       | and the contract of the contract of the contract of the contract of the contract of the contract of the contract of                                                                                                    |
|                       | Hser Administrator                                                                                                    |

Figure 4.5: FDT monitor

Right-clicking in the Error Log view displays a context menu providing the options listed below.

#### **Error Log view Context Menu**

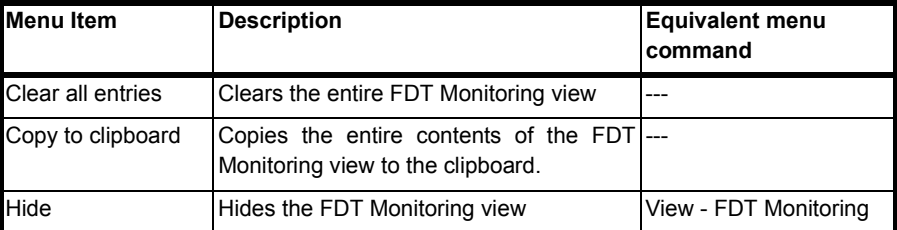

# **4-3 CJ1W-PNT21 PROFINET IO Controller DTM**

**CJ1W-PNT21 PROFINET IO Controller DTM**

To allow configuration and data monitoring from within CX-ConfiguratorFDT a CJ1W-PNT21 PROFINET IO Controller DTM is installed. The DTM shows up in the Device Catalogue under the following name:

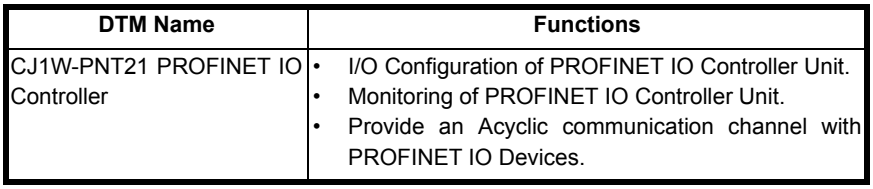

The PROFINET IO Controller DTM has three main user interface components. • DTM Configuration User Interface

- This user interface facilitates configuration of the IO Controller Unit. DTM PROFINET Identification.
- This user interface facilitates detection of IO Devices and configuration of IO device Names.
- DTM Diagnostics User Interface The DTM Diagnostics User Interface facilitates Unit status determination, IO Device status determination, and changing the Unit's PROFINET operational mode.

This section provides an overview of the PROFINET IO Controller DTM, and discusses the user interfaces.

## **4-3-1 DTM User Interface**

**Opening the DTM** To open the CJ1W-PNT21 IO Controller DTM:

- Select and double-click the IO Controller DTM in the Network view.
- Select and right-click the IO Controller DTM in the Network view. Next, select Configuration from the context menu.

The IO Controller DTM Configuration User Interface, which is displayed in the CX-ConfiguratorFDT DTM view is shown below.

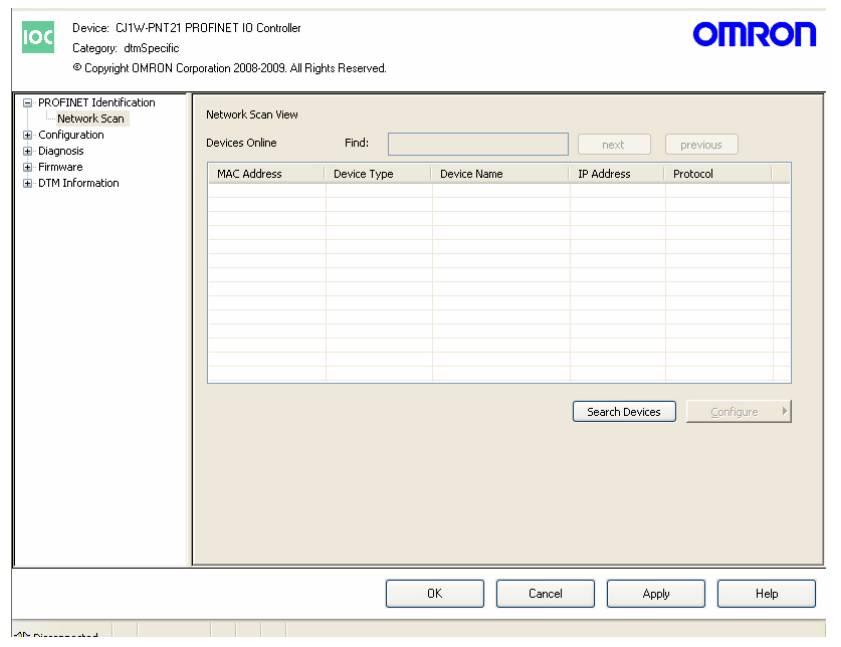

Figure 3.6: DTM user interface

#### **Master DTM Configuration User Interface**

The IO Controller DTM Configuration User Interface contains five main items.

- PROFINET Identification
- **Configuration**
- Diagnosis
- **Firmware**
- DTM Information

The five items are discussed below.

#### **Configuration Interface Buttons**

The IO Controller DTM Configuration User Interface contains four general buttons. The table below shows the name and the action for each button.

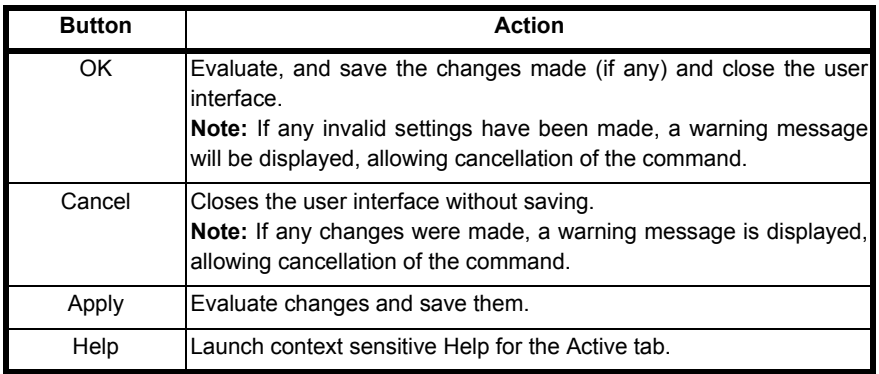

**!Caution** Changes made by the user are saved in the DTM only, and not in the Project. This is indicated by the asterisk next to the DTM in the Network view. The next time in the same session the GUI is opened, the changes will still be there. To save the changes permanently, for example to hard disk, click the **File - Save** option from the main menu of CX-ConfiguratorFDT.

## **4-3-2 PROFINET Identification**

The PROFINET Identification item is used to detect and setup the names of the PROFINET IO Devices on the network. The PROFINET Identification item has only one sub-item:

• Network Scan

The sub-item is described in the section below.

## **4-3-2-1 Network Scan**

In the Network Scan sub-item the following settings and operations must be done prior to starting PROFINET IO Communication.

- 1 Acquire an overview of all IO Devices connected to the network.
- 2 Make the IO Devices or IO Controller LED's flash to be able to identify the Unit.
- 3 Set the Device Name for each of the IO Devices and IO Controllers connected to the network.

It is required for the PC to have an Ethernet connection to the Network to perform these operations. The Network Scan screen is shown below.

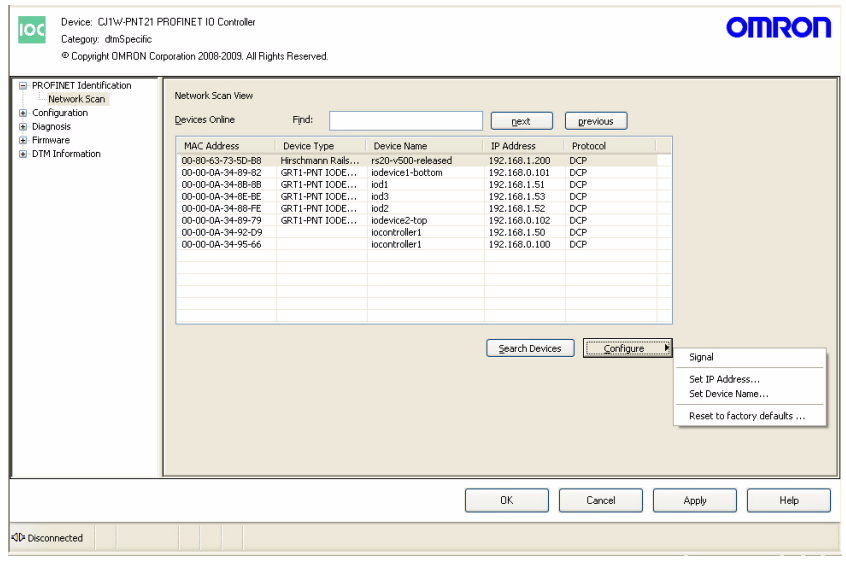

Figure 4.7: Network scan

**Search Devices Button** To populate the Network Scan View follow the next sequence:

- 1 Press the **Search Devices** button to scan the network and get an overview of all the PROFINET devices connected to the Ethernet network.
- 2 Locate the IO devices at their physical location by making the IO Controllers and IO Devices flash their LED's.
- 3 Give each IO Device its PROFINET IO Device name.

The Controls have the following function:

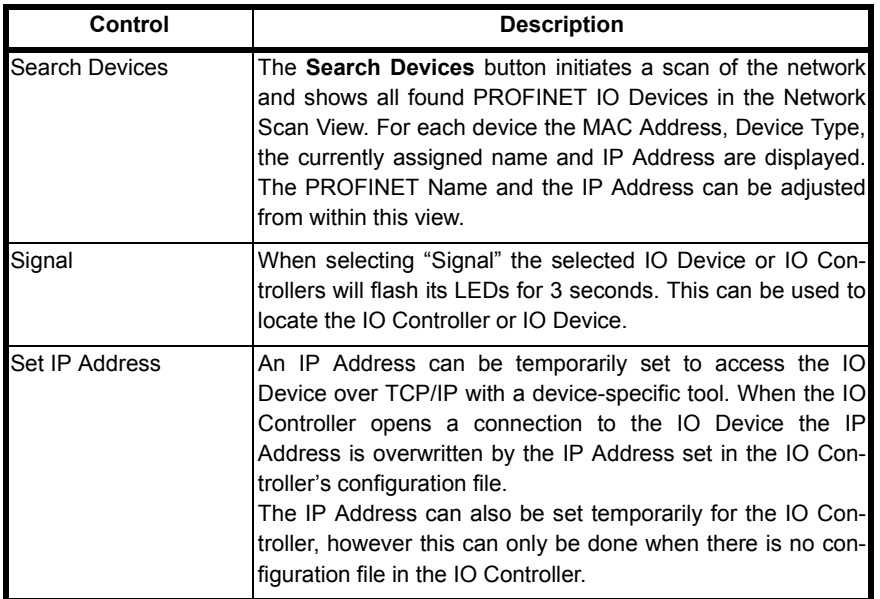

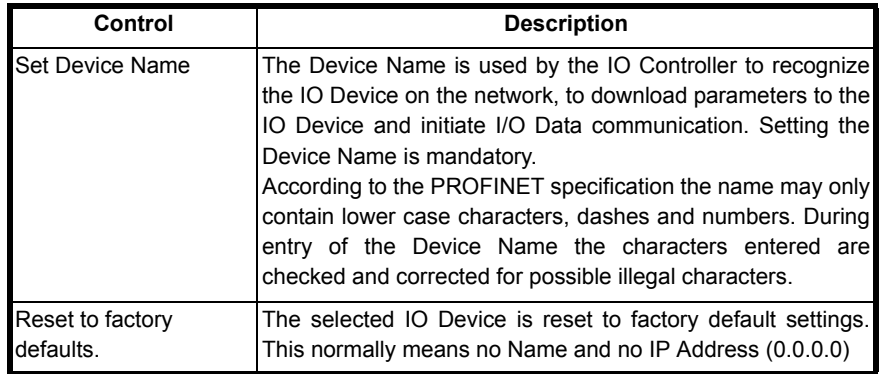

- Note 1 It is required for the PC to have an Ethernet connection to the Network to perform these operations.
	- 2 Be sure to set the Device Name of the IO Device to exactly the same value as set in the IO Controller's IO Device setup sub-item.

#### **Find field**

In the Find field a selection of the found IO devices can be made. The search string can be used with wildcard characters (like \*). The search is done on all fields of the Device Online list.

## **4-3-3 Configuration**

The Main item "Configuration" (see figure below) provides the following four sub-items:

- PLC Setup
- IO Controller Setup
- IO Device Setup
- IO Device Area

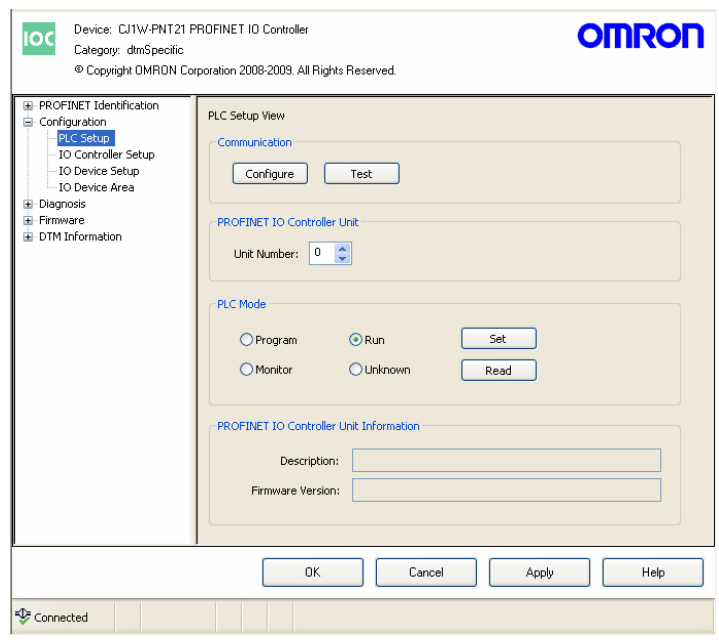

Figure 4.8: PROFINET IO Controller Configuration

Each sub-item is described in the sections below.

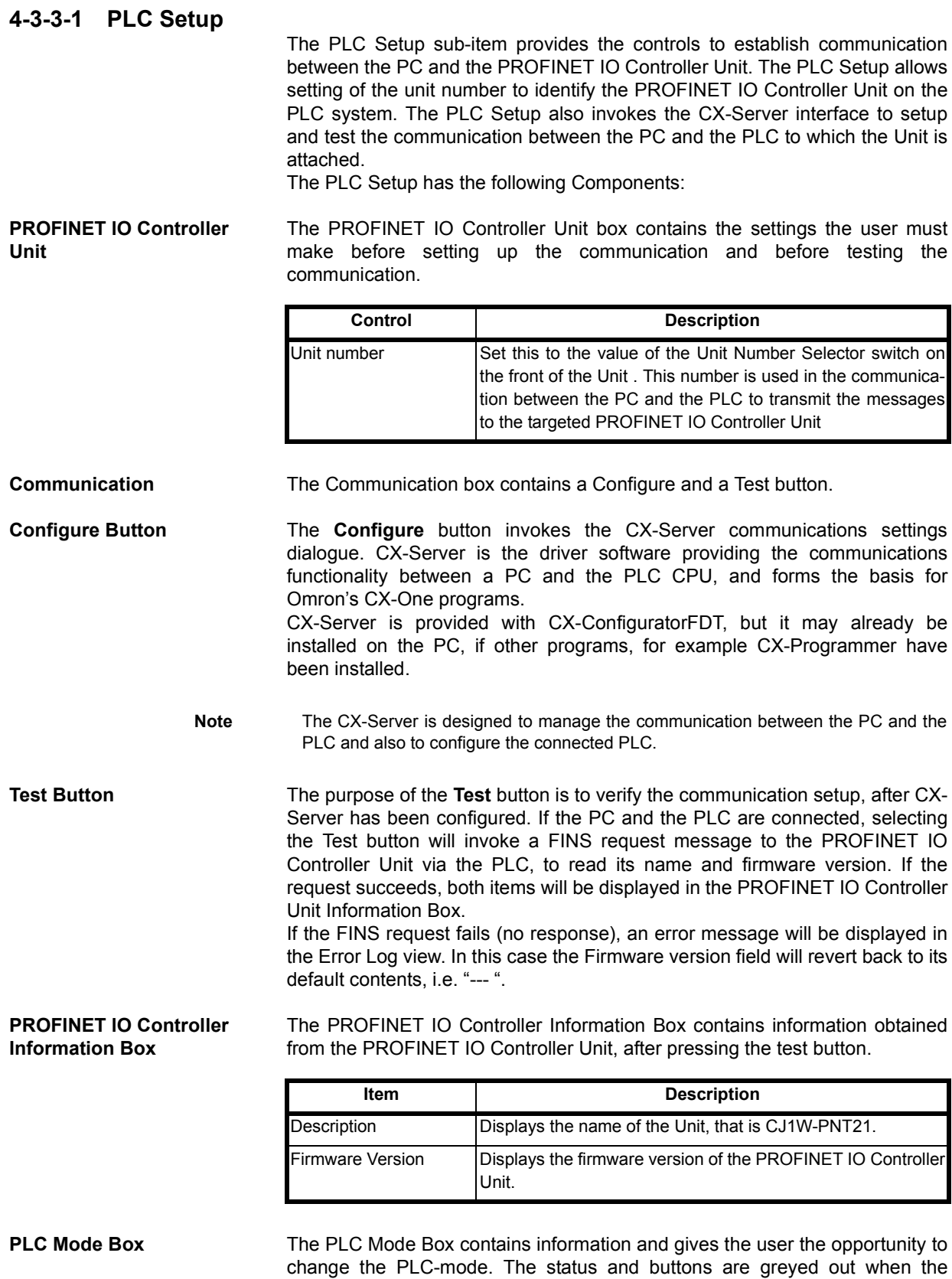

PROFINET IO Controller DTM is in the offline mode. When in the online mode

## *CJ1W-PNT21 PROFINET IO Controller DTM* **Section 4-3**

clicking the **Read** button will read the current PLC mode. Selecting the required PLC mode and pressing the **Set** button will set the PLC to the required mode.

## **4-3-3-2 IO Controller Setup**

The IO Controller Setup item contains settings regarding the behaviour of the PROFINET IO Controller Unit. The IO Controller Setup item is shown below.

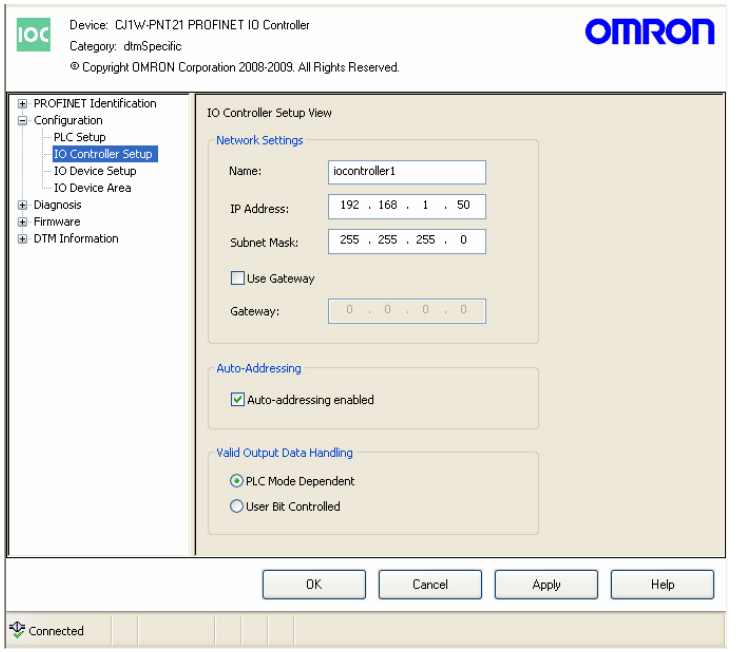

Figure 4.9: IO Controller setup

**Network Settings Box** The Network Settings Box contains the fields to enter the PROFINET IO-Controller's Name, IP Address and Subnet Mask. This information is required to let the PROFINET IO Controller connect to the PROFINET IO network.

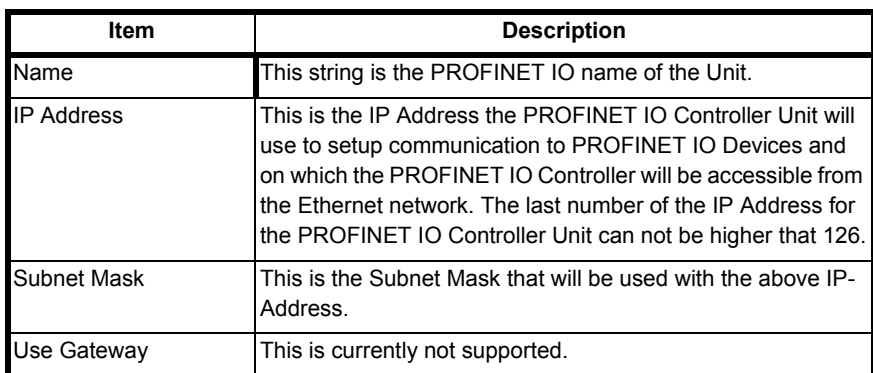

**Auto-Addressing Box** The Auto-Addressing function incluences the I/O Mapping process when adding and removing I/O modules or when editing an existing I/O Mapping.

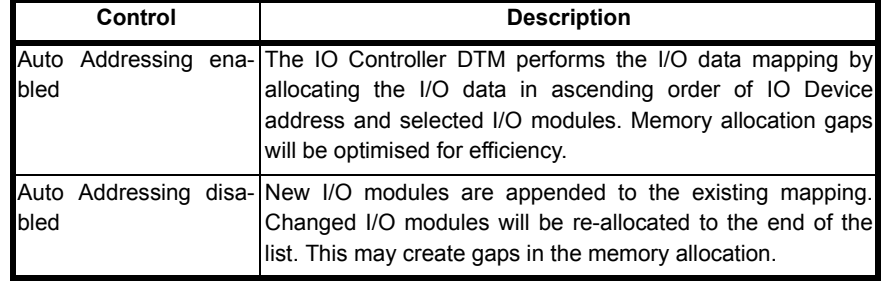

#### **Valid Output Data Handling Box**

The Valid Output Data Handling Box defines the behaviour of the PROFINET IO Controller Unit on the PROFINET network in case a PLC mode change occurs. Check boxes define how the Unit should behave in case the PLC mode is changed from RUN / MONITOR mode to PROGRAM mode, or vice versa.

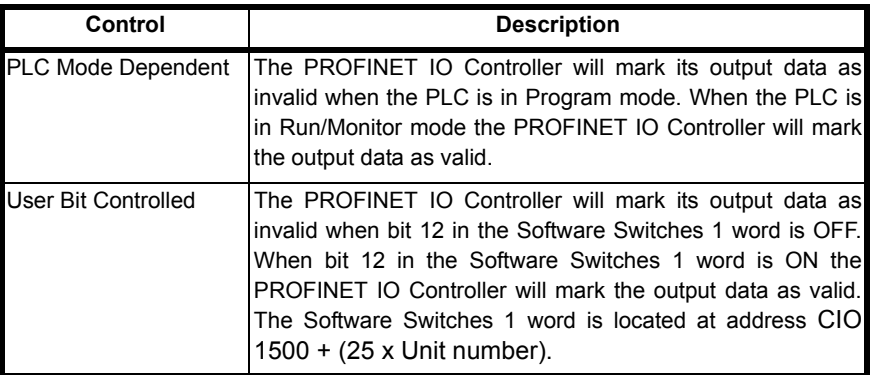

The PROFINET IO Controller uses for this the Provider Status field in the PROFINET Output Data message. This Provider Status field is set valid or invalid by the Producer. The Consumer will interpret the Provider Status field. If the Provider Status field is set to invalid the Consumer will discard the received Output data. For more information about Provider Status field and the Output Data status see Appendix A.

## **4-3-3-3 IO Device Setup**

At startup the PROFINET IO Controller configures the relations with the PROFINET IO devices. The PROFINET IO Controller will query the IO devices by name. After finding the PROFNET IO Device on the network the PROFINET IO Controller will issue an IP address to the IO device. This IP address will be used to configure the relation between the PROFINET IO Controller and the IO Device.

The following settings must be entered:

- The Device Name the IO Controller searches for
- The IP Address needed for configuration
- The Update Rate of the Connection
- Watchdog and DataHold Factors

The Device Name entered must be equal to the name that was given to the IO Device in the network Scan in the PROFINET Identification screen. If there is a mismatch the IO Controller can not establish a connection. The name entered in the Network Scan is not automatically copied to the IO Device Setup list.

The IO Device Setup item is shown below.

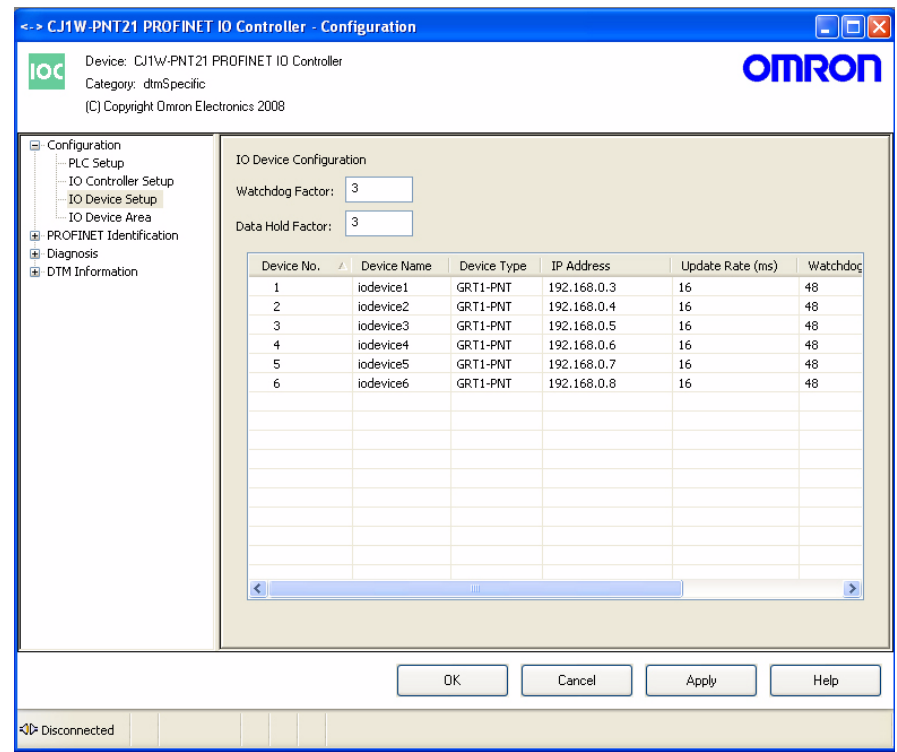

## Figure 4.10: IO Device setup

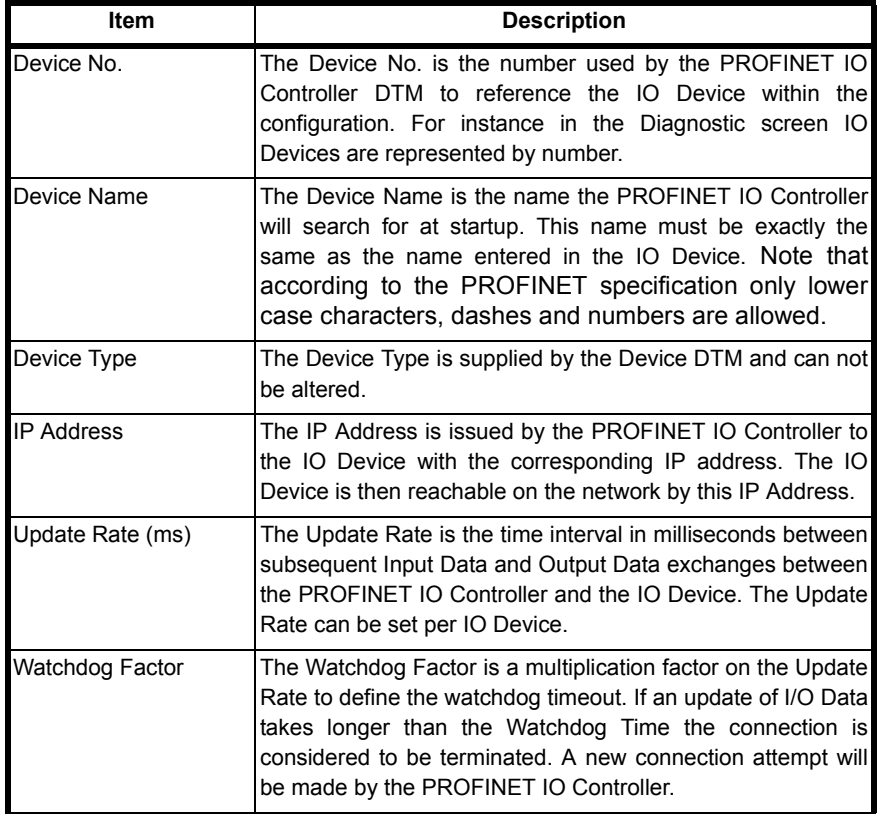

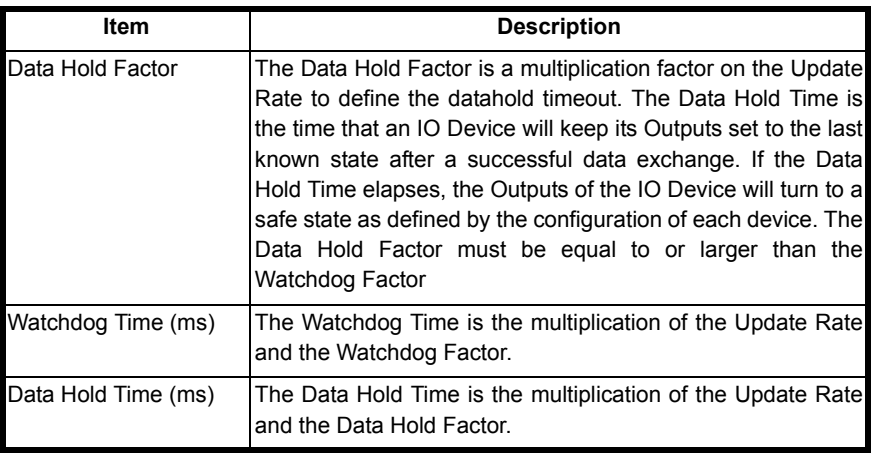

## **4-3-3-4 IO Device Area**

The IO Device Area displays the mapping of the I/O data of the allocated IO Devices onto the PLC memory areas. The mapping can be made automatically or be changed by the user prior to downloading.

The figure below shows the IO Device Area, more in particular the Output Allocation tab.

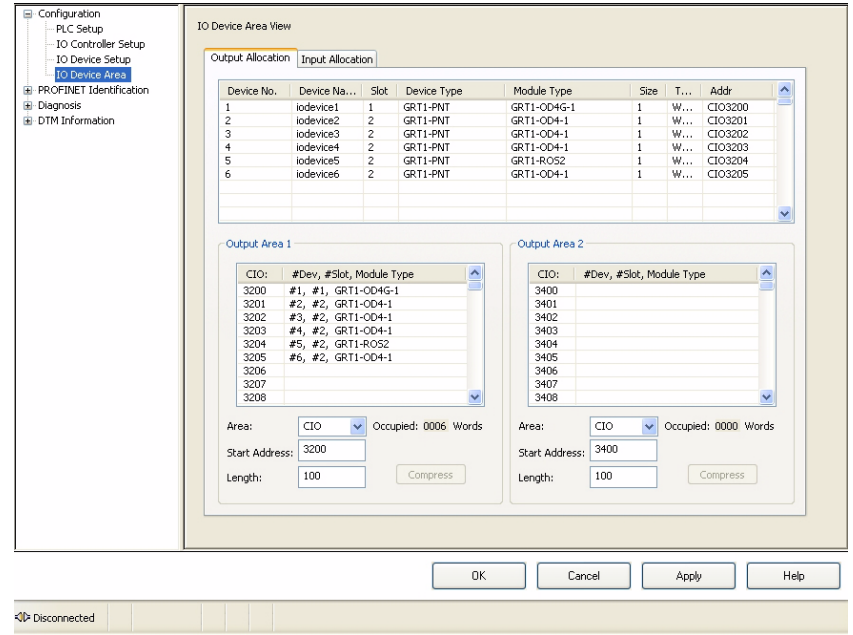

Figure 4.11: IO Device area

**Allocation Areas** The IO Device Area allocation tabs define how the I/O data of each of the slave devices is mapped onto the PLC memory. The Slave area tab contains two tabs, one for Output Allocation and one for Input Allocation. Each tab contains an overall module list showing all the output or input data per slave, along with the Module names, sizes, data types and start addresses. This data is transferred to the Master DTM by each of the allocated slave DTMs. If no IO Devices have been allocated or configured the list will be empty.

**Module List Box** The Module List Box list contains the following information (the table applies to the lists in the Input and Output Allocation tabs, see also the above figure).

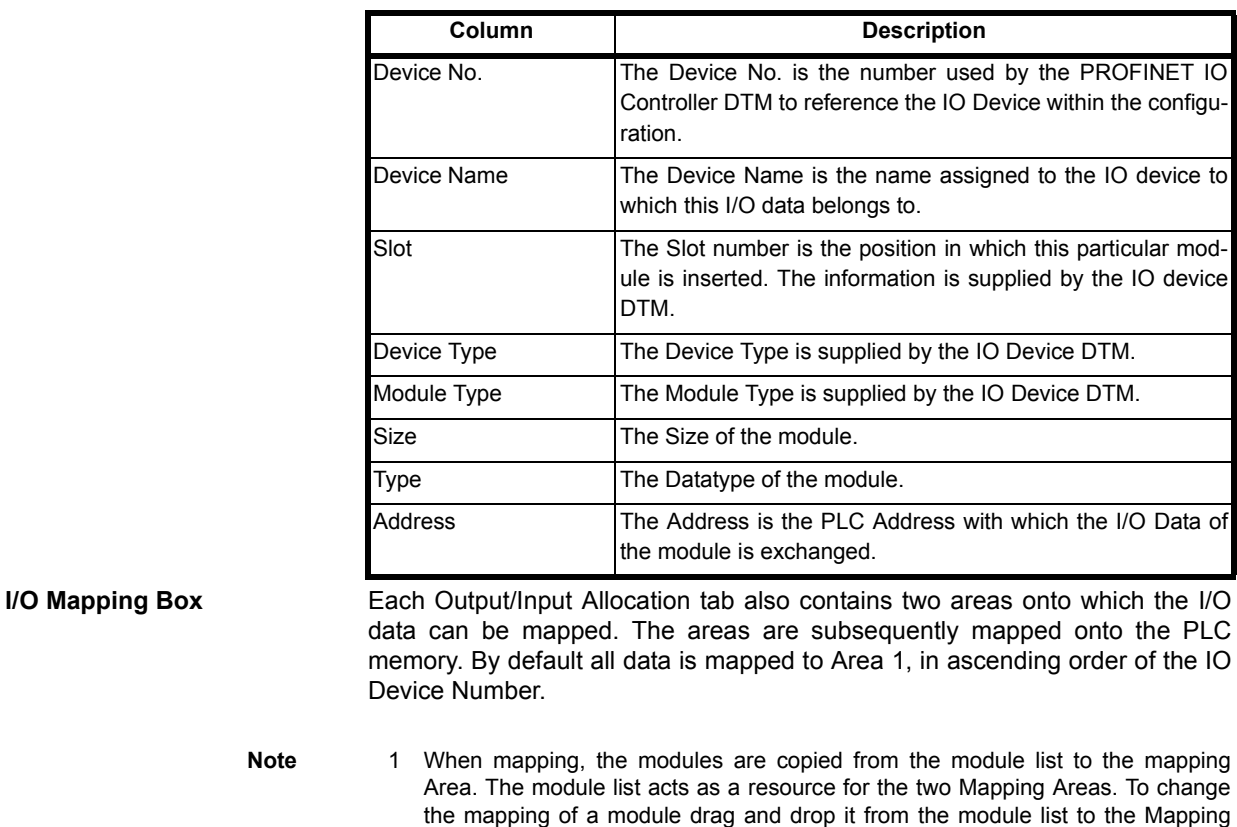

Area. 2 When adding or removing slaves and modules, while Auto Addressing has been enabled, the modules in the Areas will be remapped, usually also resulting in I/O data being re-mapped. Therefore it is recommended to define all slaves and modules, before setting up the PLC memory mapping configuration.

**If Caution** The default mapping of areas onto the PLC memory is the same default mapping as used in the CJ1W-DRM21 Devicenet Master/Slave Unit and in the CJ1W-PRM21 PROFIBUS Master unit. Care should be taken to avoid data overlap, if such a Unit is part of the same PLC CPU system as the CJ1W-PNT21 PROFINET IO Controller Unit

**Mapping Area Control** Each mapping Area in the Allocation tab is equipped with four controls and an information field located below the Area. The controls and information field are listed and explained in the table below

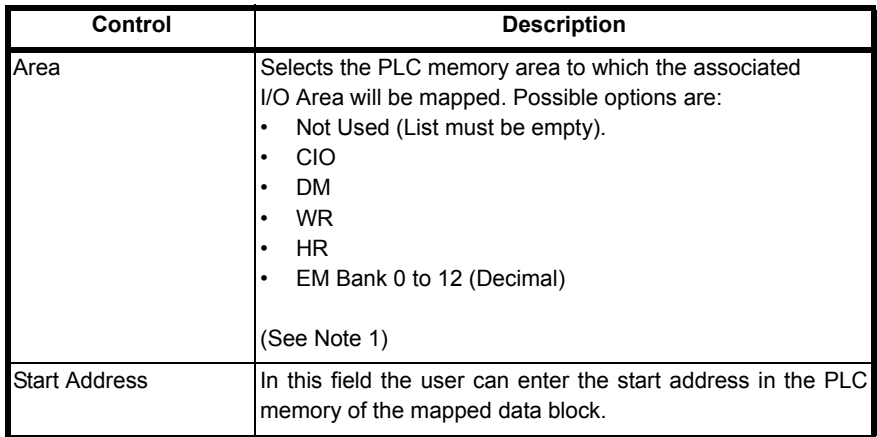

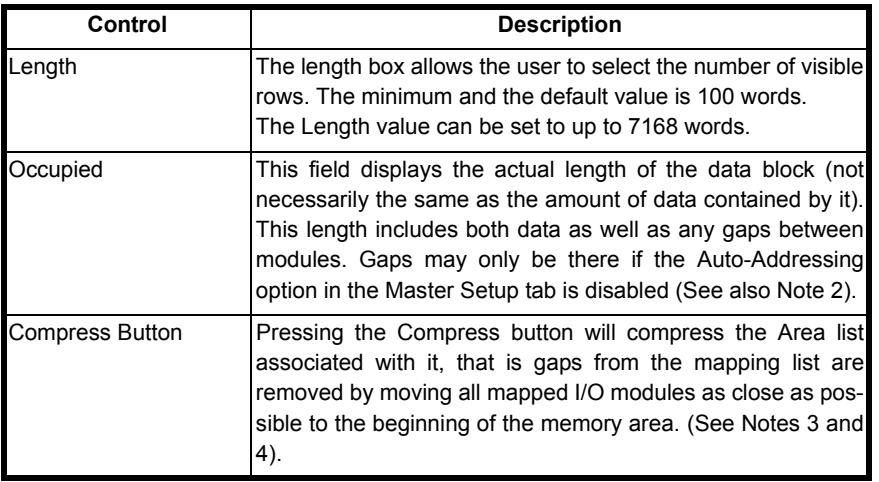

- **Note** 1 If the selected PLC memory area, onto which the data must be mapped, is not supported by the PLC CPU a warning message will be displayed upon downloading the configuration.
	- 2 If an invalid setting is made the Occupied length value changes its colour to red. Upon saving the changes, in addition, a warning message will be displayed. Examples of invalid settings are:
		- The start address and length definitions of the data block cause it to exceed the memory area in the PLC.
		- The data mapping of two or more I/O Areas (Output and/or Input) overlap each other partly or totally in the PLC memory.
	- 3 The **Compress** button will be disabled, that is greyed out, when Auto-Addressing has been enabled.
	- 4 Before compressing, the IO Controller DTM will display a warning message prompting the user for confirmation of the action.

#### **Changing Mapped Data Allocations**

By default, the data is mapped to Area 1 in both the Output and Input Allocation tabs. It is however possible to map a part of the data to the second area in the same tab. For example, an application may require to store all byte data in one location and all word data in another.

Moving data mapped in one Area to another Area is done from the module list. The procedure is as follows:

- **1,2,3...** 1 Find and select the module to be mapped from module list.
	- 2 Left-click the module and drag it, while holding the Left mouse button, to the desired Area. This can be the end of the list or any empty space in the list in which it will fit (See Note).
	- 3 Release the mouse button. The module data is copied to the desired Area and appended to the already existing list. The corresponding entry in the originating list is now deleted.
	- 4 Finally the PLC memory address, to which the module is mapped, is now updated in the module list.
- **Note** 1 If Auto-Addressing is enabled (see IO Controller Setup tab in this section) any remaining empty spaces will be removed by compression of the list. Modules allocated to a higher address will be moved to a lower address to fill up the gaps.
	- 2 If Auto-Addressing is disabled, compressing the list can be accomplished by pressing the **Compress** button (only after all modifications to the mapping have been made).

## **4-3-4 Diagnosis**

The Diagnosis item shows the status of the IO Controller and the registered IO Devices. The Diagnosis item has the following three sub-items.

- IO Controller Status
- IO Device Status
- Error History

To display the Diagnosis information the PROFINET IO Controller DTM must be Online with the PROFINET IO Controller Unit. All information can be acquired once by pressing the **Manual** button in the Refresh box.

The information can also be refreshed continuously by setting the refresh option to **Automatic** by checking its check box.

### **4-3-4-1 IO Controller Status**

The IO Controller Status has four separate boxes showing information concerning the status of the IO Controller and the status of the Ethernet connection. Further, information is shown of the status of the Unit's status and the status of the registered IO Devices.

The picture below shows the IO Controller Status.

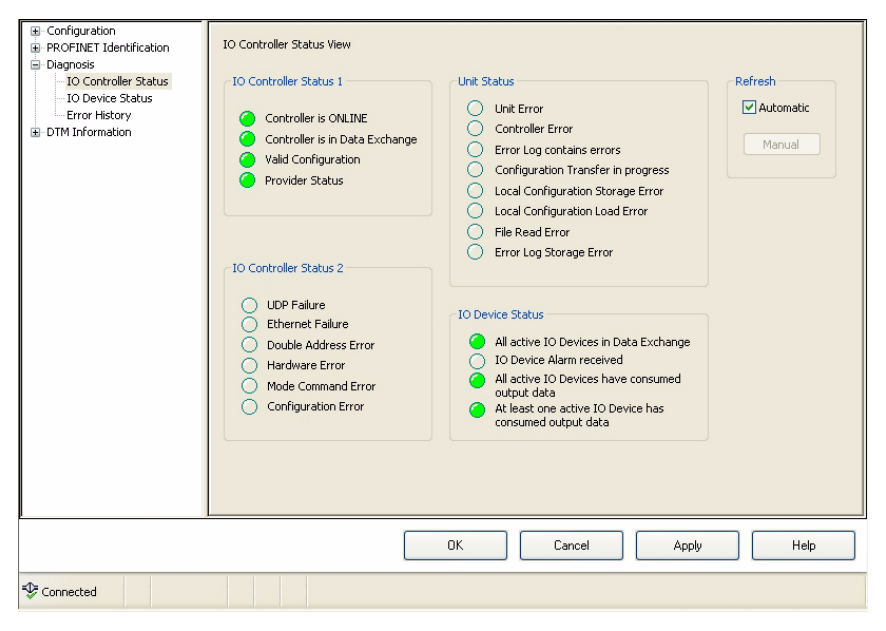

Figure 4.12: IO Controller status

The status information is read from the IO Controller Status words 1 and 2, in the Unit Status word and in the IO Device Status word. These words are located in the CIO Control and Status area at CIO 1500 + 25 \* Unit Number.

#### **4-3-4-2 IO Device Status**

The IO Device Status presents an overview of the IO Devices that are in active Data Exchange or have the New Alarm flag raised. To view more information about the alarm a selection can be made in the Selected IO Device box.

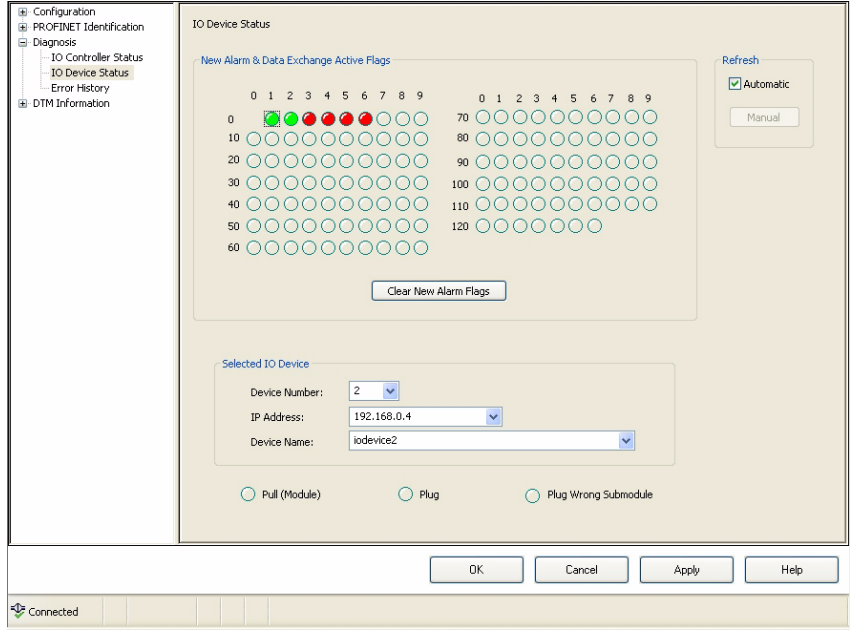

Figure 4.13: IO Device status

The New Alarm & Data Exchange Active Flags are a combination of the IO Device New Alarm and Data Exchange Active flags area's, which are located in the CIO Control and Status area at CIO 1500 + 25 \* Unit Number.

In the Selected IO Device box a selection can be made by Device Number, IP Address or Device Name. If the selected Device has a Plug, Pull or Plug Wrong Submodule Alarm, this will be indicated.

### **4-3-4-3 Error History**

The Error History shows the Error Log of the PROFINET IO Controller Unit. For troubleshooting refer to this Error Log.

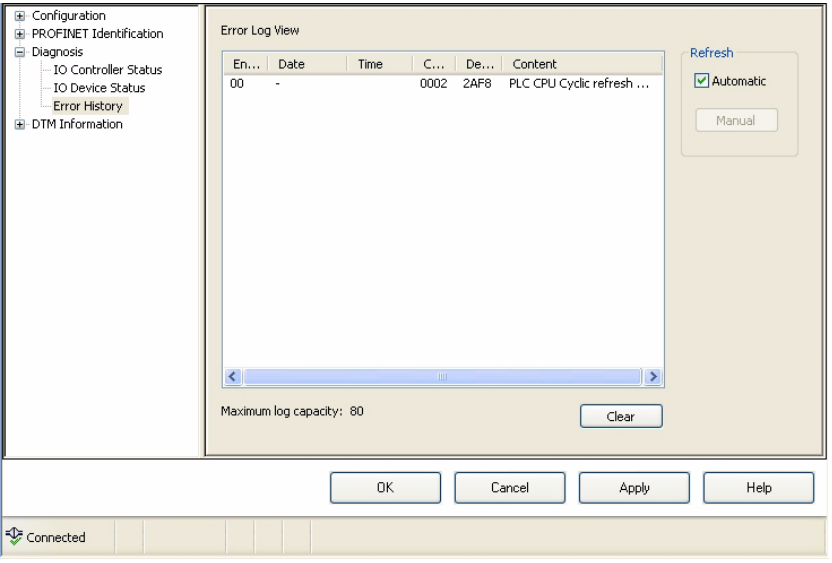

Figure 4.14: Error history

## **4-3-5 Firmware Upgrade**

In the rare occasion a firmware upgrade is needed for the CJ1W-PNT21 PROFINET IO Controller this can be done in the Firmware Upgrade item. The IO Controller DTM must be set online to perform the upgrade.

The Current Firmware Version box shows the current firmware version of the IO Controller.

- 1 Click the **Browse** button and select the new firmware file from the standard Windows File Selection window.
- 2 When the firmware file is opened by clicking the **Open** button, it will be checked for consistency. The new version number is shown in the Upgrade Firmware Version box.
- 3 The firmware upgrade process is started with the **Upgrade Now** button and the Progress is shown in the progress bar.
- 4 When the firmware upgrade is completed, the new version can be read out by going online with the CX Configurator. The version will be visible in the Current Firmware Version.

Detailed information on the Firmware Upgrade process will be delivered with the new firmware file.

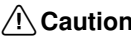

**!Caution** Do not turn off the power to the IO Controller during firmware upgrade. This may cause fatal and irreversible damage to the IO Controller. Always follow the directions supplied with the firmware file for uprading the IO Controller Unit.

# **4-4 Generic IO Device DTM**

There are two means to represent a PROFINET IO Device for configuration in CX-ConfiguratorFDT.

1 The GSDML file basically describes a IO Device by showing the selectable modules an IO device can contain and its settable parameters. However, online configuration is not possible with a GSDML file.

A GSDML file is mandatory for every PROFINET IO Device, in order to enable any IO Controller to be configured for communication with the IO Device.

A PROFINET GSDML file is comparable to a PROFIBUS GSD file. However, a PROFINET GSDML file is in XML format while a PROFIBUS GSD file is in plain ASCII text format.

2 A DTM (Device Type Manager) is a program that runs in a FDT (Field Device Tool) container. It fulfills the basic function of a GSDML file by supplying the module and parameter information to the IO Controller. In addition it can also go directly online with the actual IO Device and allow online configuration. To accommodate the user, normally a DTM has intuitive screens to help the user configuring the IO Device.

The module and parameter information is passed to the IO Controller DTM so it can be used to build a configuration file. When this file is downloaded into the IO Controller it can perform I/O Data-exchange with the IO Devices.

## **4-4-1 Installing GSDML file**

**Install Device Description File**

The **Device Catalogue** window contains a **Install Device Description File** button. Clicking the button opens a file selection box from where different types of files can be imported. For the moment only GSD-files for PROFIBUS devices and GSDML files for PROFINET IO Devices can be selected. The GSDML files are stored in a separate sub-directory under CX-

ConfiguratorFDT. Upon updating the Device Catalogue, the Generic IO Device DTM will scan this sub-directory and present an entry in the Device Catalogue for each of the GSDML files found.

Upon adding the GSDML based IO Device to the network, an instance of the Generic IO Device DTM is created in PC memory, used for reading the GSDML file contents and for providing the user interface necessary to make the settings for the associated slave device.

## **4-4-2 Configuration User Interface**

**Opening the Configuration DTM**

The open the configuration DTM:

- Select and double-click the IO Device DTM entry in the Network view or,
- Right-click the IO Device DTM in the Network view, and select **Configuration** from the context menu.

The IO Device DTM Configuration User Interface, which is displayed in the CX-ConfiguratorFDT DTM view is shown below. The figure shows the user interface for an PROFINET IO Device Unit. By default the Configuration tab is opened.

**Configuration and Description item**

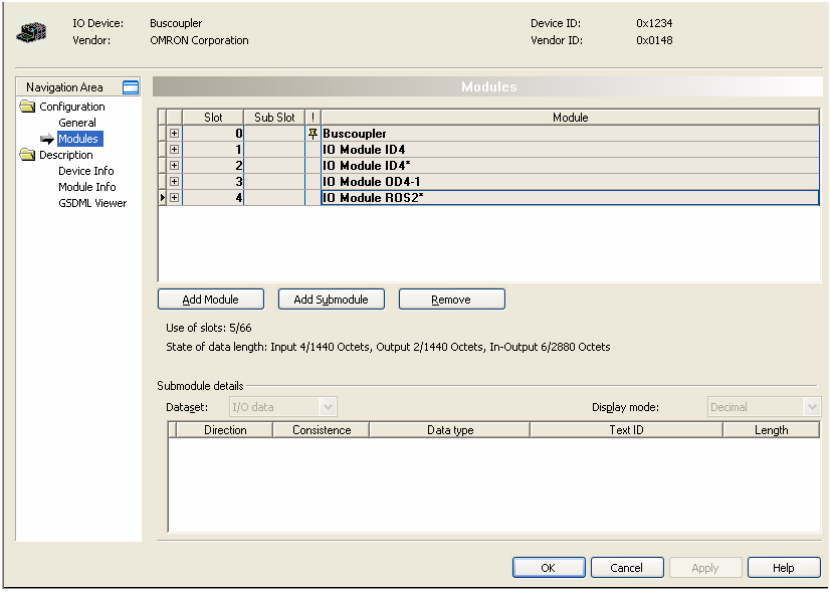

Figure 4.15: Generic IO Device

In general, the Configuration User Interface for the Generic IO Device DTM contains two items. The upper part always displays the IO Device and Vendor name plus the Device ID and Vendor ID.

The main and sub-items are:

1 Configuration item with the following two sub-items:

- General, showing only general information.
- Modules, displaying the module selected in the IO Device from where the IO Device can be configured.
- 2 Description item, showing information about the IO Device, with the following sub-items:
	- Device Info, showing information of the device.
	- Module Info, displaying information about the modules selected for the device.
	- GSDML viewer, displaying the content of the GSDML file. Note that the contents of a GSDML file are XML based.

#### **General sub-item** The General sub-item shows information the IO Controller DTM assigns to the IO Device at startup of PROFINET IO communication, such as the PROFINET IO Name and IP Address.
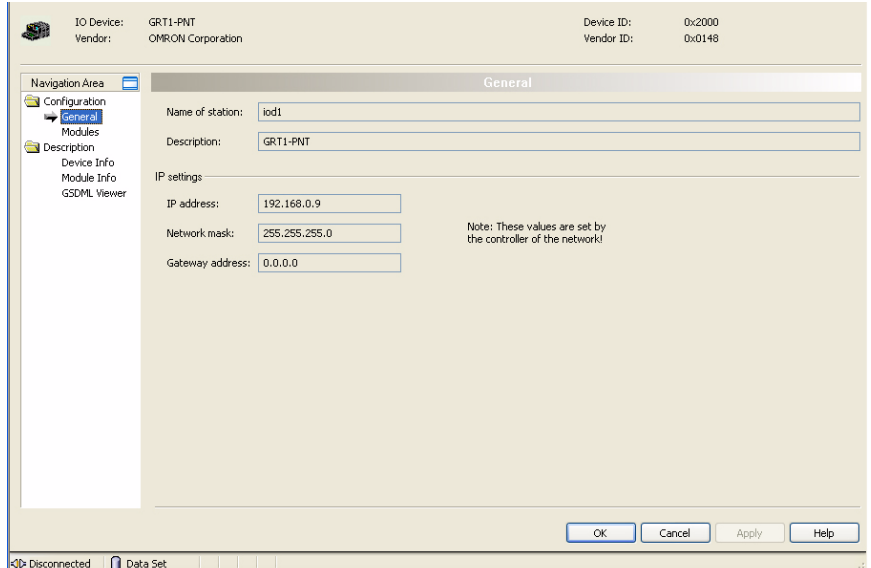

Figure 4.16: General information

The user can not set any items in this screen.

**Modules sub-item** In the Modules sub-item the user needs to enter the actual module configuration of the IO device. It must be exactly match the modules used by the IO Device or the IO Device should accept the module configuration as its actual configuration.

A list of available modules is read from the GSDML file of the IO Device. The figure below shows an example of a module selection for a Omron GRT1- PNT PROFINET IO device.

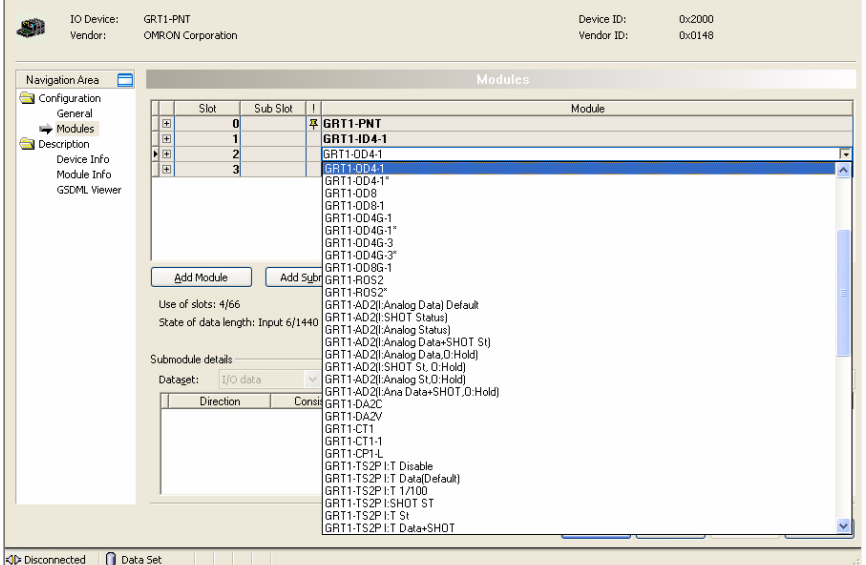

Figure 4.17: Selecting modules

**Defining the I/O Configuration**

To define the I/O configuration the user must select each I/O module in the same sequence as they are physically connected to the IO Device, while observing the following prerequisites:

- Digital Units can occupy 2 or 4 bits of I/O data. Adjacent digital Input Units or Output Units must be assembled into 1 word.
- To assemble multiple Digital Units, first select the appropriate Unit listed in the available Modules list, which is not marked with a asterisk. This will indicate the start of a new word. For the subsequent units the I/O modules marked with an asterisk must be selected until a word has been filled up.
- When using Digital Input (or Output) Units following an Analog Input (or Output Unit), a new word has to be allocated. Select a module which is not marked with an asterisk.
- After a word has been filled up, a new word must be started by again selecting the next I/O module not marked with an asterisk.
- Do not attempt to put Input Units and Output Units in one and the same word. This will result in a parameterization error after downloading the configuration to the Master Unit.
- Analog Units normally occupy 1, 2 or 3 words.

To further explain the mapping sequence, an example is given below. The example is based on the Omron GRT1-PNT PROFINET IO Device.

**Example** To illustrate how the Digital and Analog SmartSlice I/O Units are mapped to I/O words, and how to do the implementation using the GSD File, consider the table below:

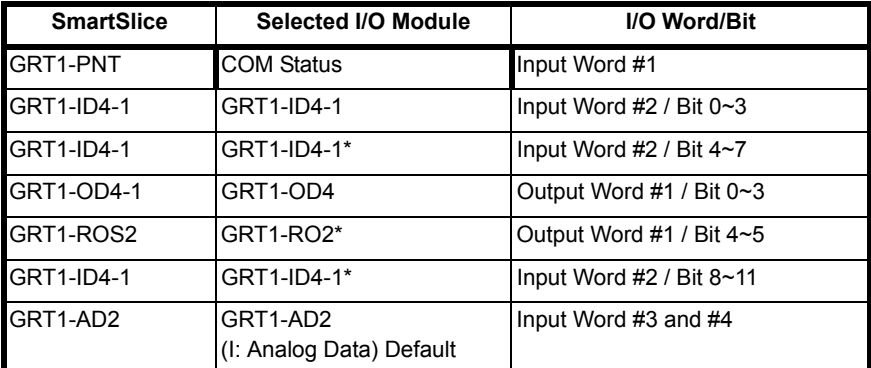

The table above lists the physical configuration in the left-most column, the I/O Module (selected from the list of available I/O modules) in the middle column and the I/O words onto which the modules are mapped in the right-most column.

# **SECTION 5 Allocated CIO and DM Words**

This section describes the words allocated to the CJ1W-PNT21 PROFINET IO Controller Unit in the CIO and DM Areas. These words facilitate controlling the Unit and accessing the Unit and network statuses.

# **SECTION 5 Allocated CIO and DM Words 63**

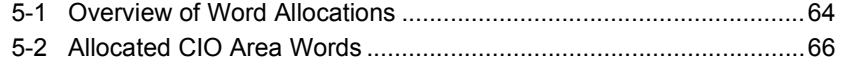

# **5-1 Overview of Word Allocations**

The words shown in the following diagram are allocated according to the unit number setting. For each CPU Bus Unit, there are 25 words allocated in the CIO Area and 100 words allocated in the DM Area.

First word allocated in the CIO Area:  $n = CIO$  1,500 + (25 x unit number) First word allocated in the DM Area:  $m = D30,000 + (100 \times unit \text{ number})$ 

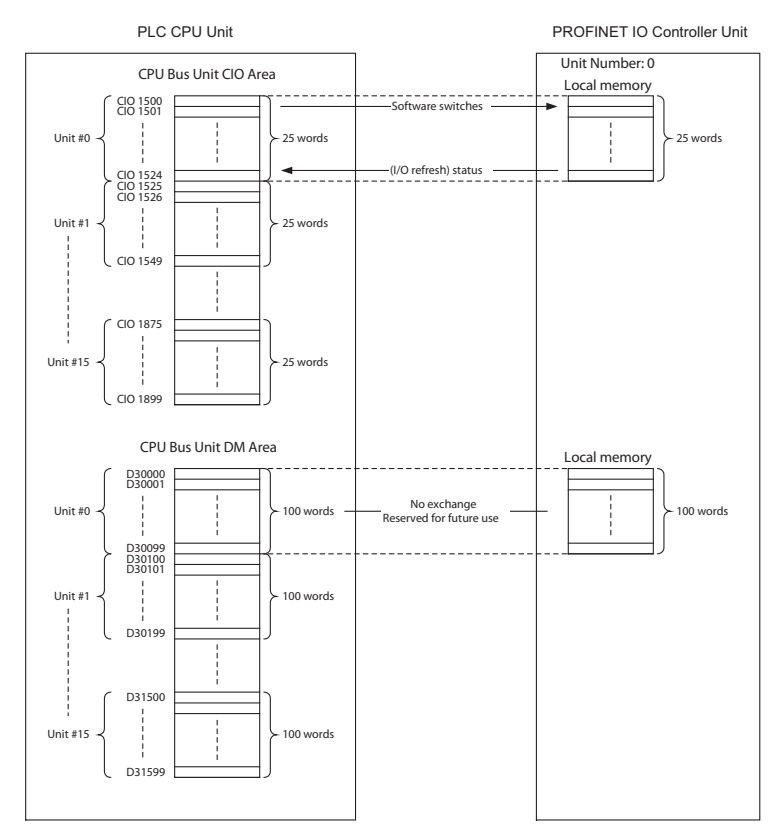

Figure 5.1: Memory allocations overview

**Note** The allocated DM words are not used by the PROFINET IO Controller Unit. However, exchange of data to the allocated DM words is reserved for future use, and it is therefore not recommended to use the allocated DM words for other purposes.

## **5-1-1 CIO Area Word Allocations**

Software switches, PROFINET IO Controller Unit status, and Slave Status data are allocated in the CIO Area according to the unit number, as shown below. Software switches are bits used as commands from the PLC CPU to the PROFINET IO Controller Unit to enable executing Unit functions.

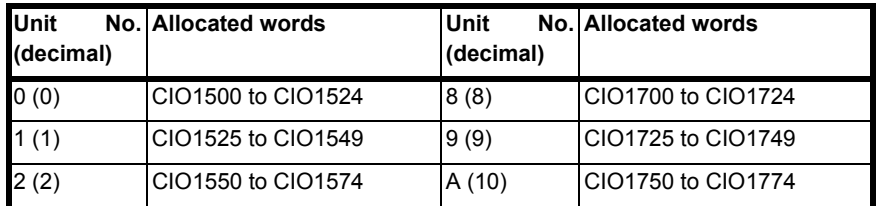

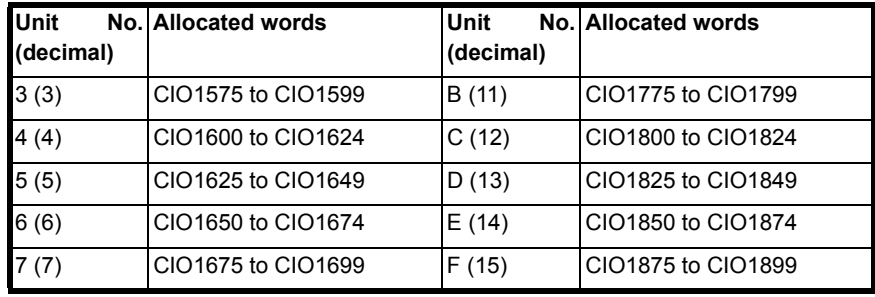

# **5-1-2 DM Area Word Allocations**

The DM area words which are allocated for the PROFINET IO Controller Unit are not used, i.e. no data is exchanged between an allocated DM area and the Unit. However, the allocated area is reserved for use in a future extension of the Unit. Therefore, using this area for user data is not recommended.

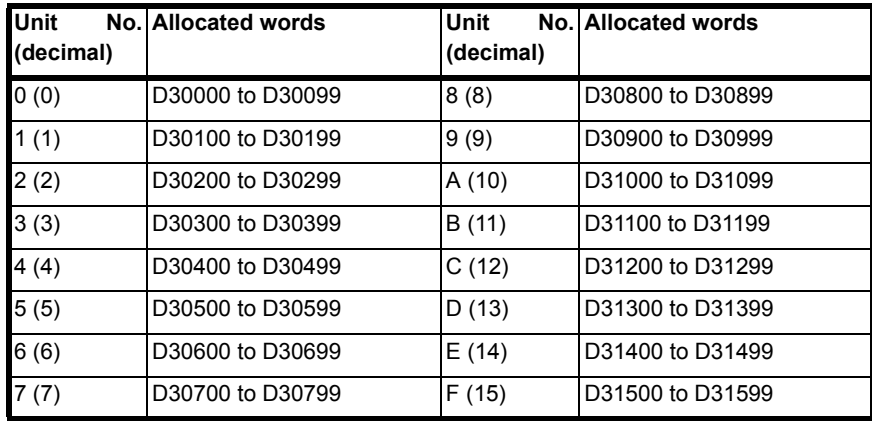

# **5-2 Allocated CIO Area Words**

For each CPU Bus Unit, the CJ-series PLC allocates up to 25 words in the CIO area. First word  $n = CIO$  1500 + (25 x Unit number).

CIONODDC

|          |                           | uu muruu                             |                              |                              |
|----------|---------------------------|--------------------------------------|------------------------------|------------------------------|
|          | Word Bit 15               |                                      | <b>Bit 00</b>                | Data direction               |
| n        |                           | Software switches 1                  |                              | CPU Unit to PROFINET IO Unit |
| $n+1$    |                           | Reserved                             |                              |                              |
| $n+2$    |                           | Reserved                             |                              |                              |
| $n+3$    |                           | Reserved                             |                              |                              |
| $n+4$    |                           | Unit status word                     |                              |                              |
| $n+5$    |                           | IO Controller status word 1          |                              |                              |
| $n+6$    |                           | IO Controller status word 2          |                              |                              |
| $n+7$    |                           | IO Device status word                |                              |                              |
| $n+8$    |                           | Reserved                             |                              |                              |
| $n+9$    |                           |                                      |                              |                              |
| $n + 10$ |                           | IO Device Data-Exchange Active flags |                              |                              |
| $n + 11$ |                           |                                      |                              |                              |
| $n + 12$ |                           |                                      |                              |                              |
| $n + 13$ |                           |                                      |                              |                              |
| $n + 14$ |                           |                                      | PROFINET IO Unit to CPU Unit |                              |
| $n + 15$ |                           |                                      |                              |                              |
| $n + 16$ |                           |                                      |                              |                              |
| $n + 17$ |                           |                                      |                              |                              |
| $n+18$   |                           |                                      |                              |                              |
| $n+19$   |                           |                                      |                              |                              |
| $n+20$   |                           |                                      |                              |                              |
| $n+21$   | IO Device New-Alarm flags |                                      |                              |                              |
| $n+22$   |                           |                                      |                              |                              |
| $n+23$   |                           |                                      |                              |                              |
| $n + 24$ |                           |                                      |                              |                              |
|          |                           |                                      |                              |                              |

Figure 5.2: CIO words

CIO Word n+1 to n+3 and CIO Word n+8 are reserved for future use, and can't be used because the CJ1W-PNT21 clears these words every PLC cycle.. The other CIO Words are explained in the following sections.

## **5-2-1 Software Switches 1 (Word n)**

The switches of Software Switch 1 execute a function when turned ON by the user (in any PLC mode). The Unit state is not restored after a Power-Down of the PLC.

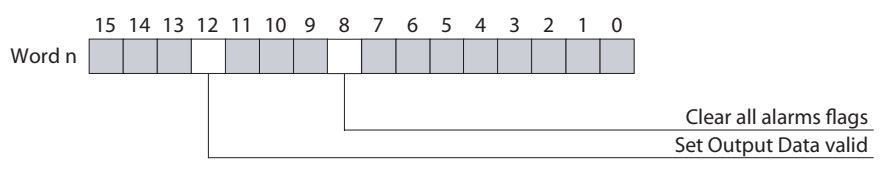

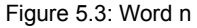

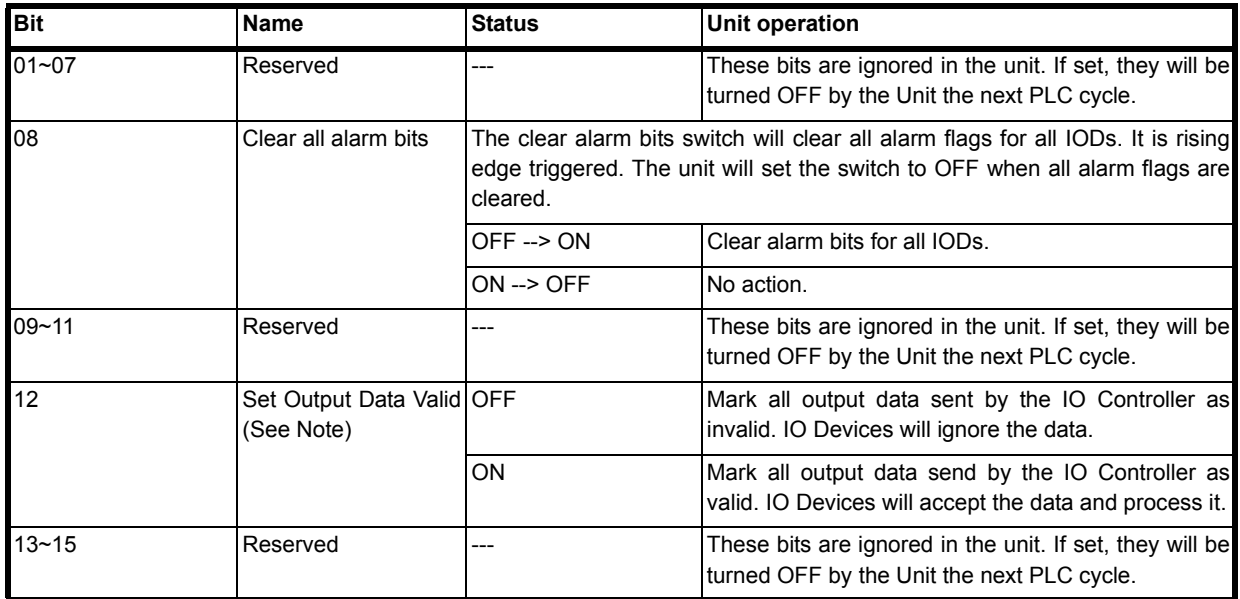

**Note** The Set Output Data Valid switch controls the Provider Status in the Output Data sent from the IO Controller to the IO Device. If the IO Device is receiving Output Data with the Provider Status bit set to invalid then the IO device will discard the Output Data. The Provider Status can be used in a redundant IO Controller setup where the Active IO Controller sents it Output Data with the Provider Status set to valid. The other IO Controller is then in Standby mode and has its Provider Status set to invalid. To change from Active to Standby and vice versa only the Set Output Data Valid switch must be set or reset. The IO Device will only use the output data that is valid. As there is no need to first open connections and sent configurations as this already has been done this changeover is very fast. When the Output Data Valid flag is PLC mode dependent, the Output Data Valid flag in this word will be ignored.

For more information see Appendix A PROFINET IO technology.

# **5-2-2 Unit Status (Word n+4)**

The Unit status word contains fundamental status and error flags concerning the Unit. If needed, further details can be found in the IO Controller and IO Device Status Words. All flags are controlled by the Unit.

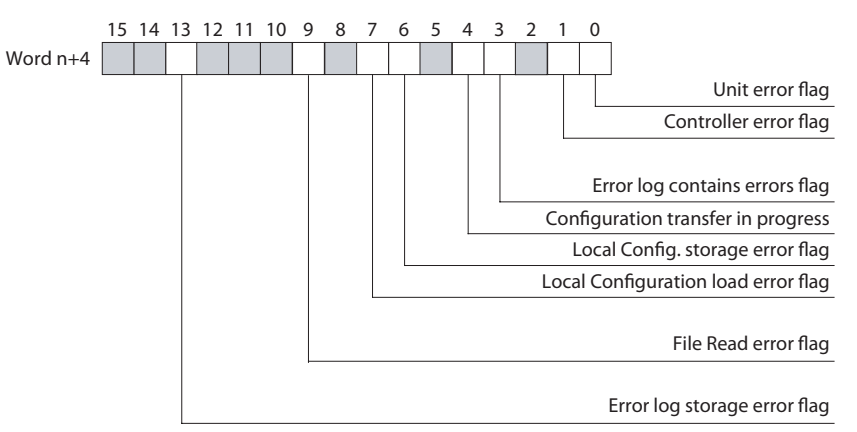

Figure 5.4: Word n+4

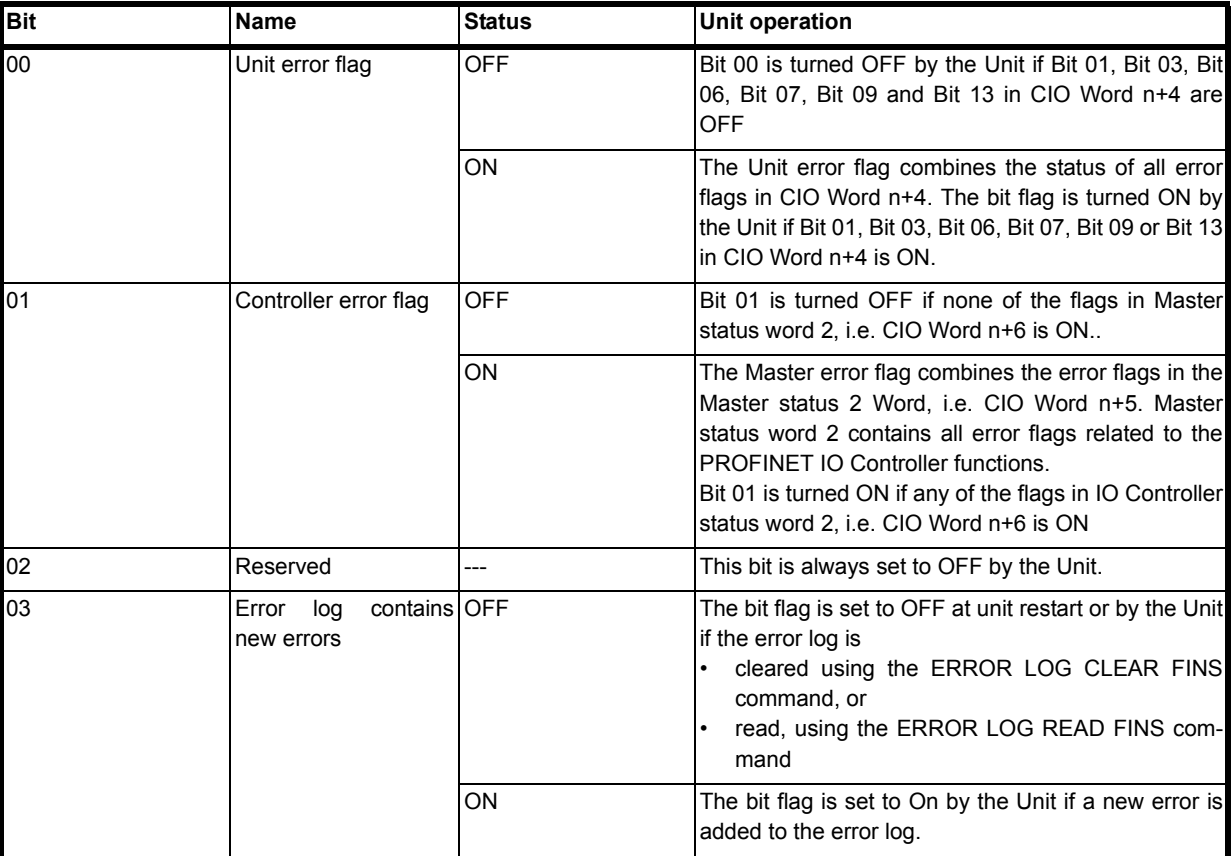

## *Allocated CIO Area Words* **Section 5-2**

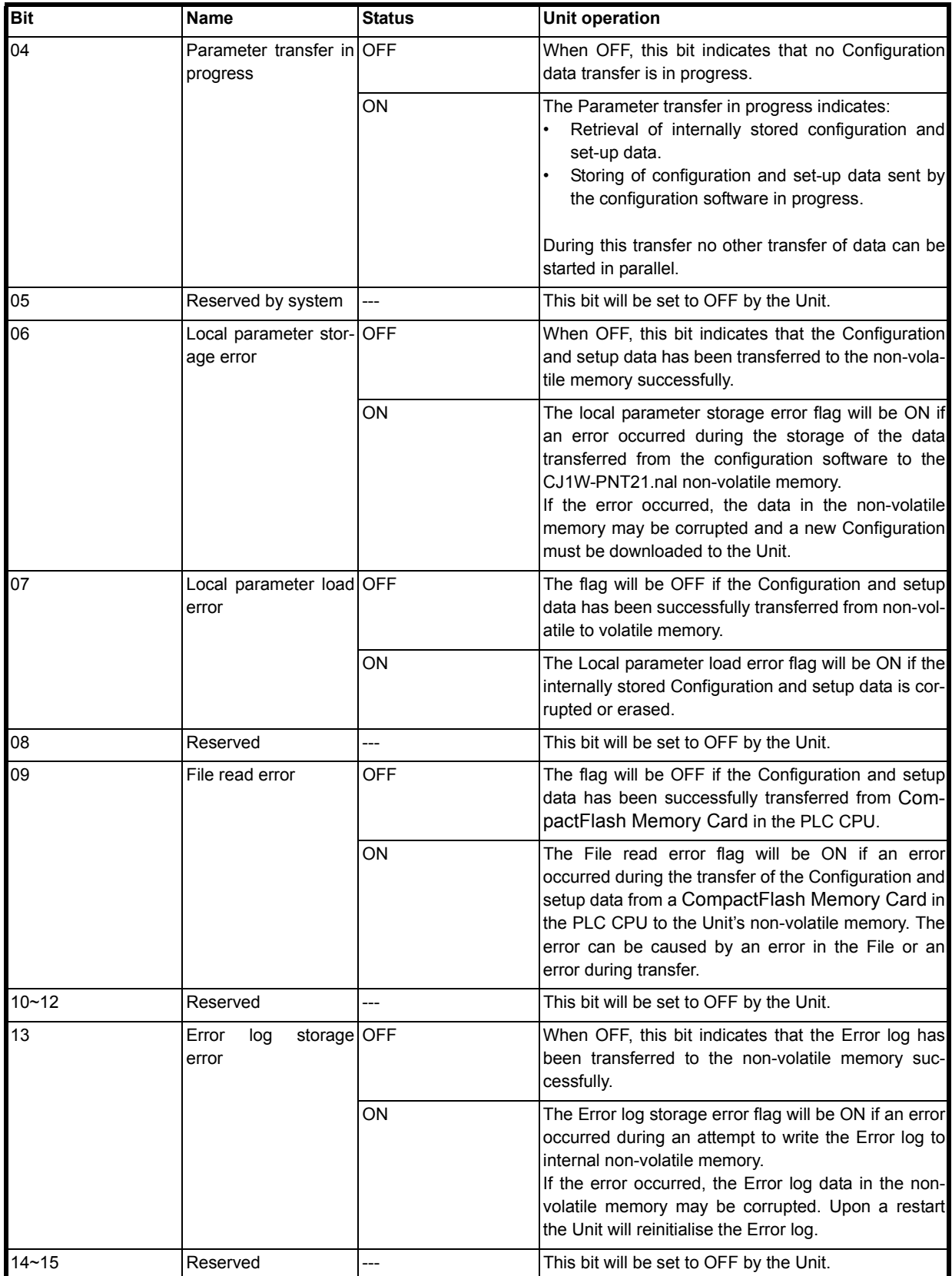

# **5-2-3 IO Controller status 1 (Word n+5)**

The 'IO Controller status 1' word provides all status information related to the CJ1W-PNT21 PROFINET IO Controller function. Any errors in the behaviour of the CJ1W-PNT21 are presented in the 'IO Controller status 2' word.

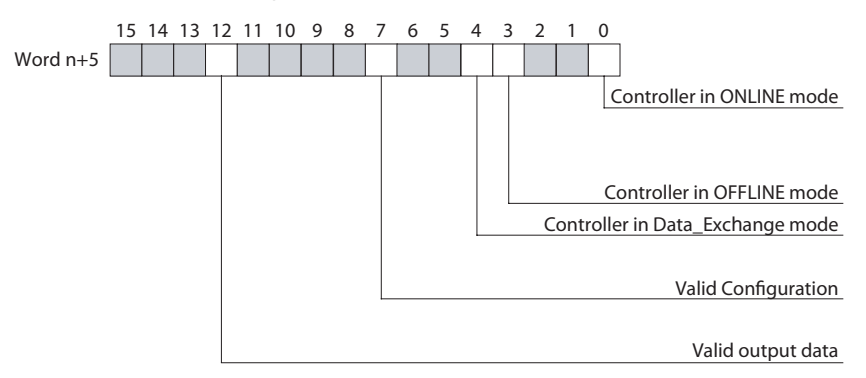

#### Figure 5.5: Word n+5

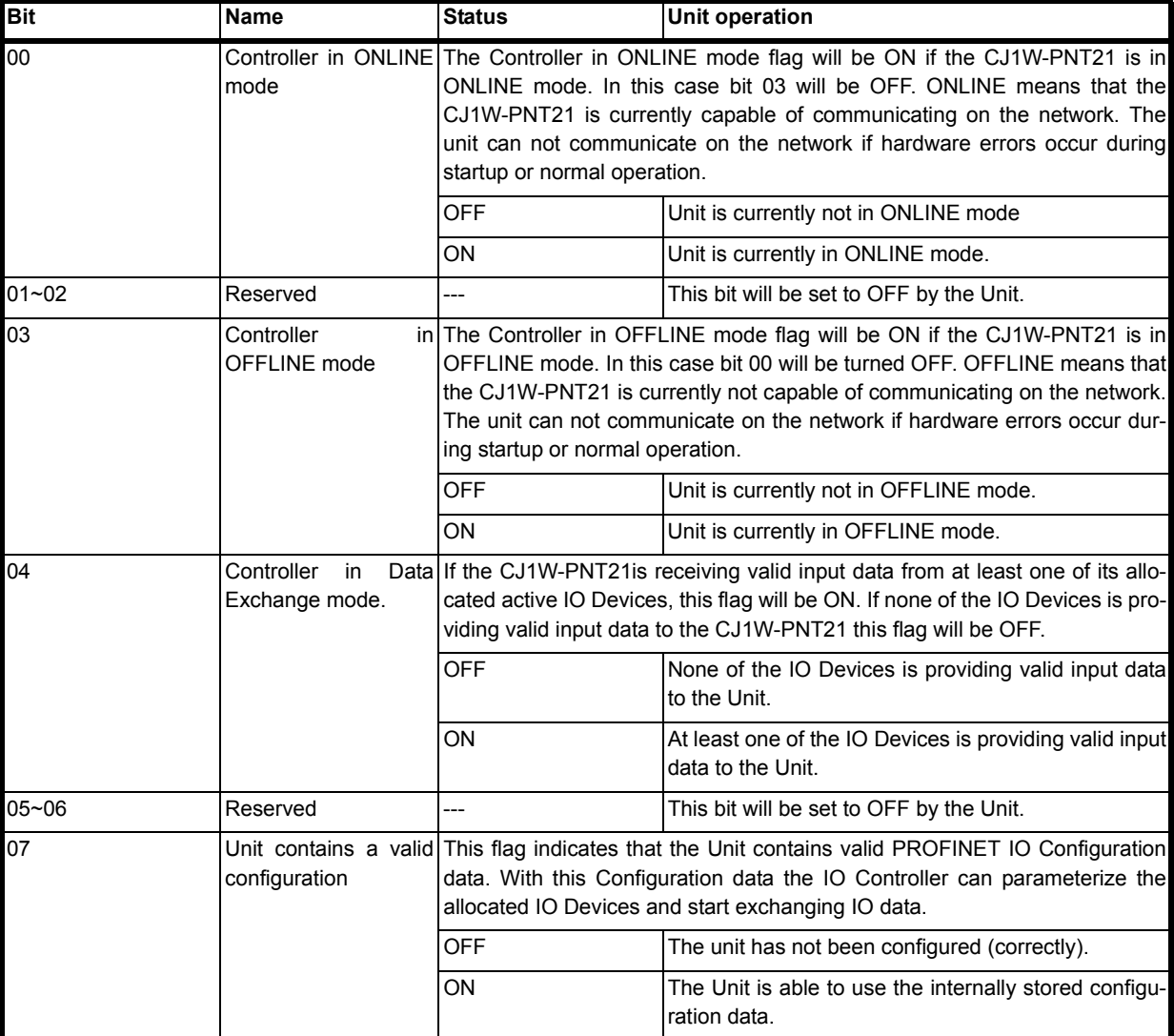

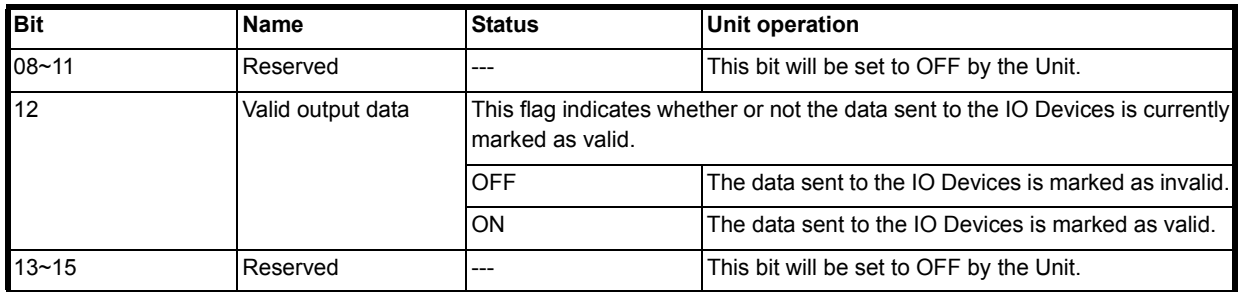

# **5-2-4 IO Controller status 2 (Word n+6)**

The 'IO Controller status 2' word combines all error information on the CJ1W-PNT21 PROFINET IO Controller function. The status information is provided in the 'IO Controller status 1' word.

Contents of the 'IO Controller status 2' word (Word n+6):

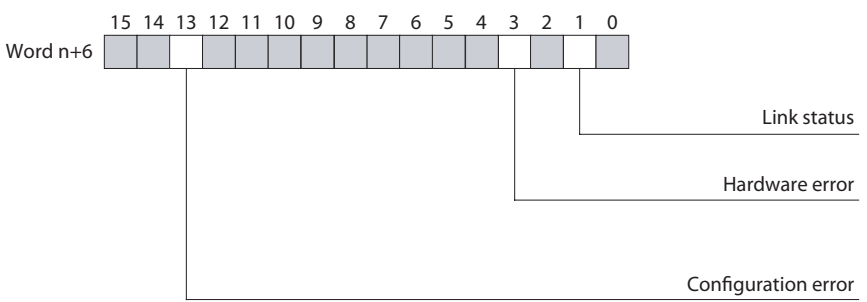

#### Figure 5.6: Word n+6

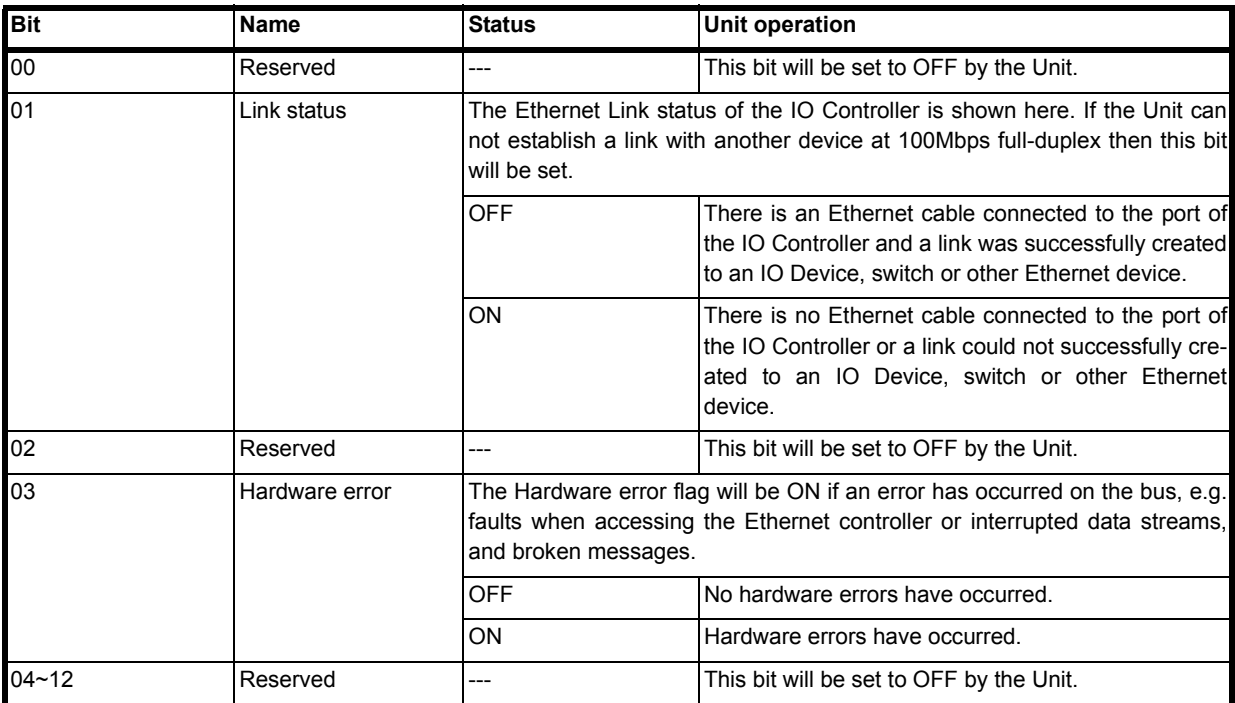

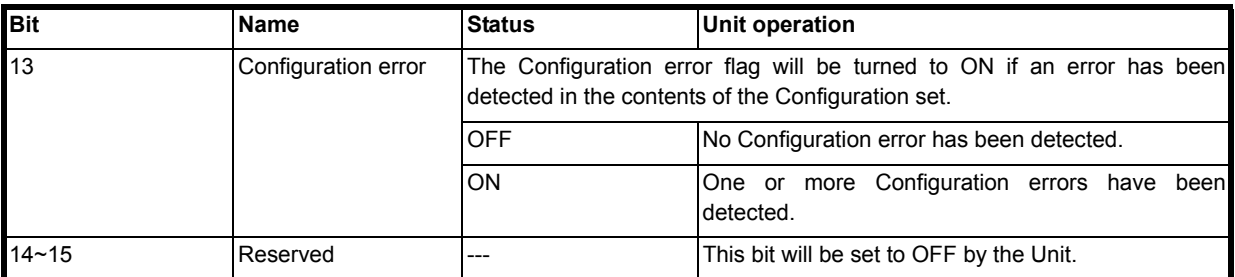

## **5-2-5 IO Device status (Word n+7)**

The IO Device status word presents all information on the IO Devices allocated to the CJ1W-PNT21 Controller. Detailed information on the IO Devices can be obtained by reading the alarm messages. Contents of the 'IO Device status' word (Word n+7):

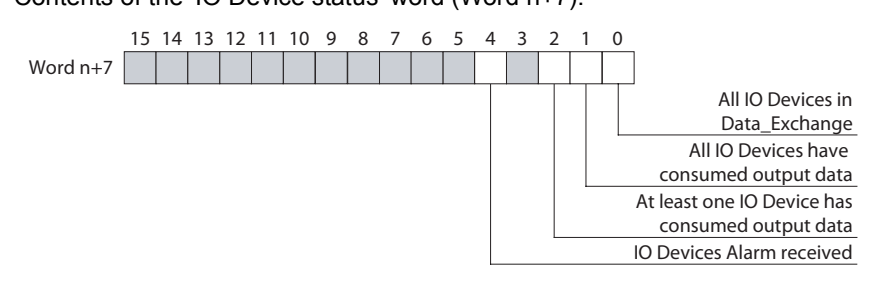

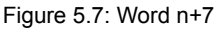

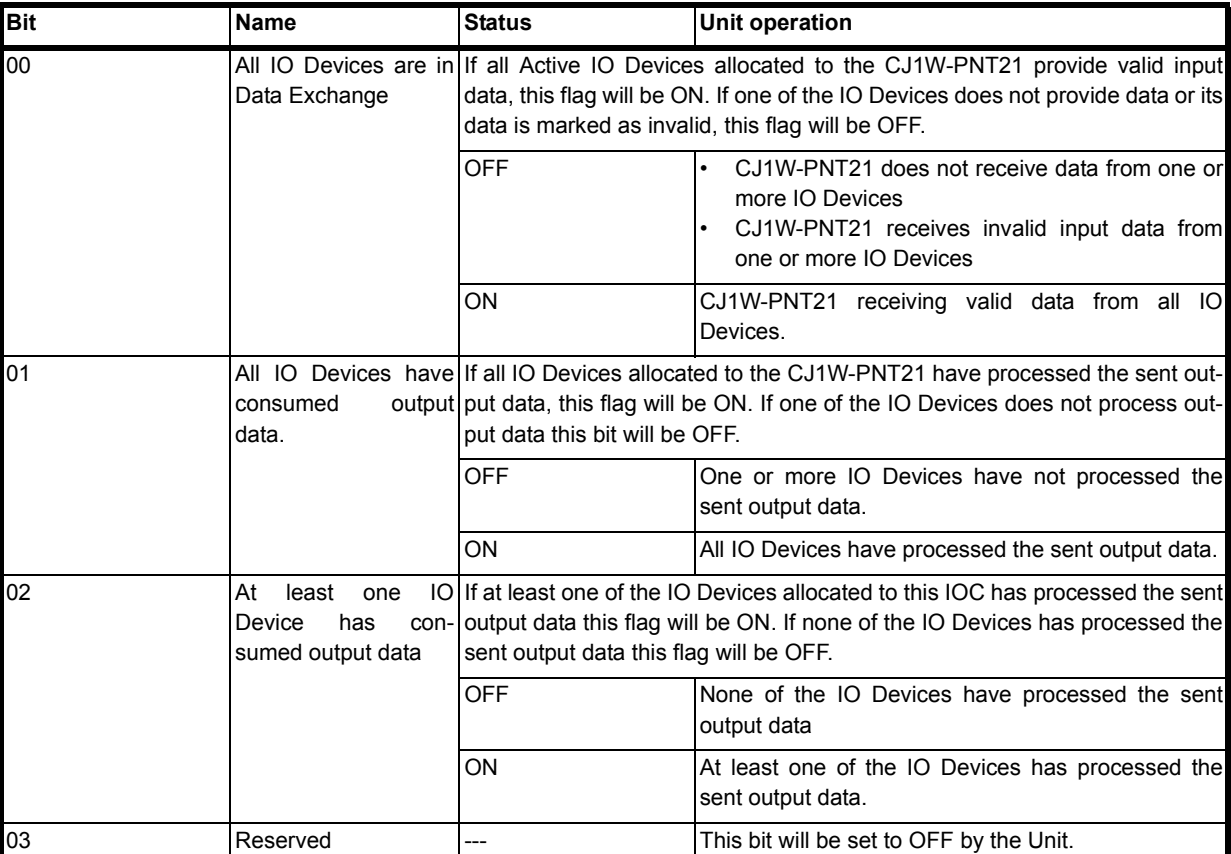

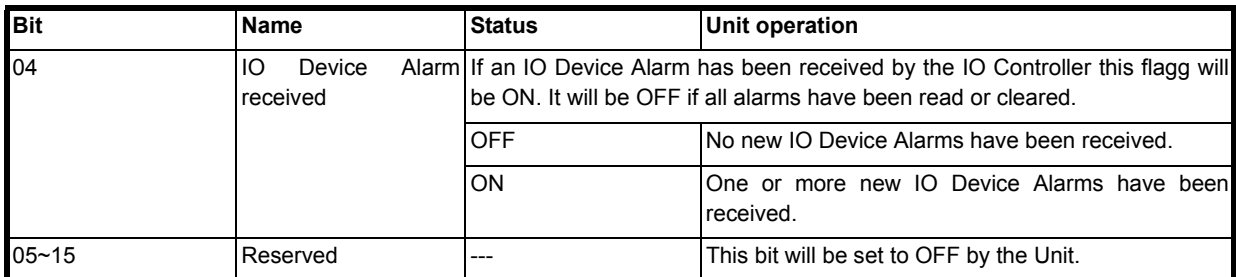

# **5-2-6 IO Device Input Valid flags (Word n+9 ~ Word n+16)**

The IO Device Data Exchange Active flags indicate for each IO device if it is in Data Exchange mode with the PROFINET IO Controller Unit. The flags are allocated to a block of eight CIO words, and each bit in the block corresponds to a IO Device number as set in the DTM (IO Device Setup tab).

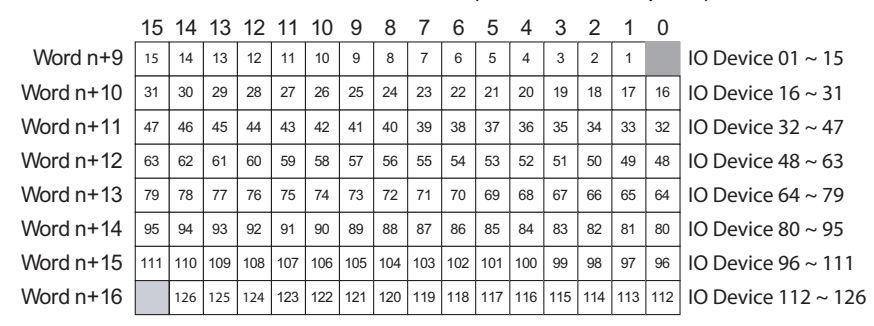

Figure 5.8: Word  $n+9$  ~ Word  $n+16$ 

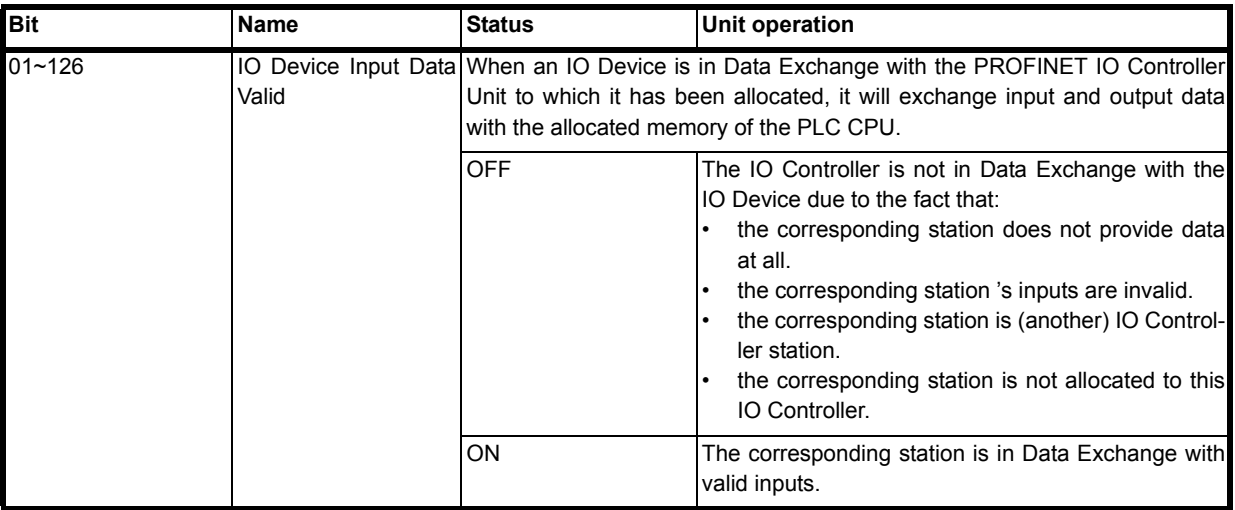

**Note** The bits for station 0 and 127 are not used.

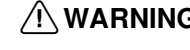

WARNING ALWAYS make sure the IO Device Data Exchange Active flag is ON before processing the slave's input data. The last data from the slave will remain in the PLC memory if data exchange is stopped,

## **5-2-7 IO Device New Alarm flags (Word n+17 ~ Word n+25)**

The IO Device New Alarm flags indicate for each IO device if it has sent a new alarm message to the PROFINET IO Controller Unit. The flags are allocated to a block of eight CIO words, and each bit in the block corresponds to the IO Device number as set in the DTM (IO Device Setup tab).

The New Alarm flag indicates that alarm information should be read with FINS 0101 to retrieve the alarm data and clear the Alarm flag.

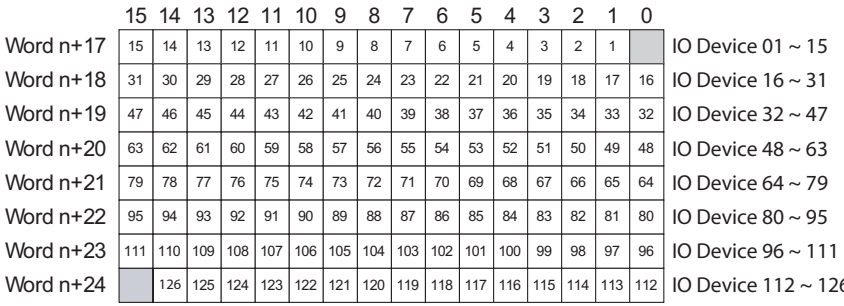

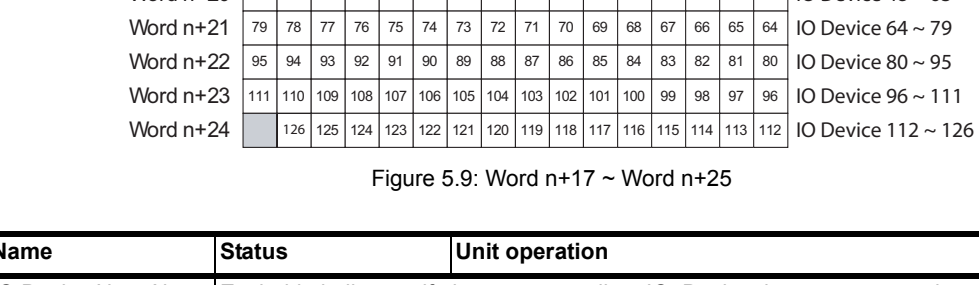

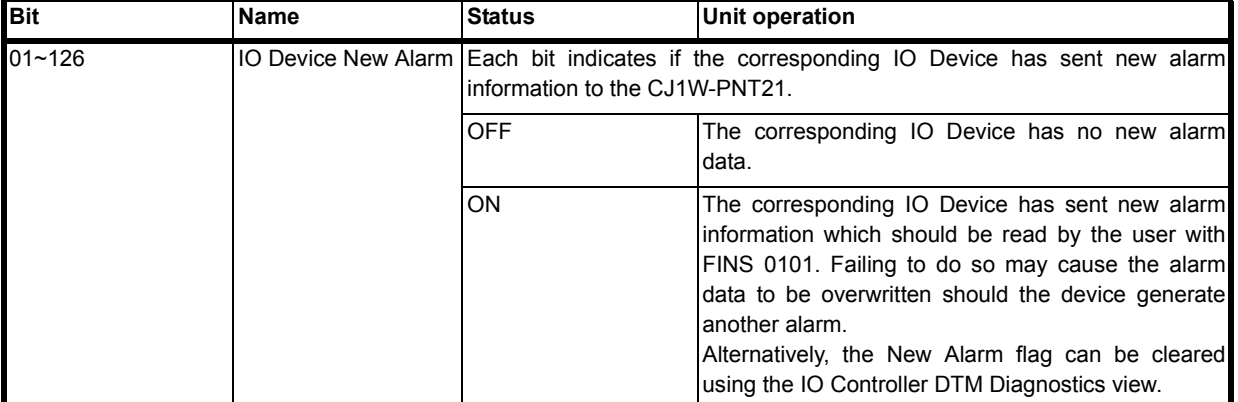

# **SECTION 6 Troubleshooting and maintenance**

This section describes the troubleshooting procedures and maintenance operations for the PROFINET IO Communication Unit, needed to keep the PROFINET IO network working optimally. We recommend reading through the error processing procedures before operation so that operating errors can be identified and corrected more quickly.

# **SECTION 6 Troubleshooting and maintenance 75** 6-1 Overview ..........................................................................................76 6-2 Troubleshooting using the IO Controller indicators ..........................77 6-3 Troubleshooting the Network ...........................................................84 6-4 Maintenance.....................................................................................91 6-5 Replacing the Unit............................................................................92

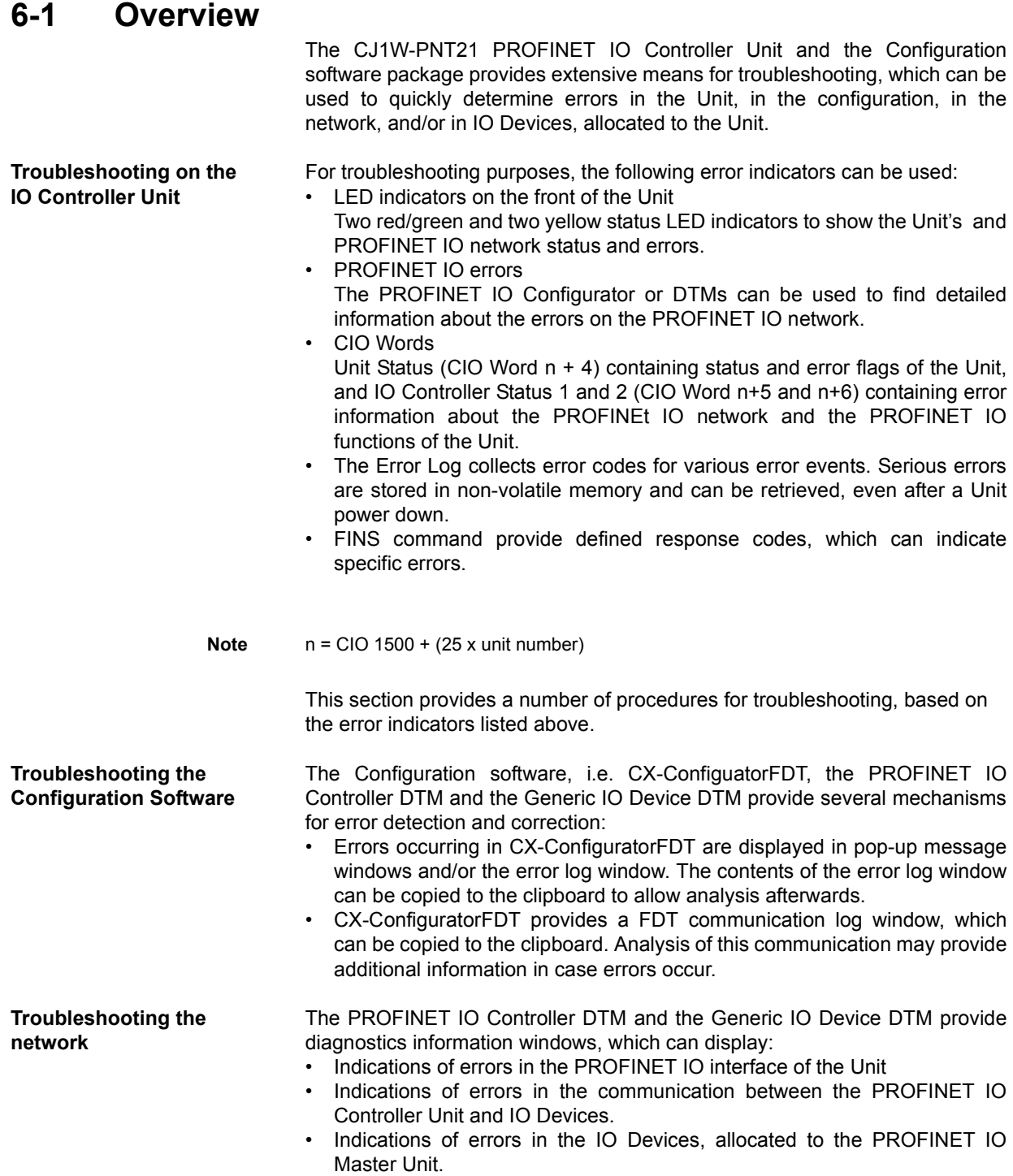

# **6-2 Troubleshooting using the IO Controller indicators**

# **6-2-1 Determining Operating Status from the Indicators**

This section presents a number of easy to use procedures to troubleshoot possible errors using the LED indicators on the front of the Unit (see figure below).

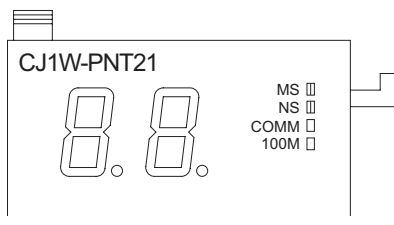

Figure 6.1: Indicators

The LEDs on the Communication Unit (1) have the following functions:

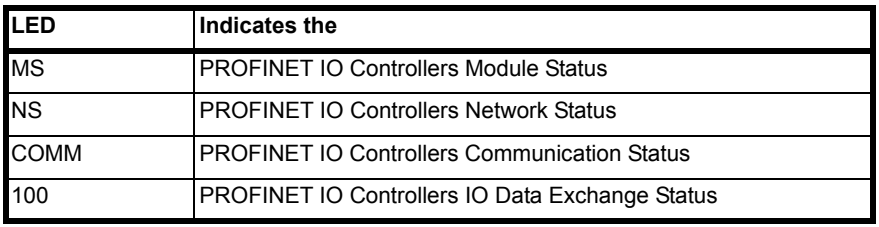

The LED indicators can be used to determine the following categories of errors:

- Normal operation This is the normal startup procedure and operation of the PROFINET IO Controller. Any other indication means the Unit is an abnormal state.
- Start-up errors These include errors in the PLC CPU, as well as errors in the Unit, which prevents the combination from starting up correctly.
- Operational errors These include PLC errors, PLC Bus errors, and error log problems, all during operations.
- Configuration problems These include errors during or after downloading a new configuration as well as errors in the configuration after startup.
- PROFINET IO errors These include errors in the PROFINET IO interface or on the network.

# **6-2-2 Normal Operating Status**

The following table shows the status of the MS, NS , COMM and 100M indicators and the 7-segment display during normal operation

## **Troubleshooting using the IO Controller indicators <b>Section 6-2** Section 6-2

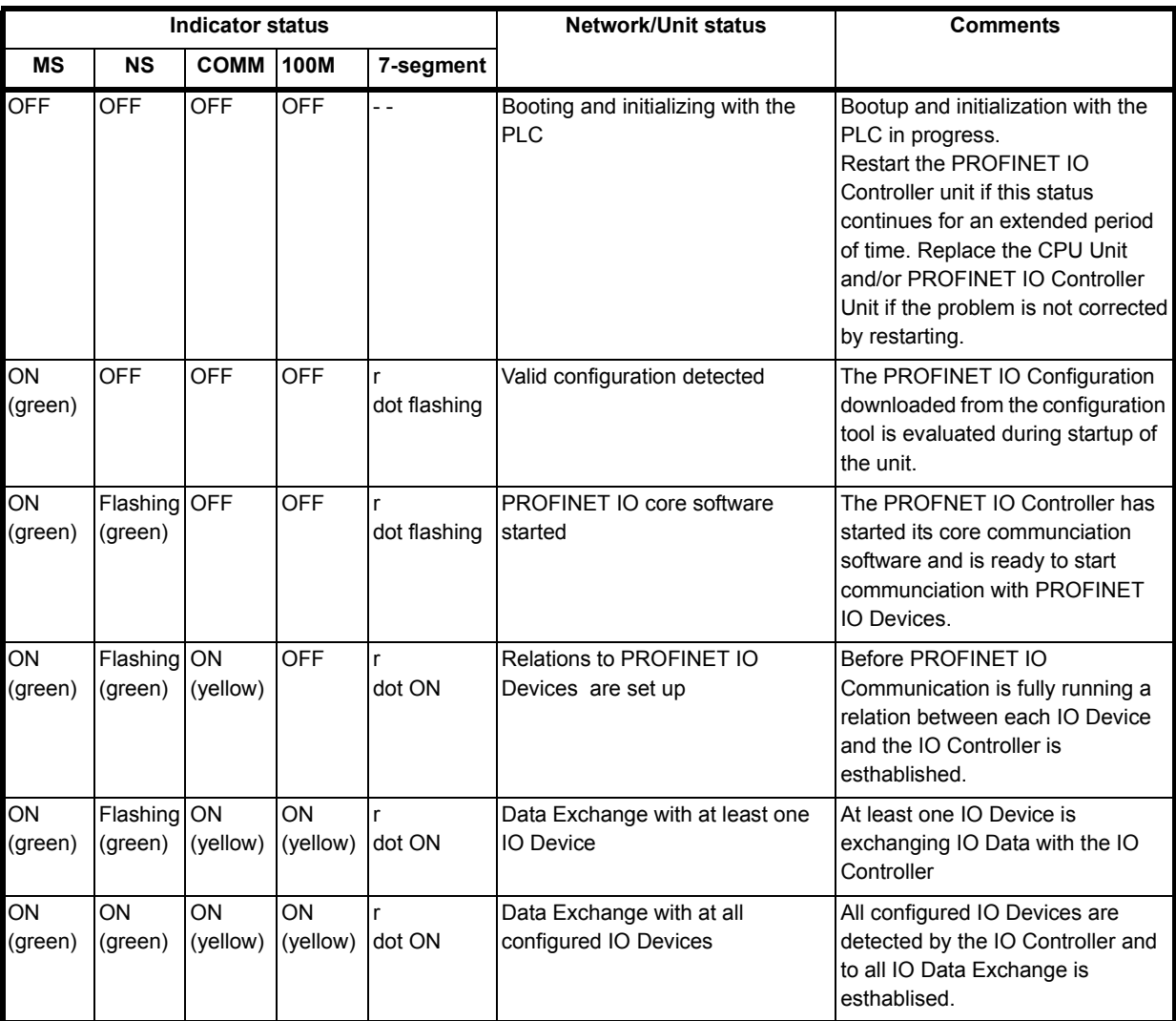

On smaller PROFINET IO Networks the sequence from starting the PROFINET IO core software to being in full Data Exchange with all the IO Devices can be very fast that the individual steps can not be distinguished.

# **6-2-3 Troubleshooting Errors Occurring in the IO Controller Unit**

Unit errors are errors which occur at starting or normal operation of the system and which prevent the Unit from functioning correctly in the PLC system. Usually these errors also cause the CS/CJ PLC CPU ERR/ALM indicator to be lit or flashing. For more information on error indications in the PLC, refer to the CS1 Series CPU Unit Operation Manual (W339) or the CJ Series CPU Unit Operation Manual (W393) for more details.

### **Unit errors**

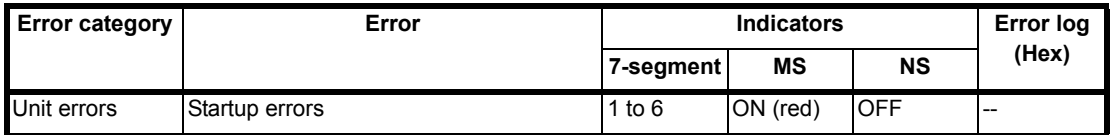

## **Troubleshooting using the IO Controller indicators <b>Section 6-2** Section 6-2

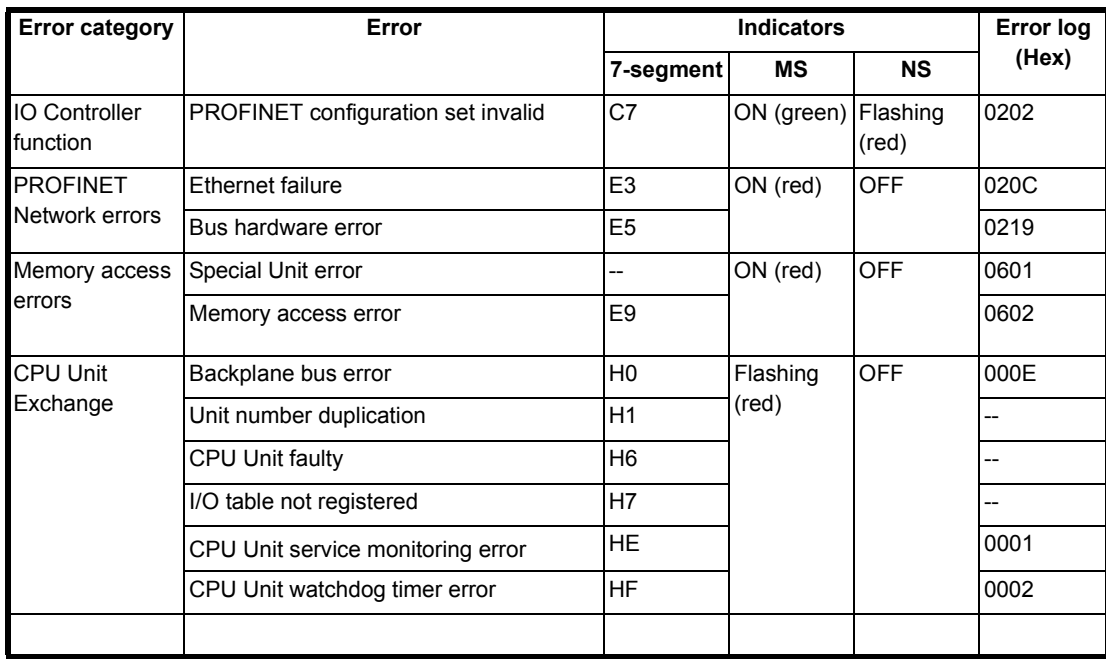

**Note** If Module Status is Red lit or flashing then refer to the displayed error code on the 7 segment display for further information.

## **6-2-3-1 Unit errors Startup errors**

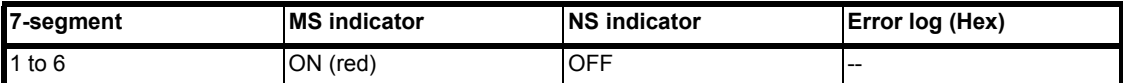

#### **Likely cause**

During startup of the IO Controller it encountured a problem and can not continue

#### **IO Controller Unit response**

The Unit will stop processing. There will be no error logged in the errorlog.

## **CIO Area Flags allocated to the IO Controller Unit**

None of the bits is set.

#### **Correction**

Restart the IO Controller. Replace the IO-Controller if the error recurs.

## **6-2-3-2 IO Controller Functions PROFINET configuration**

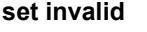

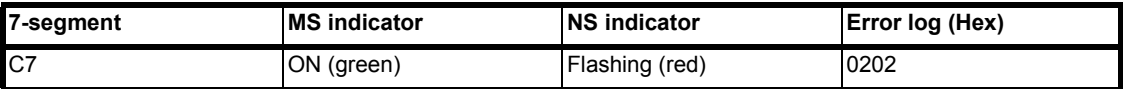

#### **Likely cause**

During startup of the IO Controller encountered a problem interpreting the PROFINET IO Configuration file. This could be because the Unit started for the first time and does not contain a configuration file yet. Also the Configuartion file could have been damaged.

#### **IO Controller Unit response**

The Unit is started and is capable to receive a PROFINET Configuration. It will not initiate PROFINET IO Communication. Records the error in the errorlog.

#### **CIO Area Flags allocated to the IO Controller Unit**

IO Controller status 1 (word n+5) bit 07 will be OFF

#### **Correction**

Use Cx-ConfiguratorFDT to download a valid PROFINET IO Configuration in the IO Controller. Or restore the Configuration from a Compact Flash memory card. Replace the IO-Controller if the error recurs.

### **6-2-3-3 PROFINET Network errors**

**Ethernet failure** 

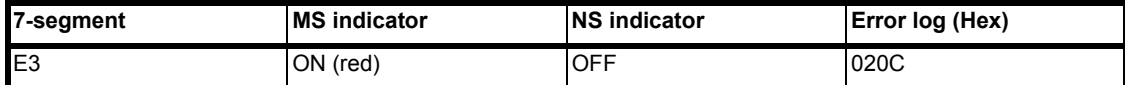

#### **Likely cause**

The PROFINET IO controller could not esthablish a Ethernet link to the connected switch or IO Device.

#### **IO Controller Unit response**

The Unit is not capable to communicate on the PROFINET network and therefore control to the IO Devices will be lost. The Unit will stop processing. Records the error in the errorlog.

#### **CIO Area Flags allocated to the IO Controller Unit**

IO Controller status 2 (word n+6) bit 03 will be ON

#### **Correction**

Check the Ethernet cable and switch or IO DeviceRestart the IO Controller.

#### **Bus hardware error**

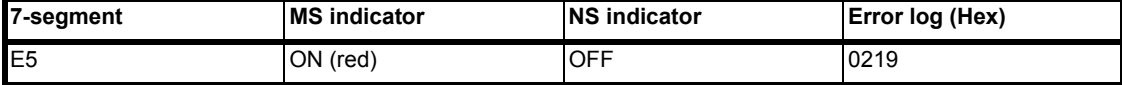

#### **Likely cause**

Disturbance on the Ethernet network causes the Ethernet interface to fail.

#### **IO Controller Unit response**

The Unit is not capable to communicate on the PROFINET network and therefore control to the IO Devices will be lost. he Unit will stop processing. Records the error in the errorlog.

#### **CIO Area Flags allocated to the IO Controller Unit**

IO Controller status 2 (word n+6) bit 03 will be ON

#### **Correction**

Check the Etehernet network for prossible causes of disturbance. This can be EMC influences, broken or shorted Ethernet cable, faulty connectors, defective Ethernet switches or IO Devices and grounding problems to name a few. This will result in interrupted data streams or broken messages.

## **6-2-3-4 Memory access errors**

### **Special Unit error**

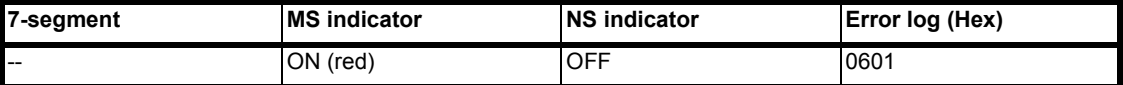

#### **Likely cause**

The PROFINET IO controller encountered an internal error and can not continue.

#### **IO Controller Unit response**

The Unit will stop processing. Records the error in the errorlog.

#### **CIO Area Flags allocated to the IO Controller Unit**

None of the bits is set.

#### **Correction**

Restart the IO Controller. Replace the IO-Controller if the error recurs.

#### **Memory access error**

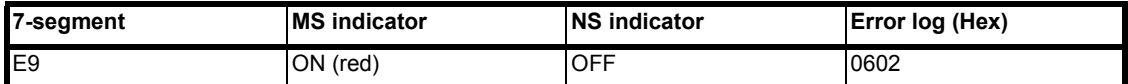

#### **Likely cause**

The PROFINET lO Controller encountered accessing its internal memory.

#### **IO Controller Unit response**

The Unit will stop processing. Records the error in the errorlog.

## **CIO Area Flags allocated to the IO Controller Unit**

None of the bits is set.

#### **Correction**

Restart the IO Controller. Replace the IO-Controller if the error recurs.

## **6-2-3-5 CPU Unit exchange**

#### **Backplane Bus error**

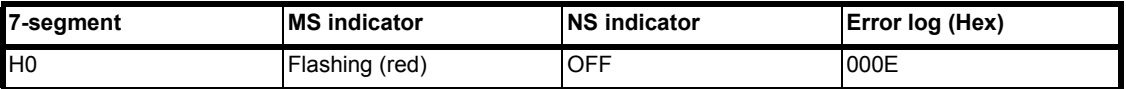

#### **Likely cause**

The PROFINET IO controller encountered an error while aceesing the backplane bus of the PLC.

#### **IO Controller Unit response**

The Unit will stop processing. Records the error in the errorlog.

## **CIO Area Flags allocated to the IO Controller Unit**

None of the bits is set.

#### **Correction**

Restart the PLC. Check the PLC for faults in the backplane bus. Replace the IO-Controller or other Units if the error recurs.

## **Troubleshooting using the IO Controller indicators <b>Section 6-2** Section 6-2

#### **Unit number duplication**

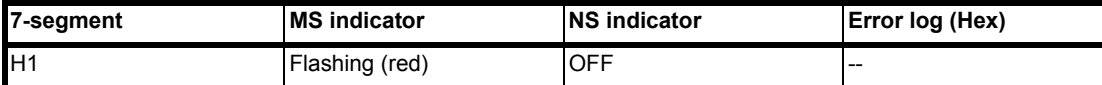

#### **Likely cause**

At startup the PROFINET lO Controller detected that there is another Unit having the same Unit number set.

#### **IO Controller Unit response**

The Unit will stop processing.

## **CIO Area Flags allocated to the IO Controller Unit**

None of the bits is set.

#### **Correction**

Correct the Unit number of the IO Controller or the other Unit. Restart the PLC.

#### **CPU Unit fault**

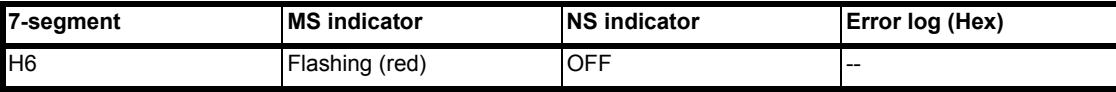

#### **Likely cause**

The PROFINET lO Controller detected that PLC CPU Unit is faulty.

#### **IO Controller Unit response**

The Unit will stop processing.

#### **CIO Area Flags allocated to the IO Controller Unit**

None of the bits is set.

#### **Correction**

Replace the CPU Unit if the error recurs when the CPU Unit is restarted.

#### **Backplane bus error**

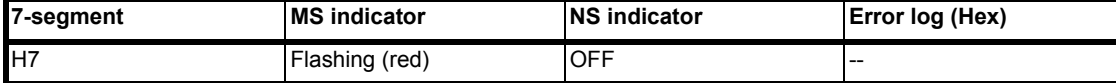

#### **Likely cause**

The PROFINET lO Controller detected that an error on the backplane bus.

#### **IO Controller Unit response**

The Unit will stop processing. Records the error in the error log. (The time information is set to all zeroes.)

#### **CIO Area Flags allocated to the IO Controller Unit**

None of the bits is set.

#### **Correction**

Replace the CPU Unit if the error recurs when the CPU Unit is restarted.

#### **Cyclic refresh monitor timeout**

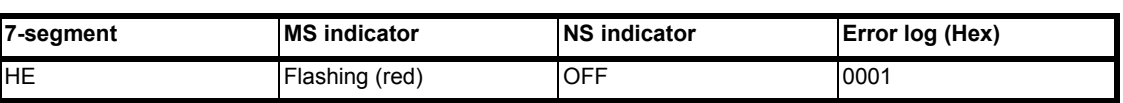

#### **Likely cause**

During normal operation the cyclic referesh to the PLC CPU timed out.

#### **IO Controller Unit response**

The Unit will stop processing. Records the error in the error log.

# **CIO Area Flags allocated to the IO Controller Unit**

None of the bits is set.

### **Correction**

Replace the CPU Unit if the error recurs when the CPU Unit is restarted.

#### **Watchdog timer error**

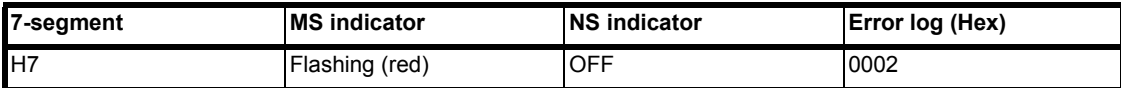

#### **Likely cause**

The PROFINET lO Controller detected a watchdog timer error with the PLC CPU unit.

#### **IO Controller Unit response**

The Unit will stop processing. Records the error in the error log.

#### **CIO Area Flags allocated to the IO Controller Unit** None of the bits is set.

#### **Correction**

Replace the CPU Unit if the error recurs when the CPU Unit is restarted.

# **6-3 Troubleshooting the Network**

## **6-3-1 Troubleshooting Parameter Download**

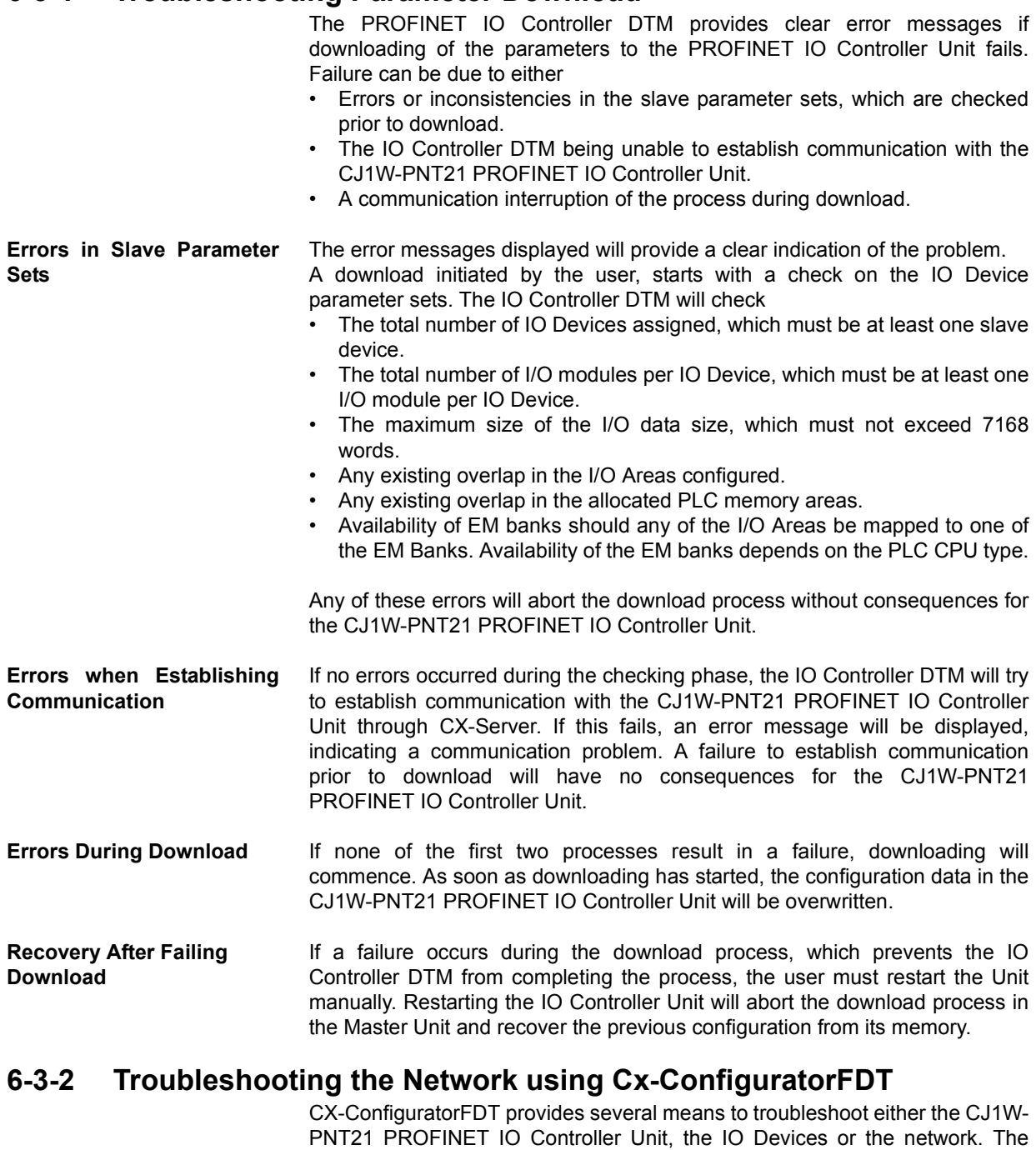

#### **Troubleshooting the IO Controller Unit** To troubleshoot the IO Controller Unit or the network, the IO Controller DTM Diagnosis User Interface provides a help in determining problems. The figure below shows the Diagnosis - IO Controller Status item of the IO Controller DTM Diagnosis User Interface.

means all rely on features discussed in the previous section.

## **Troubleshooting the Network Section 6-3 Section 6-3**

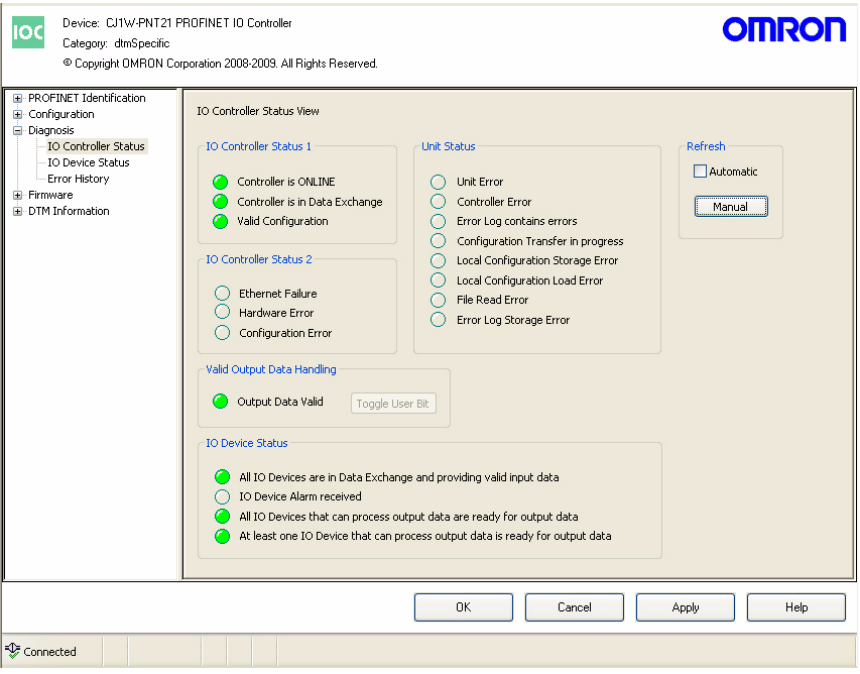

Figure 6.2: IO Controller status view

The LED indicators shown in the (example) figure above are all related to bit flags in the Unit Status Word, the IO Controller Status Word 1 and Word 2, and the IO Device Status Word.

Unit Status The table below lists combinations of LED indicators with information on possible problems. They are derived from the Unit Status word. If one of the errors occur then there is a problem with the IO Controller itself. Probably the Unit needs to be replaced.

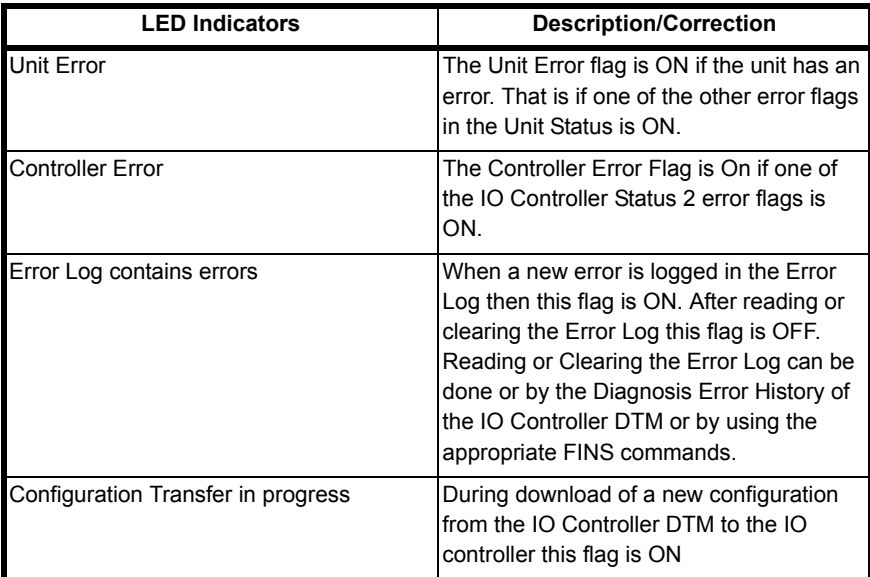

## **Troubleshooting the Network Section 6-3 Section 6-3**

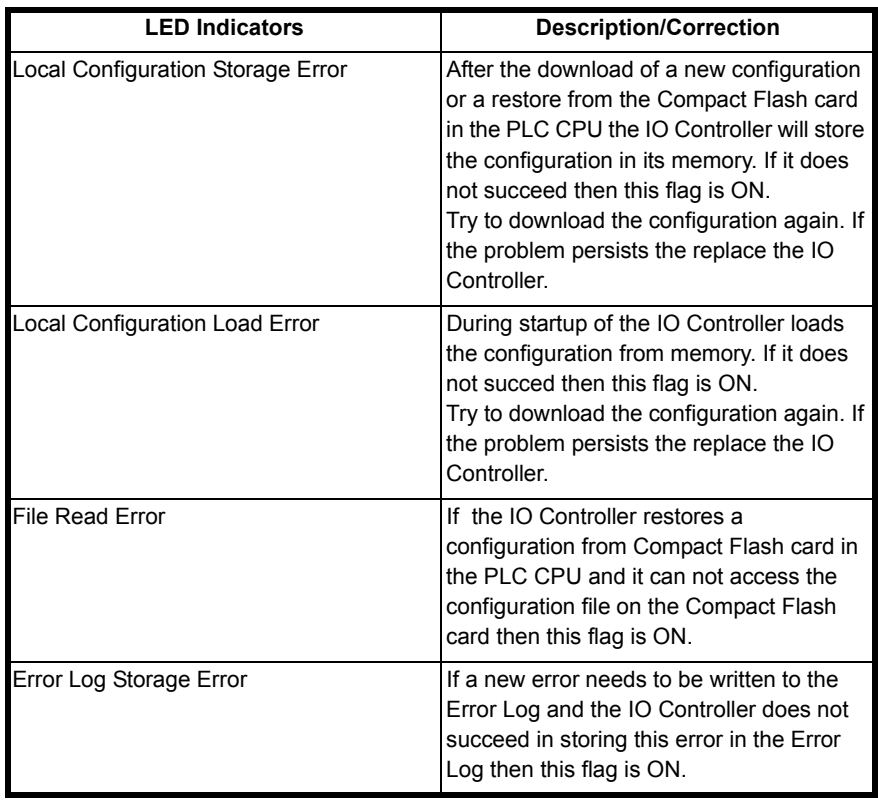

**IO Controller Status 1** The IO Controller Status 1word displays the state of the Unit. It shows if the IO Controller can go on the network and communicate with the current configuration with the IO devices.

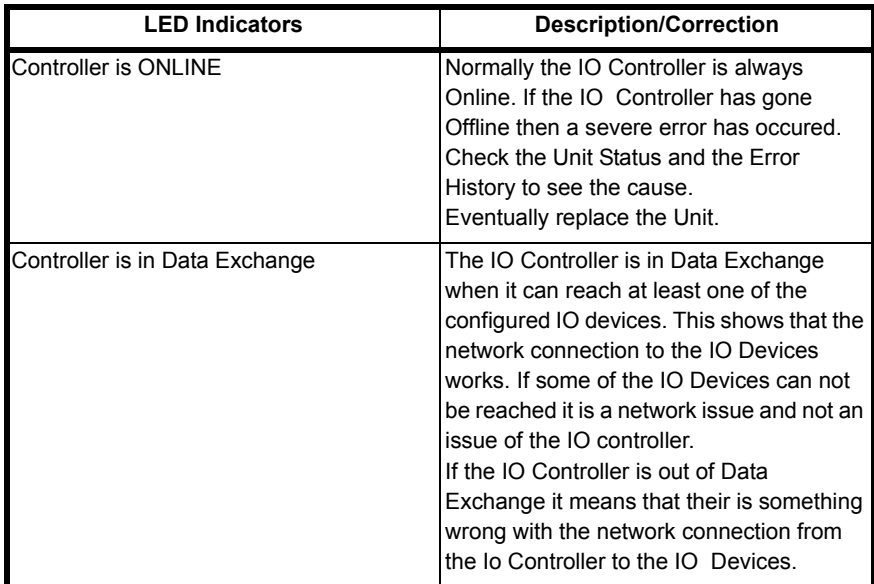

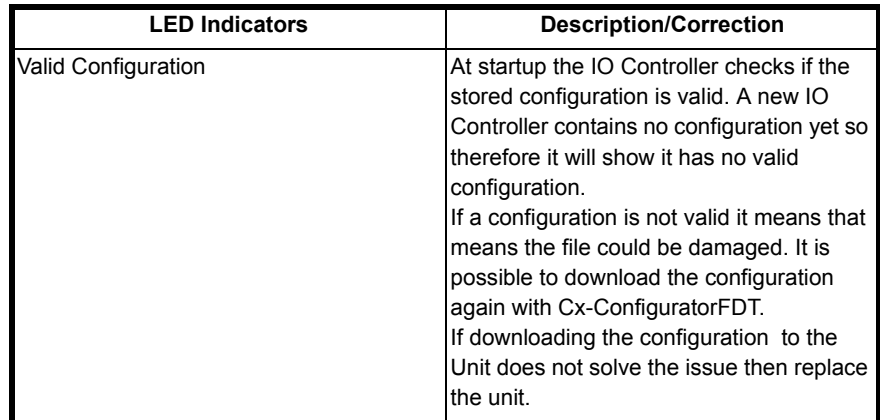

**IO Controller Status 2** The IO Controller Status 2 word displays the state of the Unit's network interface. It shows if the Ethernet cable is correctly inserted in the IO Controller and an Ethernet Link could be esthablished to the connected switch or IO Device. Or that the Ethernet interface of the Unit itself encountered a problem.

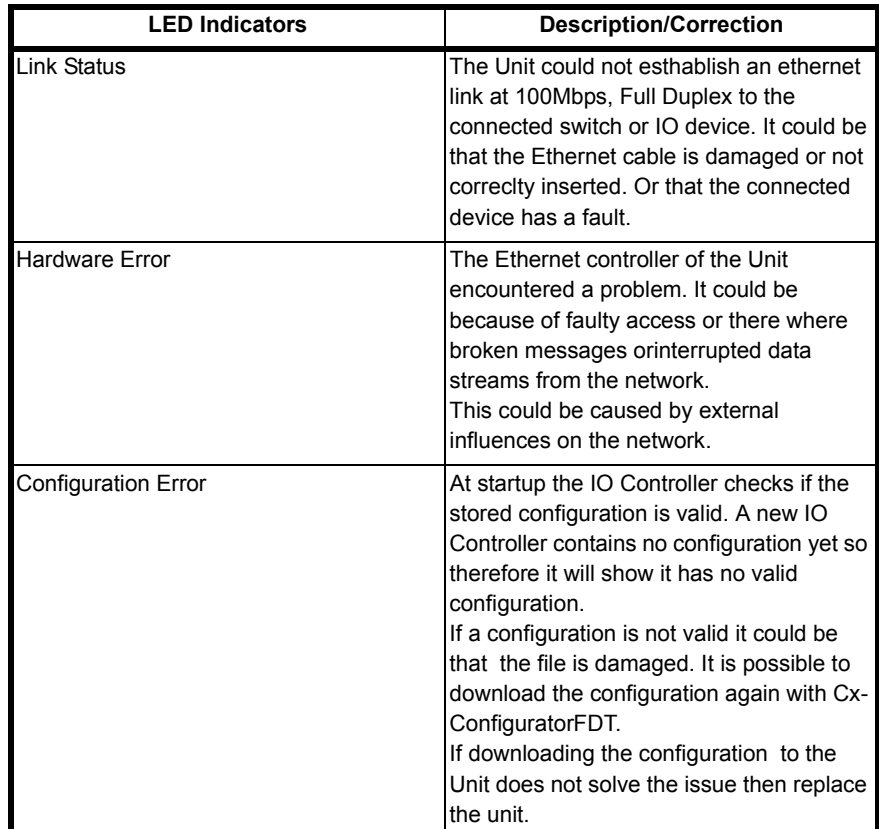

**IO Device Status** The IO Device Status word displays the state of the Unit's communication to its assigned IO Devices. Whether all or at least one IO Device that can process output data are connected. And if all IO Devices configured are supplying valid input data.

If one or more IO Devices have an Alarm then this will also be signaled.

## **Troubleshooting the Network Section 6-3 Section 6-3**

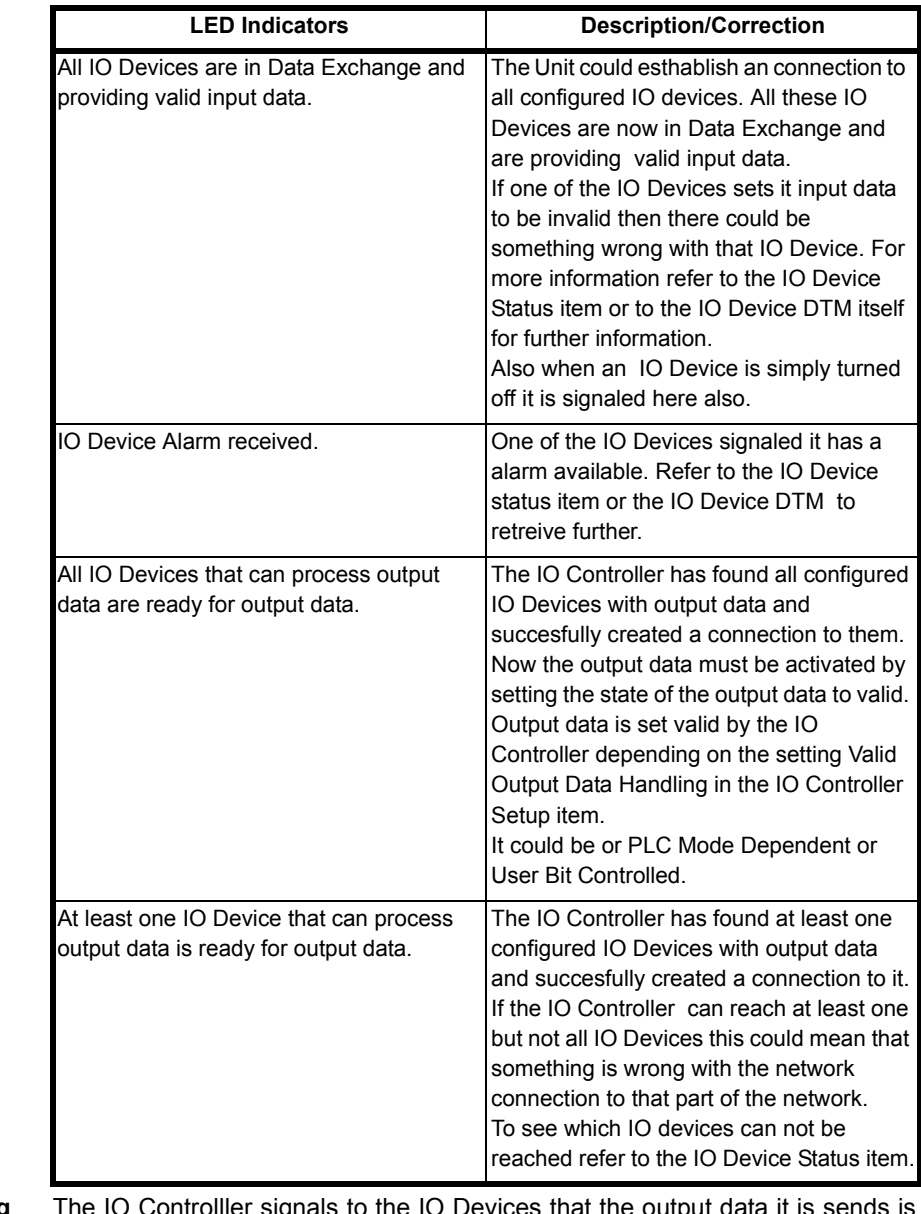

Valid Output Data Handling The IO Controlller signals to the IO Devices that the output data it is send valid or not. The IO Devices use the state of the output data to active their outputs. If the output data is set to invalid it is up to the settings of the IO Device what will happen.Normally the IO Device will go to an failsafe state. the PROFINET IO connection between the IO Controller and IO Device will stay intact.

The Toggle User Bit button will be accessible if the setting in the IO Controller Setup item for the Valid Output Data Handling is set to User Bit Controlled. Now it is possible to manipulate the Set Output Data Valid in Software Switches 1 (word N bit 12). Normally this bit would be controlled by the PLC program.

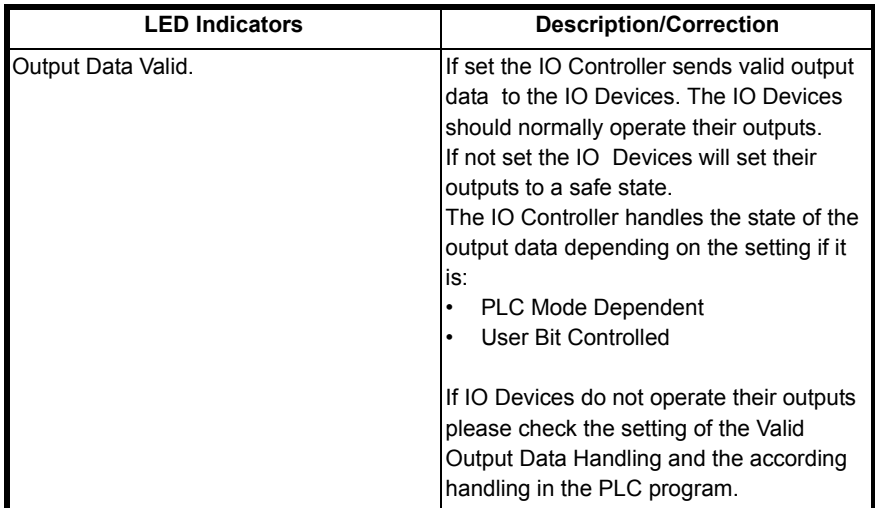

The IO Device Status item gives an overview which IO Devices are in Data Exchange and which of them have reported new errors. By selecting a IO Device or in the New Alarm & Data Exchange Active Flags Area or by the Selected IO Device menu more information about the alarm is displayed.

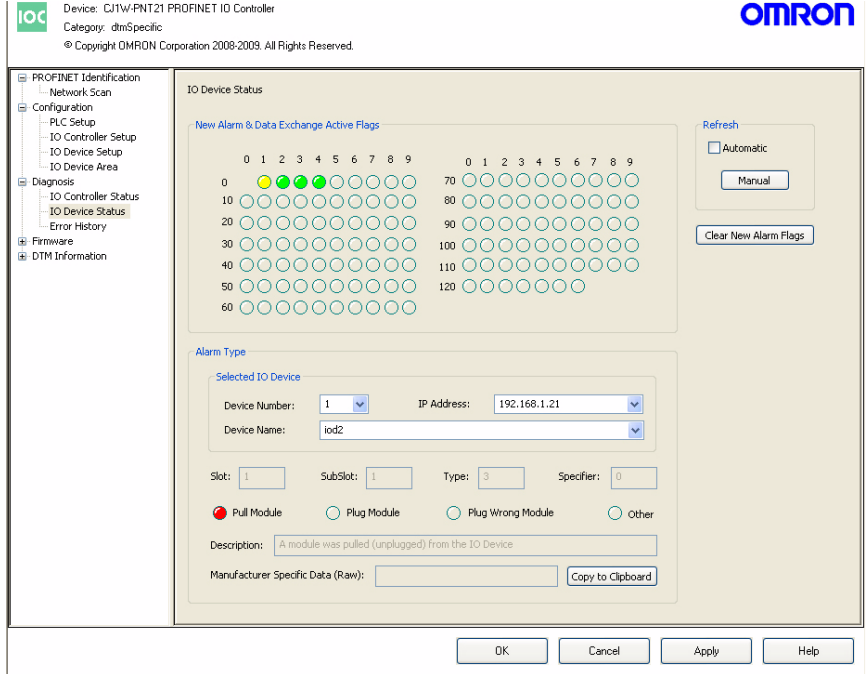

Figure 6.3: IO Device status

Missing IO Devices will be marked will be marked Red. IO Devices that signaled an alarm will be Yellow. The standard PROFINET alarms are implemented:

- Pull Module
- Plug Module
- Plug Wrong Module
- Other

### **Troubleshooting IO Devices**

When the type of Alarm is Other then additional information can be found in the Description and the Mananufacturer Specific Datat (Raw) fields. The additional information can be copied to the Clipboard for further analysis. When selecting an IO Device either in the New Alarms & data Exchange Active Flags or the Selected IO Device area will show the last known alarm of the IO Device. It does not necessarily mean that the alarm is still active. If a IO Device has an active alarm that this willbe displayed in the colour of the IO Device (Yellow).

Alarms can be acknowledged with the Clear new Alarm Flags button.

**Error History The Error History item is reading the Error Log in the IO Controller. The IO** Controller stores up to 80 errors in its Error Log. Information on the errors logged can be found in the list of errors. Below the Error Log View is displayed.

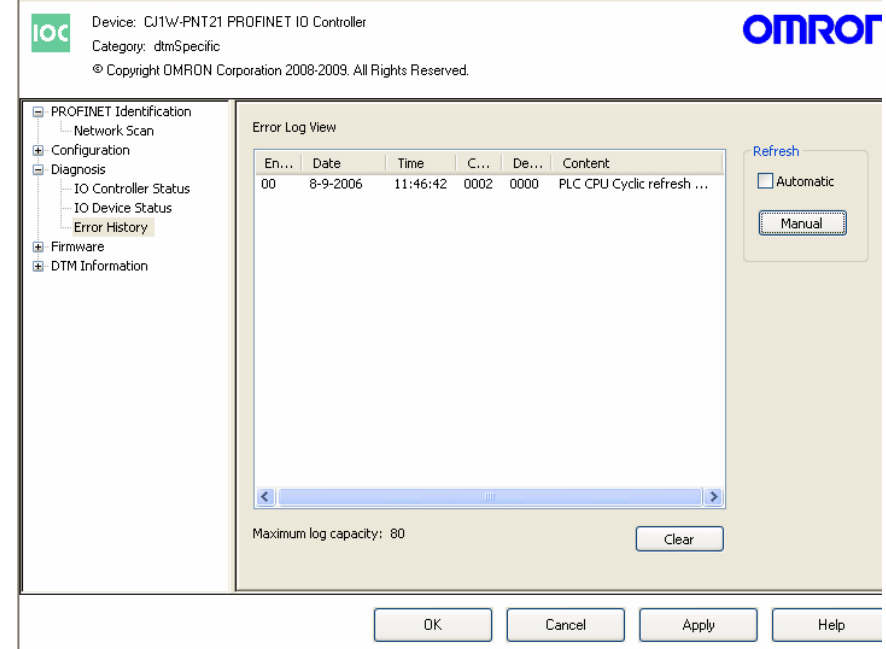

Figure 6.4: Error history

## **6-4 Maintenance**

This section describes the routine cleaning and inspection recommended as regular maintenance.

## **6-4-1 Cleaning**

Clean the PROFINET IO Controller Unit regularly as described below in order to keep it in an optimum operating condition.

- Regularly wipe the Unit with a dry, soft cloth.
- If a spot cannot be removed with a dry cloth, dampen the cloth with a neutral cleaner, wring out the cloth and wipe the Unit.
- **1.** Caution Never use volatile solvents such as paint thinner, benzine or chemical wipes. These substances could damage the surface of the Unit.

## **6-4-2 Inspection**

Be sure to inspect the system periodically to keep it in optimum operating condition. In general, inspect the system once or twice a year, but more frequently if the system is used in high temperature or high humidity environments or dirty/dusty conditions.

#### **Inspection Equipment** Prepare the following equipment before inspecting the system.

#### **Required Equipment**

Alcohol, and a clean cloth.

#### **Optional Test Equipment**

Depending on system conditions, a synchroscope, oscilloscope, thermometer or hygrometer (to measure humidity) might be needed.

**Inspection Procedure** Check the items in the following table and correct any that are below standard.

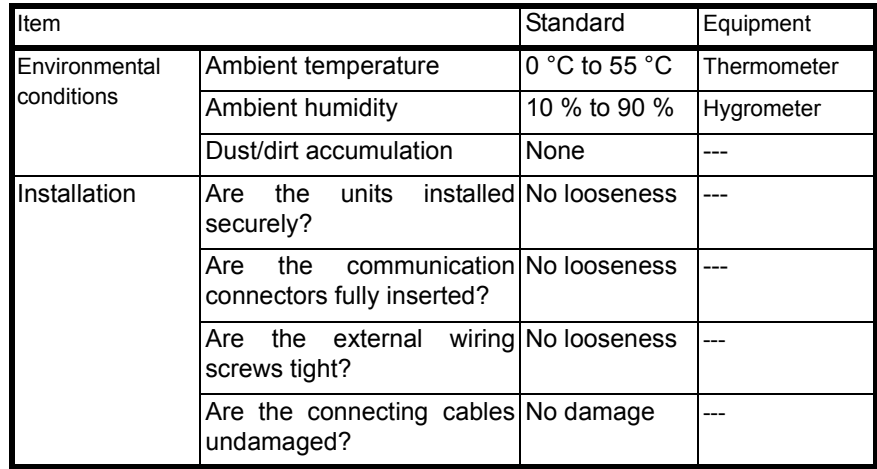

# **6-5 Replacing the Unit**

## **6-5-1 Replacement Precautions**

The PROFINET IO Controller Unit is a network device. If the Unit is damaged, it will affect the entire network, so always ensure repairs are undertaken immediately. It is recommended to have a spare PROFINET IO Controller Unit at hand so that repairs may be conducted quickly.

**Replacement Precautions** Observe the following precautions when replacing the Unit.

- Always turn OFF the power before replacing the Unit.
- Ensure that the new Unit is not faulty.
- When returning a faulty Unit for repair, always attach a detailed fault report to the Unit and return it to the nearest OMRON dealer.

**Note** 1 In order to prevent faulty operation be sure to turn off the power to all IO Controller and IO Devices before replacing the Unit.

2 When replacing the Unit, do not reconnect it to the network before carrying out the procedures listed below.

## **6-5-2 Setting up the Unit after Replacement**

Setting up the IO Controller Unit again after replacement can be done in two ways. Anyway the IO Controller needs to have a configuration loaded to operate.

The configuration can be stored in the new Unit by:

- Downloading it from Cx-ConfiguratorFDT. Refer to the section that handles the download of the configurator
- Using the backup functionality of the CJ1 PLC. Refer to the J1 PLC operation manual.

Re-connect the IO Controller to the network, and restart operation.

# **Appendix A PROFINET IO technology**

# **A-1 Introduction to PROFINET**

As a common solution for the industrial communication, the PROFIBUS International organisation introduced the PROFINET Industrial Ethernet standard. PROFINET is the next step for building on the current:

- PROFIBUS DP, the well-known and established fieldbus;
- Industrial Ethernet.

PROFINET is the innovative and open standard for Industrial Ethernet. PROFINET satisfies all requirements for automation technology. With PROFINET, solutions can be implemented for factory and process automation, for safety applications and for motion control. PROFINET is now standardized in IEC 61158 and IEC 61784.

The use of PROFINET minimizes the cost of installation, engineering and commissioning.

#### **PROFINET IO**

Distributed field or I/O Devices are integrated through PROFINET IO. This uses the usual IO view of PROFIBUS DP, whereby the IO data of field devices are cyclically transmitted to the process image of the PLC.

The PROFINET IO device model is based on the PROFIBUS implementation, consisting of insertion (slots) and groups of I/O channels (subslots). The characteristics of the field devices are described via a General Station Description (GSD) on an XML basis.

The installation, monitoring and maintenance of PROFINET IO will be familiar to engineers accustomed to PROFIBUS DP. The distributed field devices are allocated to a controller during configuration.

#### **PROFINET CBA**

The PROFINET component model has its application in distributed automation systems. This is mainly used for intelligent field devices with programmable functionality as well as controllers. PROFINET CBA divides distributed, complex applications into autonomous units of manageable size.

A distributed automation system based on these autonomous units simplifies the modularization of plants and machines, permitting separate and cross-vendor development.

PROFINET based on a component model is described using a PROFINET Component Description (PCD), which is XML-based.

# **A-2 PROFINET Communication**

PROFINET uses Ethernet and TCP, UDP and IP as basis for the communication between the devices.

#### **TCP/IP and UDP/IP**

For non-time critical messaging PROFINET uses standard Ethernet mechanisms over TCP/IP and UDP/IP.

Field devices are addressed using a MAC and IP address. This is similar to the standard Ethernet communication. In these protocols, the networks are identified based on the IP address. Within a single network the MAC address is used for the addressing of the target devices.

This addressing features enables integration with the IT world without limitation. The OMRON I/O Devices can accordingly support the OMRON Ethernet protocols, enabling additional communication with OMRON PROFINET devices.

TCP provides an error-free transmission of data from sender to receiver. It establishes a connection between the two stations before the transmission is complete. This connection is monitored during operation and disconnected after the transmission is complete.

UDP does not guarantee an error-free transmission of data. However, the UDP is connectionless. Each message is an individual transmission. Because of the lack of overhead (connection establishment, monitoring, etc.), this protocol is more suitable for time-critical applications.

#### **RT and IRT**

The TCP/IP and UDP/IP communication protocols apply a considerable amount of control overhead which will slow down data transmission speed which is required for PROFINET applications. To facilitate Real-Time capabilities for data exchange, the PROFINET uses a specific protocol of Real-Time (RT) Communication. This protocol cancels some of the flow control and addressing in comparison with the TCP/IP and UDP/IP.

For the prioritized transmission of RT-frames, Real-Time communication uses the VLAN tag as defined in IEEE 802.1Q.

For demanding communication tasks of high performance within PROFINET, for instance Motion Control, the Isochronous Real Time (IRT) has been developed. This communication requires specific hardware to establish integrated switch functionality and cycle synchronization.

# **A-3 PROFINET Distributed I/O**

The focus of PROFINET IO is to have cyclic data exchange between a controller and multiple often simple communication devices. The aim is to have high performance and ease to use. The experience of the PROFIBUS fieldbus has been integrated into the PROFINET IO from user's point of view.

The PROFINET IO distinguishes the following different device roles. Please note a single device can have multiple roles.

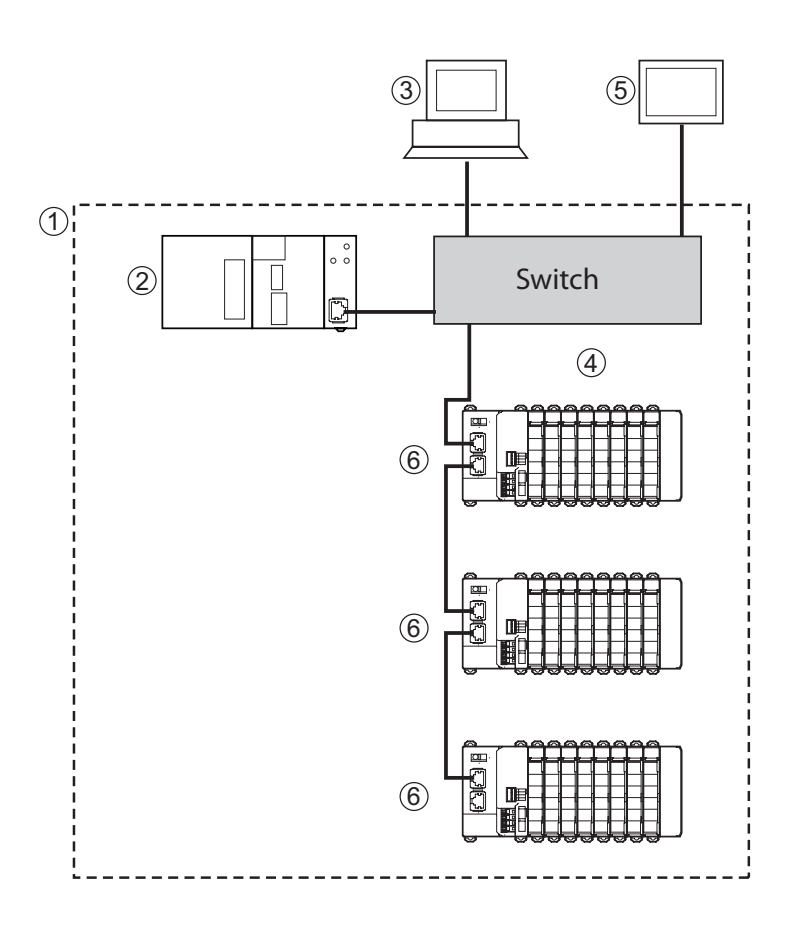
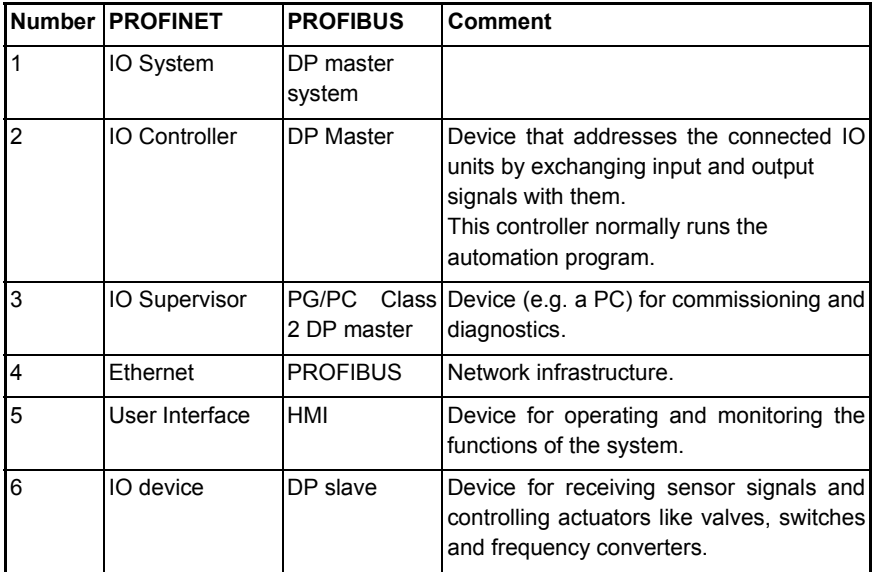

#### **IO Controller**

A PROFINET IO Controller is the central device in the PROFINET network. It has the control over the state of the network and processes the data and alarms. The IO Controller typically is a PLC Unit that processes the data and alarms in the user program. It establishes the connection to the devices on the network during system start-up.

#### **IO Supervisor**

A PROFINET IO Supervisor is an optional device in the network, which has temporary access to the field devices. It is typically an engineering station for monitoring or commissioning of the system.

#### **IO Device**

A PROFINET IO Device is a remotely connected field device, close to the manufacturing process. It is configured by the IO Controller to cyclically interchange process data with the IO Controller. The IO Device can have multiple connections to different IO Controllers / IO Supervisors in the network and will generate alarms if problems occur with the communication or the manufacturing process.

#### **Device Model**

The PROFINET IO application layer describes the modules of an IO Device in a similar way as for PROFIBUS DP. A PROFINET IO Device consists of slots for which the modules/submodules can be inserted. The technical data concerning the slots and subslots are defined in the GSD file of a device.

#### **Slot**

A Slot is the physical place of insertion of a module in an IO Device. Various subslots are located in the various slots, which contain data for cyclic data exchange.

#### **Subslot**

Subslots provide an additional addressing layer. They enable grouping of similar channels within a slot. Each slot has to comprise at least one subslot with [1:n] I/O channels.

#### **Index**

The index specifies the data related to a specific subslot, to be read or written acyclically.

The device model is shown in the following graph:

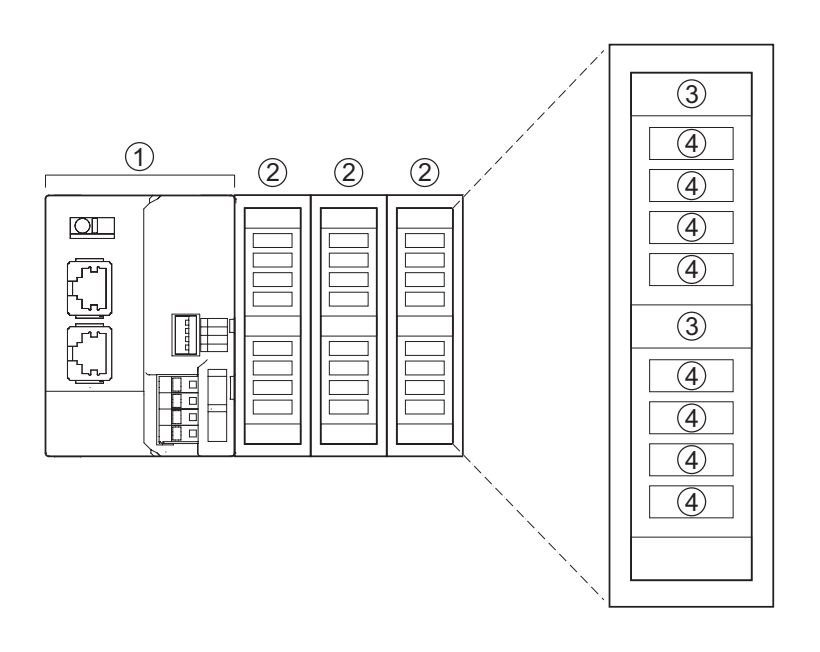

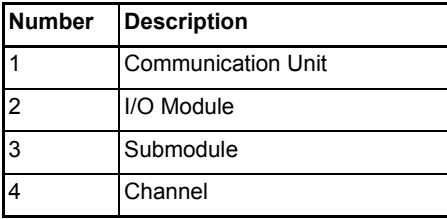

#### **Provider/Consumer Model**

The data exchange between IO Controller and the IO Devices is carried out based on the provider-consumer model. The provider sends its data to the consumer without a request from the other device. The consumer processes the data. The provider (as the consumer) is either the IO Controller or the IO Device.

The Input Output Provider Status (IOPS) indicates the status of the data source (valid or invalid) for each of the modules as part of the data exchange message. This can be the Output data for the IO Controller and the Input data for the IO Device. The provider status is either bad or good, implying the received data is either invalid or valid for use. For example the Output data of the IO Controller is set to bad in case the PLC is in Program mode.

The Input Output Consumer Status (IOCR) indicates the feedback on the provided data received before. This status (Bad or Good) is indicated in the Input data for the IO Controller and the Output data for the IO Device. As an example when considering the IO Controller Redundancy: an IO Device will only feedback to the active IO Controller it has consumed its output (status Good). The standby IO Controller will get IOCR Bad status as response.

## **A-4 PROFINET Communication Services**

The IO Controller establishes a connection to its IO Devices based on the configuration which has been given by the user. The Application Relation (AR) includes all data needed to achieve this data exchange. A single AR can include multiple Communication Relations (CRs). For implementation of different communication profiles, such as PROFIdrive, the PROFINET IO contains special addressing elements. These elements are called Application Process Identifier (APIs).

The following CRs are possible for each API.

- IOCR, consisting of input, output or multicast
- Record data CR for exchange of acyclic data
- Alarm-CR for communicating alarms and other events

The data exchange between the IO Device and the IO Controller occurs in a poll cycle as configured by the IO Controller. The user is capable to set this update cycle in the IO Controller configuration for each of the IO Devices. This results in mutual monitoring of functional operability (watchdog function). All cyclic data is provided with a status that encodes the validity of the data.

## **A-5 Alarms**

PROFINET IO is capable of sending events within the automation process as alarms. These alarms have to be acknowledged by the application process. These include both system-defined events (i.e. Removal of slices) or user-defined events (i.e. Input voltage out of range).

The following events are distinguished:

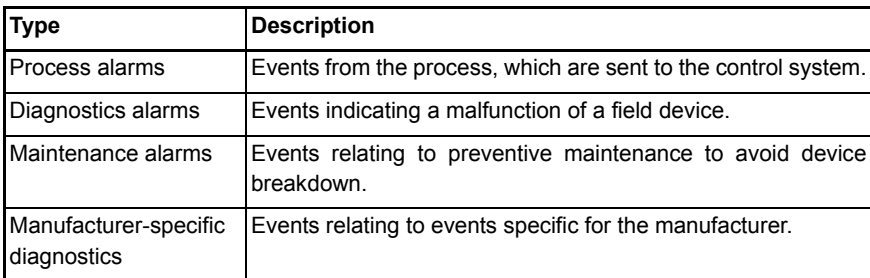

PROFINET defines a standard set of alarm causes, like

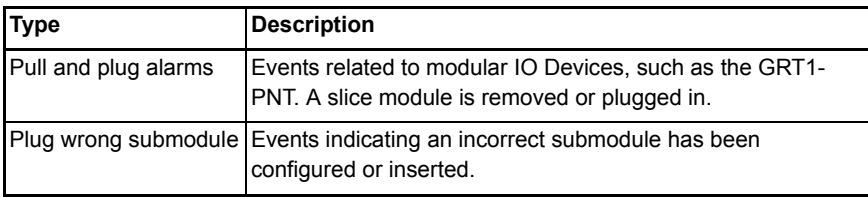

Alarms are always identified by the indication of the slot/subslot.

## **A-6 FDT/DTM Technology**

The FDT/DTM concept specifies the interface between the engineering systems called Field Device Tools (FDT), and the device-specific software components called Device Type Managers (DTM). FDT/DTM is the most recent advancement in Configurators.

The FDT/DTM concept separates the device-dependent functionality (which is in the DTM) from the application. It provides separate interfaces for device configuration, monitoring and maintenance solutions, which before largely depended on the manufacturer of the application. Because of this concept, any type of network can be configured and accessed, provided the appropriate DTMs are available.

An FDT container application facilitates configuration of network devices and parameterizing and/or manipulating their operational modes. All device-dependent functionality is concentrated in the DTM.

FDT container applications can be stand-alone tools or can be part of other engineering tools such as web browsers providing FDT interfaces. Since FDT standardizes the interfaces, it allows devices from different manufacturers to be integrated in any automation system, regardless of the fieldbus system.

CX-ConfiguratorFDT is an example of an FDT container application.

DTMs are provided by the manufacturer of the device. A DTM is comparable to a printer driver, which allows interactive configuration and diagnostics. The DTM provides not only the configuration, manipulation and monitoring functions for a device including the user interface functions, it also provides the connection technology to the device.

A DTM provides all the options for configuration and monitoring of a device, which it can present to the user through its own user interface. The user interface for a DTM is provided using ActiveX windows. In general multi-language user interface windows, including DTM-specific Help files are supported by the DTM.

In general, a device configuration DTM is accompanied by a communication DTM. This specific DTM facilitates device-specific communication, e.g. for downloading a configuration to a PROFINET IO Controller Unit and/or for retrieving monitoring information from a PROFINET IO Controller Unit. It may incorporate the specific communication protocol or rely on other available drivers.

## **Appendix B PROFINET IO alarm messages**

## **B-1 Introduction**

PROFINET IO Devices supports sending PROFINET IO Alarm message for different error conditions. The IO Device supports the following alarm events:

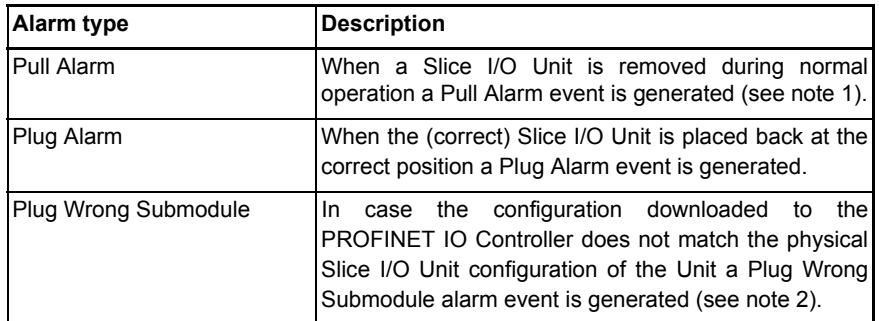

- **Note** 1 In case multiple alarm events (more than two) are generated at the same time, it is possible alarm events will be discarded.
	- 2 When multiple Slice I/O Units do not match with the PROFINET IO Configuration, only one Plug Wrong Submodule alarm event is generated for the first mismatching Slice I/O Unit.

# **B-2 Alarm messages**

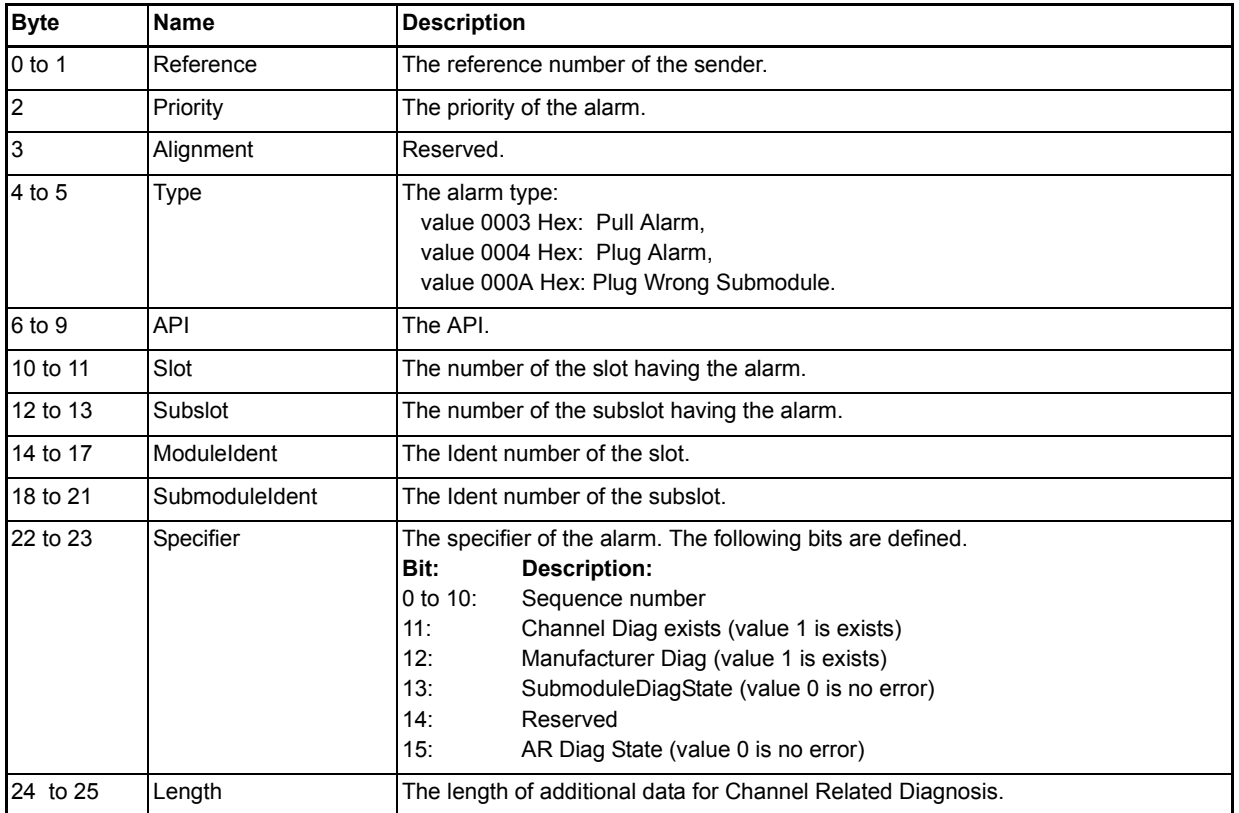

## **Appendix C Explicit messages**

## **C-1 Basic format of explicit messages**

Explicit messages sent from the IO Controller Unit to a GRT1 Series PROFINET IO Communication Unit can be used to read or write any parameter of a specified GRT1 Series PROFINET IO Communication Unit.

The PROFINET IO Communication Units process the commands sent from the Controller and then return responses.

The basic format of each command and response is shown below.

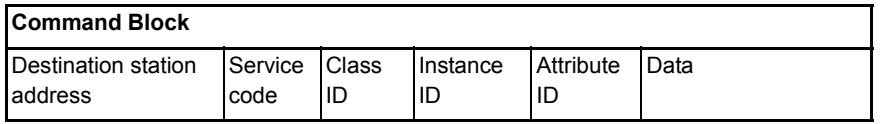

#### **Destination station address**

The station address of the Unit that is sending the explicit messages (commands) is specified as a single-byte hexadecimal number.

#### **Service code, Class ID, Instance ID, Attribute ID**

The parameters used for specifying the command, processing object, and processing content.

**Note** The number of bytes designated for Class ID, Instance ID, and Attribute ID depend on the Controller Unit. When sent from an OMRON Controller, the Class ID and Instance ID are 2 bytes (4 digits), and Attribute ID is 1 byte (2 digits).

#### **Data**

Data is not required when the Read command is used.

#### **Response blocks**

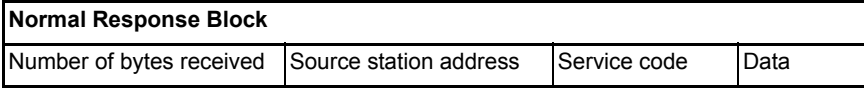

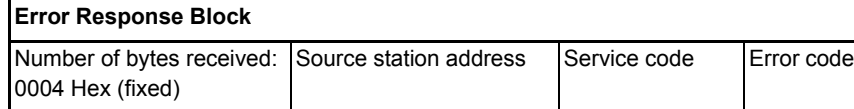

#### **Number of bytes received**

The number of bytes received from the source station address is returned in hexadecimal. When an error response is returned for an explicit message, the number of bytes is always 0004 Hex.

#### **Source station address**

The station address of the Unit from which the command was sent is returned in hexadecimal.

#### **Service Code**

For normal completion, the value when the left-most bit of the service code specified in the command turns ON is stored as shown in the following table.

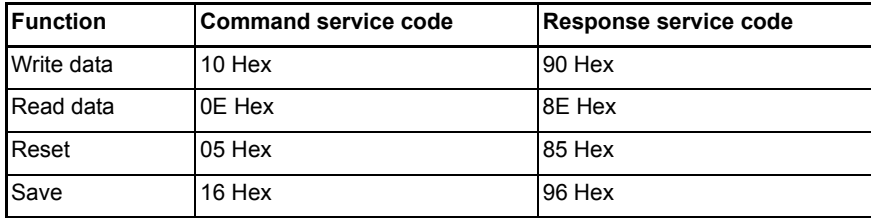

When an error response is returned for an explicit message, the value is always 94 Hex.

#### **Data**

Read data is included only when a read command is executed.

#### **Error Codes**

The explicit message error codes as listed in the following table.

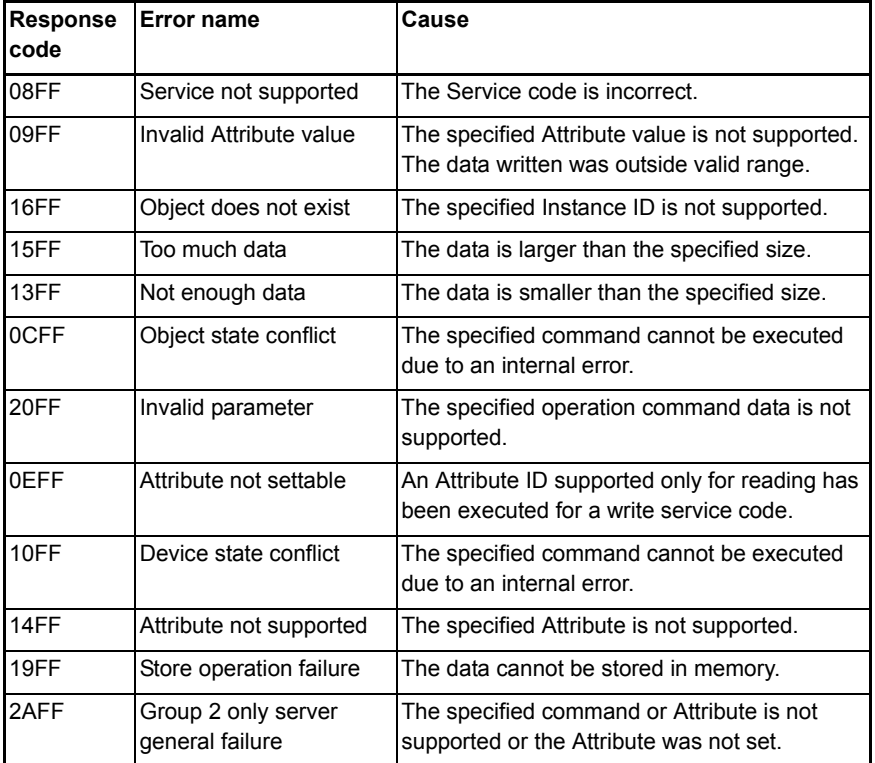

## **C-2 Explicit messages common to all IO devices**

**Alarm information read**

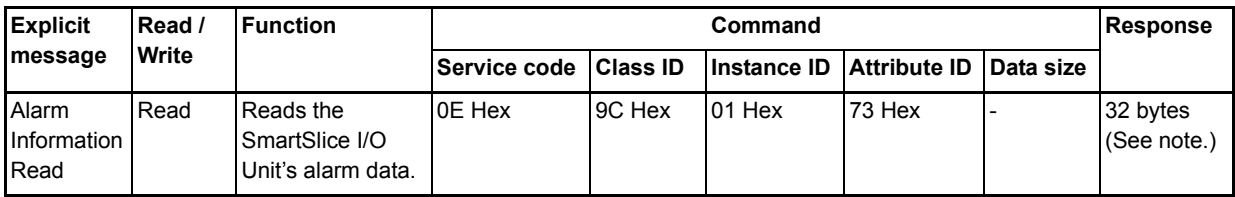

**Note** The following tables show the alarm data details.

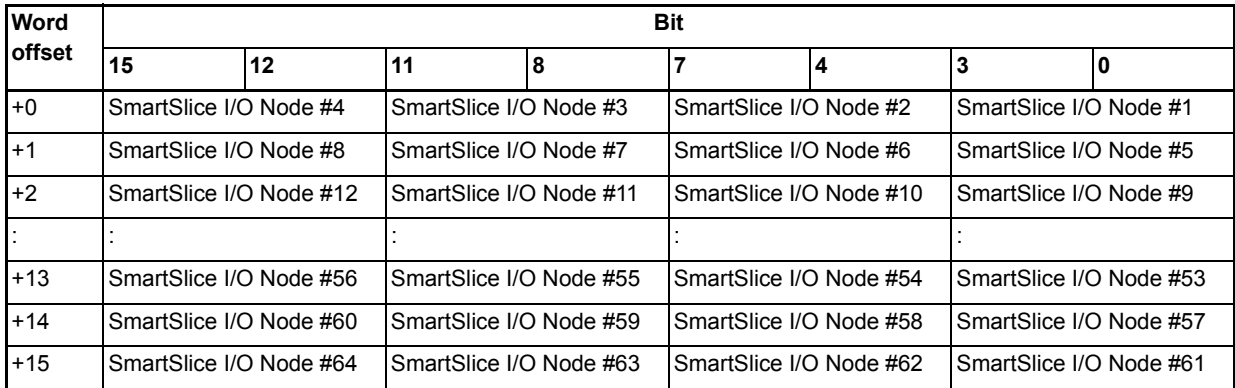

The 4 bits allocated to each SmartSlice I/O Node have the following functions:

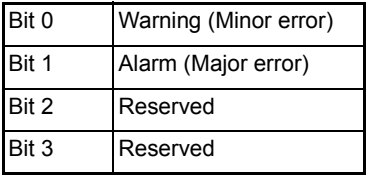

**Note** The Warning/Alarm details depend on the Communication Unit. Refer to the Unit's operation manual.

## **C-3 Example of using explicit messages**

The following example shows how to use explicit messages with a PROFINET IO Communication Unit connected to a PROFINET IO Controller Unit.

Sending a **Unit Maintenance Present Value Read** command to the PROFINET IO Communication Unit.

#### **Configuration**

PROFINET IO Controller Unit's station address: 00 Unit number: 0 Unit address: 11 Hex GRT1-PNT Communication Unit's Device Number: 65

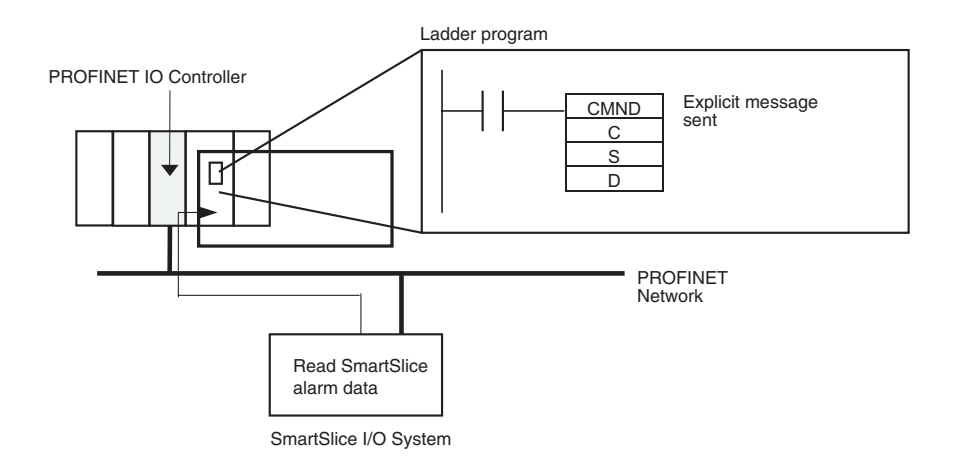

#### **Operation**

Reads the Alarm data of the connected SmartSlice I/O Unit from the PROFINET IO Communication Unit. The data is read using the **Explicit Message Send** command (2801).

The command data is written in words starting from D01000 in the PLC and the response data is stored in words starting from D02000.

If the command does not end normally, the end code is stored in D00006 and the **Send** command is reexecuted.

> **Note** The maximum length of the **Explicit Message Send** command (2801) when used for sending data over PROFINET IO is limited to 1004 bytes.

#### **Command Details**

[CMND S D C] S: D01000 D (first response word): D02000 C: D00000

## **Contents of S**

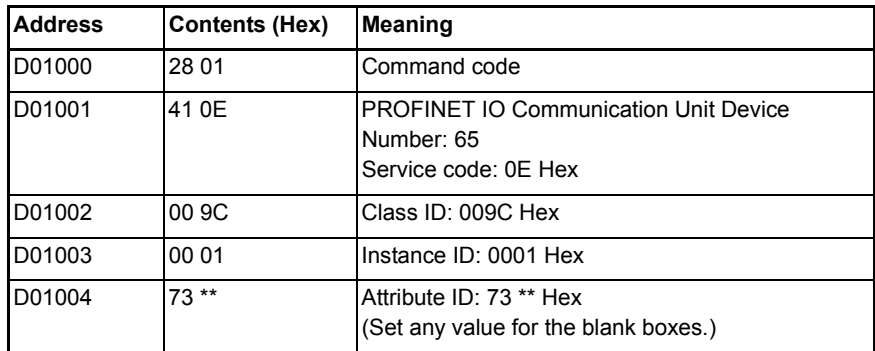

### **Contents of C**

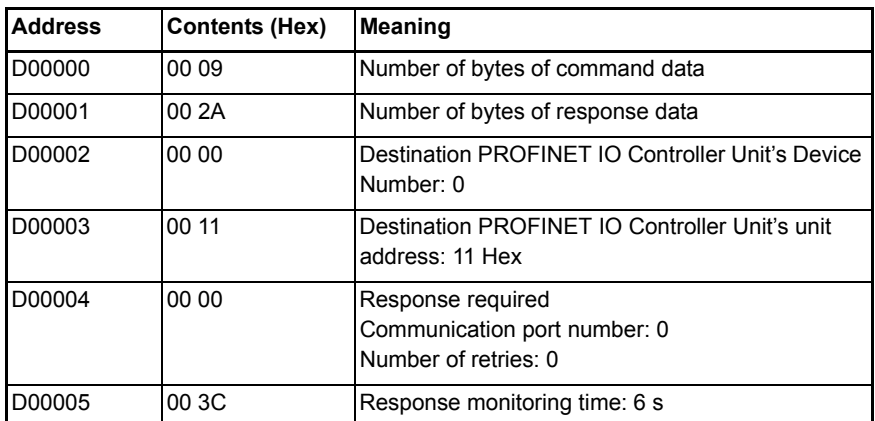

#### **Contents of D Response**

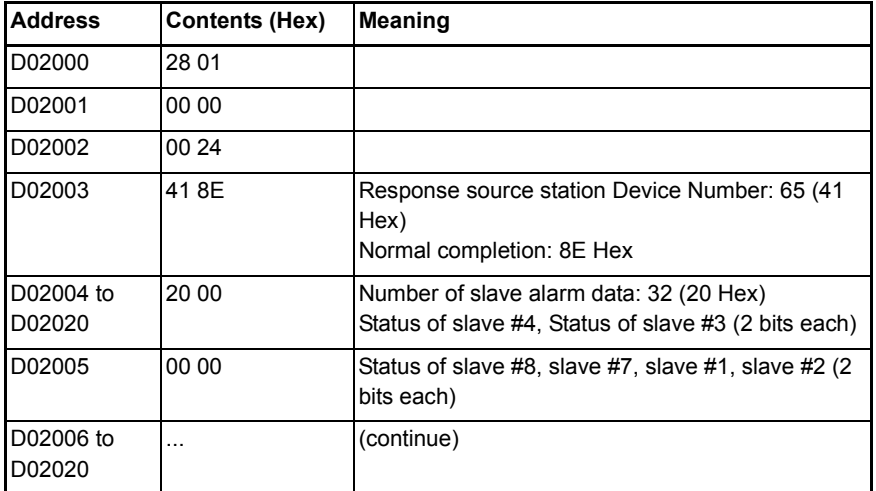

## **Appendix D Memory Card Backup Functions**

## **D-1 Outline of Function**

The PROFINET IO Controller Unit stores the following setup data in the internal non-volatile memory (Flash ROM).

- PROFINETIO Connection Parameters set;
- Allocated IO Device Parameter sets.

All these parameter sets can be backed up to and restored from a Memory Card mounted to the CPU Unit. If the parameter data of a good functioning PROFINET IO Controller Unit has been saved on a Memory Card, this saved data can be used to perform a quick configuration, when replacing the PROFINET IO controller Unit, without the direct use of the Configuration software. The data can be backed up to a Memory Card only. It cannot be backed up to a EM file.

The backup process does not only involve the backup of the PROFINET IO Controller parameter data, but also the parameter data of any other Special CPU Bus Unit on the same PLC, as well as the PLC program, parameter area data, and I/O memory data. This function can be executed in any operating mode.

When performing a backup from the PROFINET IO Controller Unit to the Memory Card, the parameter sets are stored in the file BACKUPnn.PRM, where nn is the Unit number in 2-digit hexadecimal.

## **D-2 Backing Up Unit Setup Files**

In order to save the Unit's parameter sets to the Memory Card mounted to the CPU Unit, perform the following procedure (see figure below).

- 1 Make sure that the parameter sets in the Unit are correct and that the Unit starts up normally, and insert a Memory Card into the Card slot.
- 2 Turn ON pin 7 of the DIP switch on the front of the CPU Unit (behind the cover above the Memory Card slot).
- 3 Press and hold the Memory Card power supply switch for 3 seconds. When the switch is pressed, the MCPWR Indicator on the front of the CPU Unit will flash once and then remain lit while the data is being written. The indicator will go OFF after the data has been written properly. During the transfer to the Memory Card, the Parameter Transfer in Progress bit in Unit Status Word (CIO Word n+4) will turn ON.

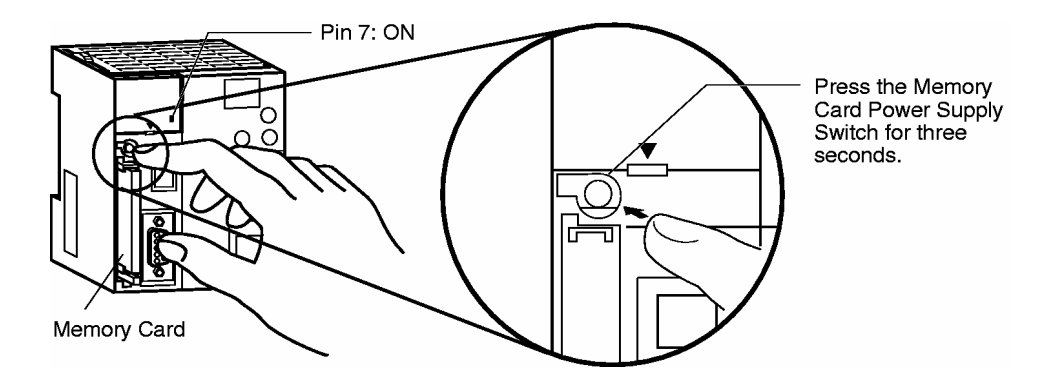

## **D-3 Restoring Unit Setup Files**

In order to restore the Unit's parameter sets from the Memory Card mounted to the CPU Unit, perform the following procedure.

- 1 Power down the PLC and insert a Memory Card into the Card slot.
- 2 Turn ON pin 7 of the DIP switch on the front of the CPU Unit (behind the cover above the Memory Card slot).
- 3 Turn ON the PLC's power supply.
- 4 When the PLC's power is turned ON, the MCPWR Indicator on the front of the CPU Unit will light and flash once. The MCPWR Indicator will remain lit while the data is being read. The Indicator will go OFF after the data has been read properly. During the Data Transfer, the PRM LED on the front of the Unit will flash, and the Parameter Transfer in Progress bit in Unit Status Word (CIO Word n+4) will turn ON.
- 5 Restart the PLC.

- **Note** 1 Data will not be read from the Memory Card to the CPU Unit if pin 1 of the DIP switch is ON (write-protecting program memory).
	- 2 A CJ1-H, or CJ1M CPU Unit will remain in PROGRAM mode after the simple backup operation has been performed and cannot be changed to MONITOR or RUN mode until the power supply has been cycled. After completing the backup operation, turn OFF the power supply to the CPU Unit, change the settings of pin 7, and then turn the power supply back ON.
	- 3 File backups may take from several seconds to several minutes. Refer to CS/CJ-series Programming Manual (W394) for information on execution times.
	- 4 If an error occurred in the transfer from the Memory Card to the Unit, the File Read Error bit in Unit Status Word (CIO Word n + 4, bit 09) will turn ON. To correct this, re-perform the Restore action. If the problem persist, use CX-Profibus to download the original settings from the PC.

## *Revision History*

## **Revision history**

A manual revision code appears as a suffix to the catalog number on the front cover of the manual.

Cat. No. W12E-EN-01

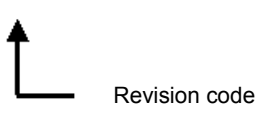

The following table outlines the changes made to the manual during each revision. The page numbers of a revision refer to the previous version.

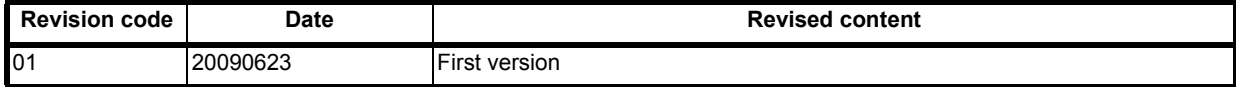

# **Terms and Conditions of Sale**

- Offer; Acceptance. These terms and conditions (these "Terms") are deemed part of all quotes, agreements, purchase orders, acknowledgments, price lists, catalogs, manuals, brochures and other documents, whether electronic or in writing, relating to the sale of products or services (collectively, the "Products") by Omron Electronics LLC and its subsidiary companies ("Omron"). Omron<br>objects to any terms or conditions proposed in Buyer's purchase order or other<br>documents which are inconsistent with, or in addition to, these Terms.<br>P
- on any unshipped portions of outstanding orders. Payments for Products are due net 30 days unless otherwise stated in the invoice.
- 3. <u>Discounts,</u> Cash discounts, if any, will apply only on the net amount of invoices<br>sent to Buyer after deducting transportation charges, taxes and duties, and<br>be allowed only if (i) the invoice is paid according to Omro
- and (ii) Buyer has no past due amounts.<br>4. Interest. Omron, at its option, may charge Buyer 1-1/2% interest per month or<br>the maximum legal rate, whichever is less, on any balance not paid within the stated terms.
- 
- 5. <u>Orders</u>. Omron will accept no order less than \$200 net billing.<br>6. <u>Governmental Approvals.</u> Buyer shall be responsible for, and shall bear all costs involved in, obtaining any government approvals required for the impor-tation or sale of the Products.
- 7. Taxes. All taxes, duties and other governmental charges (other than general<br>real property and income taxes), including any interest or penalties theron,<br>imposed directly or indirectly on Omron or required to be collecte indirectly by Omron for the manufacture, production, sale, delivery, importa-tion, consumption or use of the Products sold hereunder (including customs duties and sales, excise, use, turnover and license taxes) shall be charged to and remitted by Buyer to Omron.
- Financial. If the financial position of Buyer at any time becomes unsatisfactory to Omron, Omron reserves the right to stop shipments or require satisfactory security or payment in advance. If Buyer fails to make payment or otherwise comply with these Terms or any related agreement, Omron may (without liabil-ity and in addition to other remedies) cancel any unshipped portion of Products sold hereunder and stop any Products in transit until Buyer pays all amounts, including amounts payable hereunder, whether or not then due, which are owing to it by Buyer. Buyer shall in any event remain liable for all unpaid accounts.
- 9. Cancellation; Etc. Orders are not subject to rescheduling or cancellation unless Buyer indemnifies Omron against all related costs or expenses.
- 10. Force Majeure. Omron shall not be liable for any delay or failure in delivery<br>resulting from causes beyond its control, including earthquakes, fires, floods,<br>strikes or other labor disputes, shortage of labor or materi
- machinery, acts of sabotage, riots, delay in or lack of transportation or the<br>requirements of any government authority.<br>11. Shipping: Delivery, Unless otherwise expressly agreed in writing by Omron:<br>a. Shipments shall be b
	- b. Such carrier shall act as the agent of Buyer and delivery to such carrier shall
- constitute delivery to Buyer;<br>c. All sales and shipping in the FOB shipping point (unless other and shippent of Products shall be FOB shipping point title and risk of loss shall<br>pass from Omron to Buyer; provided that Omro
	-
	-
- Products occurring before delivery to the carrier must be presented in writing<br>to Omron within 30 days of receipt of shipment and include the original trans-<br>portation bill signed by the carrier noting that the carrier rec
- 13. Warranties. (a) Exclusive Warranty. Omron's exclusive warranty is that the Products will be free from defects in materials and workmanship for a period of<br>twelve months from the date of sale by Omron (or such other period expressed<br>in writing by Omron). Omron disclaims all other warranties, expre

# **Certain Precautions on Specifications and Use**

- 1. Suitability of Use. Omron Companies shall not be responsible for conformity with any standards, codes or regulations which apply to the combination of the Product. At Buyer's request, Omron will provide applicable third
	-

(ii) Use in consumer products or any use in significant quantities.<br>(iii) Energy control systems, combustion systems, railroad systems, aviation<br>systems, medical equipment, amusement machines, vehicles, safety equipment, and installations subject to separate industry or government regulations. (iv) Systems, machines and equipment that could present a risk to life or property. Please know and observe all prohibitions of use applicable to this Prod-

uct.<br>NEVER USE THE PRODUCT FOR AN APPLICATION INVOLVING SERIOUS<br>RISK TO LIFE OR PROPERTY OR IN LARGE QUANTITIES WITHOUT<br>ENSURING THAT THE SYSTEM AS A WHOLE HAS BEEN DESIGNED TO

ITY OR FITNESS FOR A PARTICULAR PURPOSE OF THE PRODUCTS. BUYER ACKNOWLEDGES THAT IT ALONE HAS DETERMINED THAT THE PRODUCTS WILL SUITABLY MEET THE REQUIREMENTS OF THEIR INTENDED USE. Omron further disclaims all warranties and responsibility of any type for claims or expenses based on infringement by the Products or oth-<br>erwise of any intellectual property right. (c) <u>Buyer Remedy</u>. Omron's sole obli-<br>gation hereunder shall be, at Omron's election, to (i) replace Product, or (iii) repay or credit Buyer an amount equal to the purchase price of<br>the non-complying Product; provided that in no event shall Omron be responsi-<br>ble for warranty, repair, indemnity or any other claims or expe erly handled, stored, installed and maintained and not subject to contamination, abuse, misuse or inappropriate modification. Return of any Products by<br>Buyer must be approved in writing by Omron before shipment. Omron Compa-<br>nies shall not be liable for the suitability or unsuitability or the res ments. Any advice, recommendations or information given orally or in writing, are not to be construed as an amendment or addition to the above warranty. See http://www.omron247.com or contact your Omron representative for pub-<br>lished information

- Ished information.<br>14. Limitation on Liability: Etc. OMRON COMPANIES SHALL NOT BE LIABLE<br>
FOR SPECIAL, INDIRECT, INCIDENTAL, OR CONSEQUENTIAL DAMAGES,<br>
LOSS OF PROFITS OR PRODUCTION OR COMMERCIAL LOSS IN ANY<br>
WAY CONNECTED price of the Product on which liability is asserted.
- 15. Indemnities. Buyer shall indemnify and hold harmless Omron Companies and their employees from and against all liabilities, losses, claims, costs and expenses (including attorney's fees and expenses) related to any claim, inves-tigation, litigation or proceeding (whether or not Omron is a party) which arises or is alleged to arise from Buyer's acts or omissions under these Terms or in<br>any way with respect to the Products. Without limiting the foregoing, Buyer (at<br>its own expense) shall indemnify and hold harmless Omron and de tle any action brought against such Companies to the extent based on a claim that any Product made to Buyer specifications infringed intellectual property
- rights of another party.<br>16. Property: Confidentiality, Any intellectual property in the Products is the exclusive property of Omron Companies and Buyer shall not attempt to duplicate it in any way without the written perm charges to Buyer for engineering or tooling, all engineering and tooling shall<br>remain the exclusive property of Omron. All information and materials supplied<br>by Omron to Buyer relating to the Products are confidential and
- 
- 17. **Export Controls:** Buyer shall comply with all applicable laws, regulations and licenses regarding (i) export of products or information; (iii) sale of products to "forbidden" or other proscribed persons; and (ii) dis ples). (d) <u>Amendment</u>. These Terms constitute the entire agreement between<br>Buyer and Omron relating to the Products, and no provision may be changed<br>or waived unless in writing signed by the parties. (e) <u>Severability</u>. I against the amount owing in respect of this invoice. (g) <u>Definitions</u>. As used<br>herein, "<u>including</u>" means "including without limitation"; and "<u>Omron Compa</u>-<br><u>nies</u>" (or similar words) mean Omron Corporation and any dire subsidiary or affiliate thereof.

ADDRESS THE RISKS, AND THAT THE OMRON'S PRODUCT IS PROP-

- 
- ERLY RATED AND INSTALLED FOR THE INTENDED USE WITHIN THE<br>OVERALL EQUIPMENT OR SYSTEM.<br>2. Programmable Products, Omron Companies shall not be responsible for the<br>user's programming of a programmable Product, or any conseque ments. Actual performance is subject to the Omron's Warranty and Limitations
- of Liability. 4. Change in Specifications. Product specifications and accessories may be changed at any time based on improvements and other reasons. It is our practice to change part numbers when published ratings or features are changed,<br>or when significant construction changes are made. However, some specifica-<br>tions of the Product may be changed without any notice. When in doubt, to confirm actual specifications of purchased Product.
- 5. Errors and Omissions. Information presented by Omron Companies has been checked and is believed to be accurate; however, no responsibility is assumed for clerical, typographical or proofreading errors or omissions.

# **OMRON**

## Automation...simple...powerful.

#### **OMRON ELECTRONICS LLC • THE AMERICAS HEADQUARTERS**

Schaumburg, IL USA • 847.843.7900 • 800.556.6766 • www.omron247.com

#### **OMRON CANADA, INC. • HEAD OFFICE**

Toronto, ON, Canada • 416.286.6465 • 866.986.6766 • www.omron.ca

#### **OMRON ELETRÔNICA DO BRASIL LTDA • HEAD OFFICE**

São Paulo, SP, Brasil • 55.11.2101.6300 • www.omron.com.br

#### **OMRON ELECTRONICS MEXICO SA DE CV • HEAD OFFICE**

Apodaca, N.L. • 52.811.156.99.10 • mela@omron.com

06/09 Note: Specifications are subject to change. © 2008 Omron Electronics LLC Printed in U.S.A. W12E-EN-01

#### **OMRON ARGENTINA • SALES OFFICE**

Cono Sur • 54.11.4787.1129

#### **OMRON CHILE • SALES OFFICE**

Santiago 56.2206.4592

#### **OTHER OMRON LATIN AMERICA SALES**

56.2206.4592